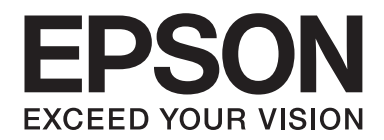

# **EPSON Aculaser M1200 Series Guida utente**

NPD4065-00 IT

### **Copyright e marchi**

L'utente non potrà riprodurre, memorizzare in un sistema di archiviazione o trasmettere in alcuna forma o con alcun mezzo, quale un sistema meccanico, di fotocopiatura, registrazione o altro, alcuna parte della presente pubblicazione, senza previo consenso scritto di Seiko Epson Corporation. Non viene riconosciuta alcuna responsabilità esplicita relativamente alle informazioni ivi contenute, né alcuna responsabilità per danni derivanti dall'uso di tali informazioni.

Né Seiko Epson Corporation, né suoi affiliati sono responsabili verso l'acquirente di questo prodotto o verso terzi per danni, perdite, costi o spese sostenuti o patiti dall'acquirente o da terzi in conseguenza di: incidenti, cattivo uso o abuso di questo prodotto o modifiche, riparazioni o alterazioni non autorizzate effettuate sullo stesso o (esclusi gli Stati Uniti) la mancata stretta osservanza delle istruzioni operative e di manutenzione di Seiko Epson Corporation.

Seiko Epson Corporation e le società affiliate non saranno ritenute responsabili di alcun danno o problema derivante dall'uso di qualsiasi opzione o materiale di consumo diverso da quelli indicati come prodotti originali o autorizzati Epson da Seiko Epson Corporation.

IBM e PS/2 sono marchi registrati di International Business Machines Corporation.

Microsoft®, Windows® e Windows Vista® sono marchi registrati di Microsoft Corporation.

Apple®, Macintosh®, Mac®, Mac OS®, AppleTalk® e Bonjour® sono marchi registrati di Apple, Inc. Apple Chancery, Chicago, Geneva, Hoefler Text, Monaco e New York sono marchi o marchi registrati di Apple, Inc.

EPSON ed EPSON ESC/P sono marchi registrati; EPSON AcuLaser ed EPSON ESC/P 2 sono marchi di Seiko Epson Corporation.

*Avviso generale: gli altri nomi di prodotto qui riportati sono utilizzati solo a scopo identificativo e possono essere marchi dei rispettivi proprietari. Epson non riconosce alcun altro diritto relativamente a tali marchi.*

Copyright © 2009 Seiko Epson Corporation. All rights reserved.

#### *Nota*

*Sebbene questo manuale contenga informazioni relative a EPL-6200 ed EPL-6200L, far riferimento al sito Web di Epson per informazioni dettagliate su tali stampanti.*

### **Versioni del sistema operativo**

In questo manuale vengono utilizzate le abbreviazioni che seguono.

#### **Windows si riferisce a Windows Vista, Vista x64, XP, XP x64, 2000.**

- ❏ Windows Vista indica Windows Vista Ultimate Edition, Windows Vista Home Premium Edition, Windows Vista Home Basic Edition, Windows Vista Enterprise Edition e Windows Vista Business Edition.
- ❏ Windows Vista x64 indica Windows Vista Ultimate x64 Edition, Windows Vista Home Premium x64 Edition, Windows Vista Home Basic x64 Edition, Windows Vista Enterprise x64 Edition e Windows Vista Business x64 Edition.
- ❏ Windows XP indica Windows XP Home Edition e Windows XP Professional.
- ❏ Windows XP x64 indica Windows XP Professional x64 Edition.
- ❏ Windows 2000 indica Windows 2000 Professional.

#### **Macintosh indica Mac OS X.**

❏ Mac OS X indica Mac OS X 10.3.9 o versioni successive.

### **Sommario**

#### **[Avvertenze per la sicurezza](#page-8-0)**

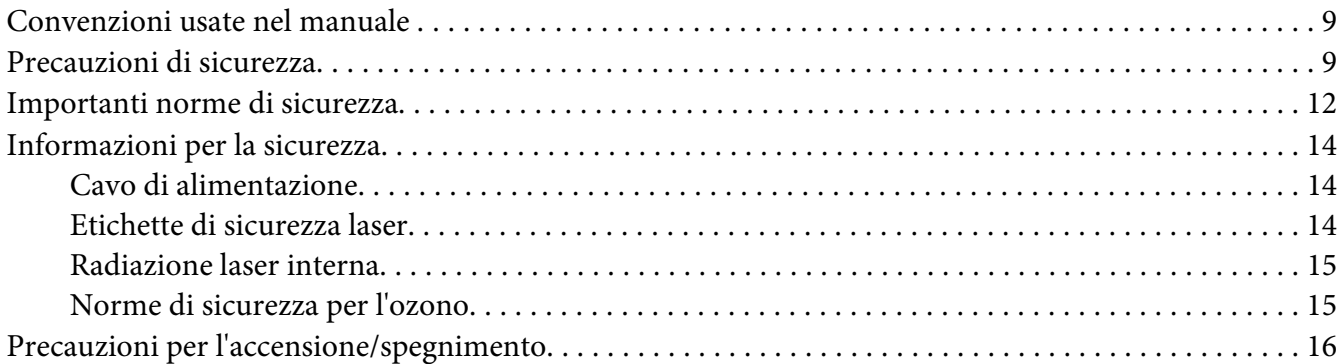

#### Capitolo 1 **[Informazioni sul prodotto](#page-16-0)**

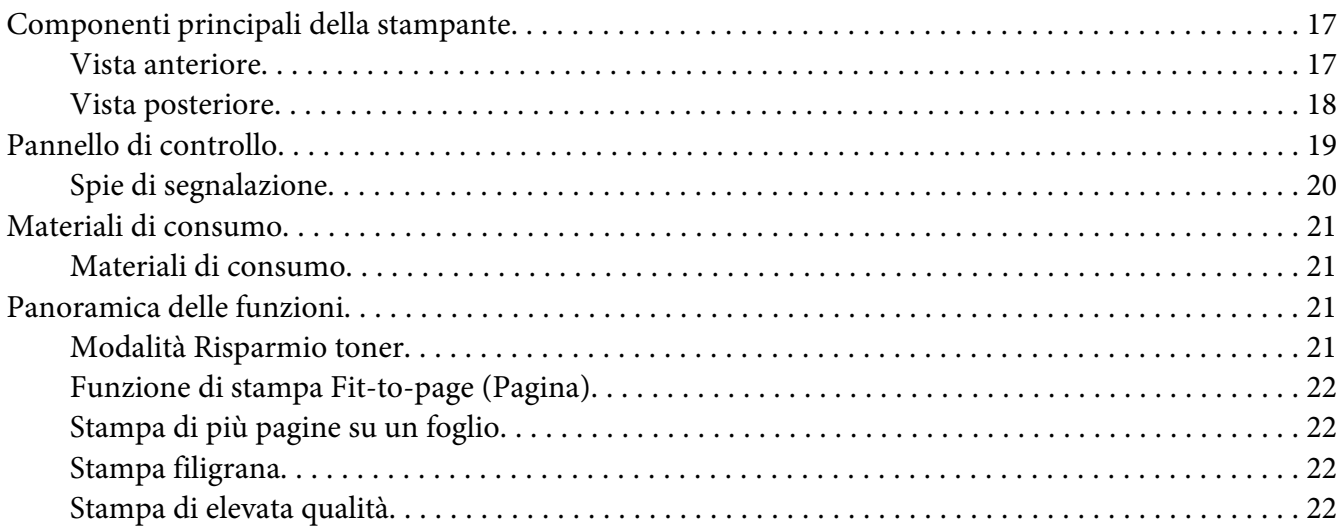

#### Capitolo 2 **[Gestione della carta](#page-22-0)**

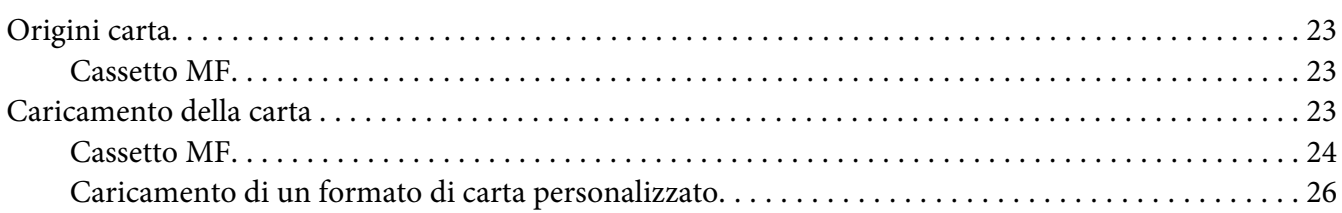

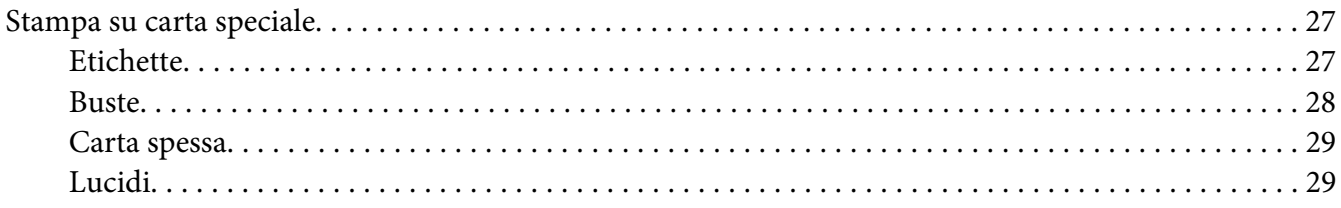

### Capitolo 3 **[Utilizzo del driver della stampante per Windows](#page-29-0)**

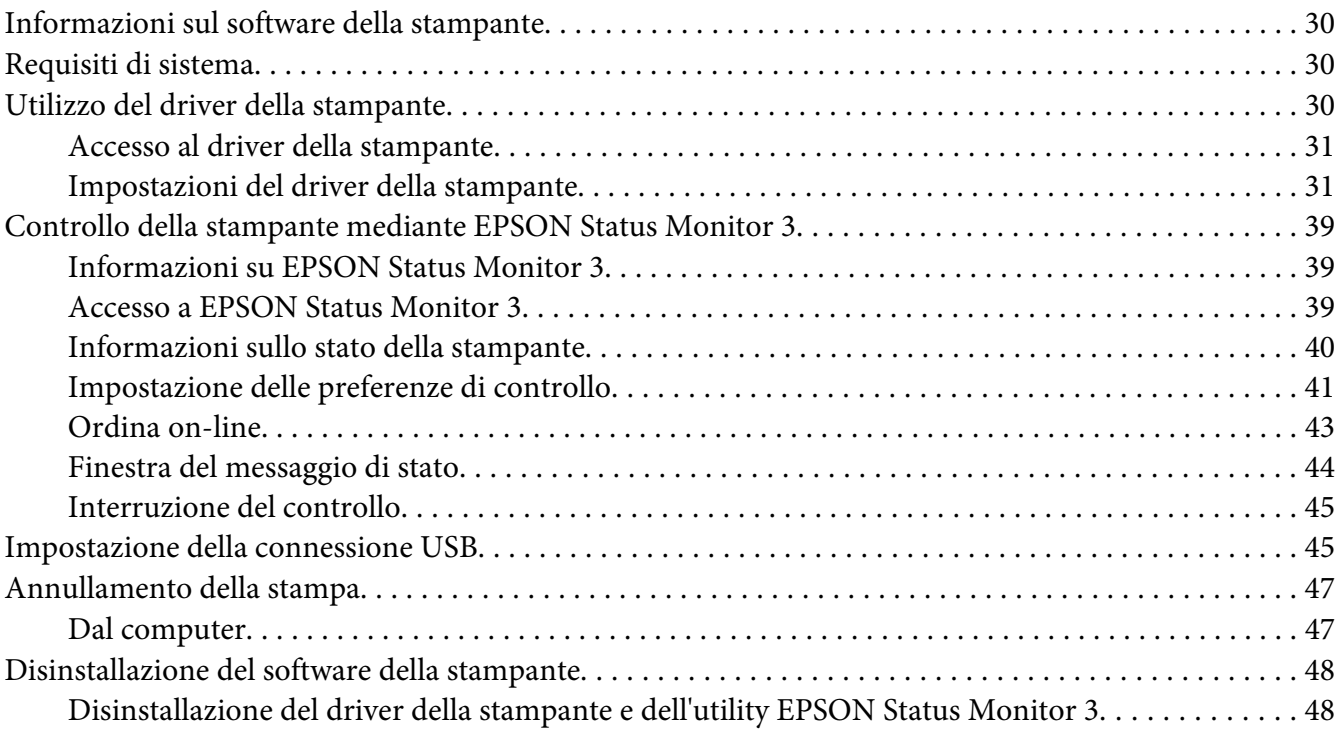

#### Capitolo 4 **[Utilizzo del driver della stampante per Macintosh](#page-50-0)**

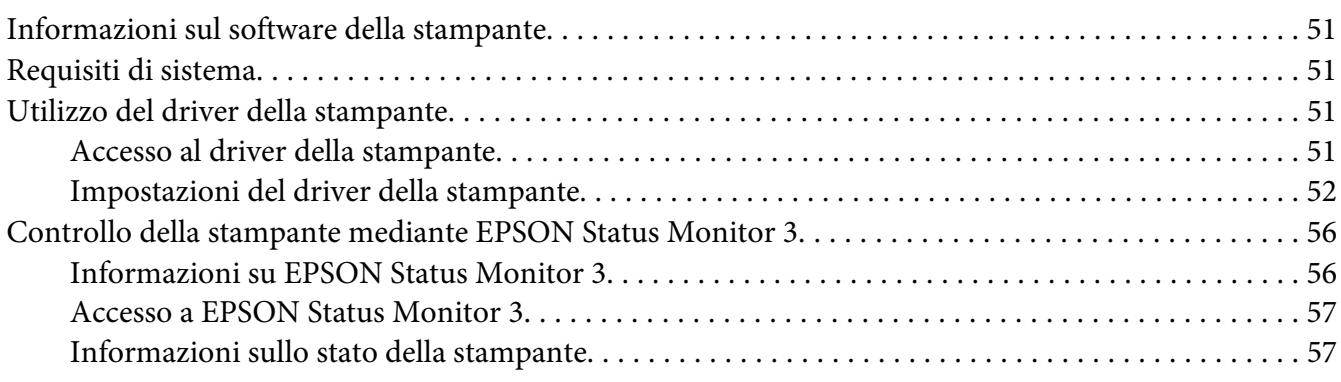

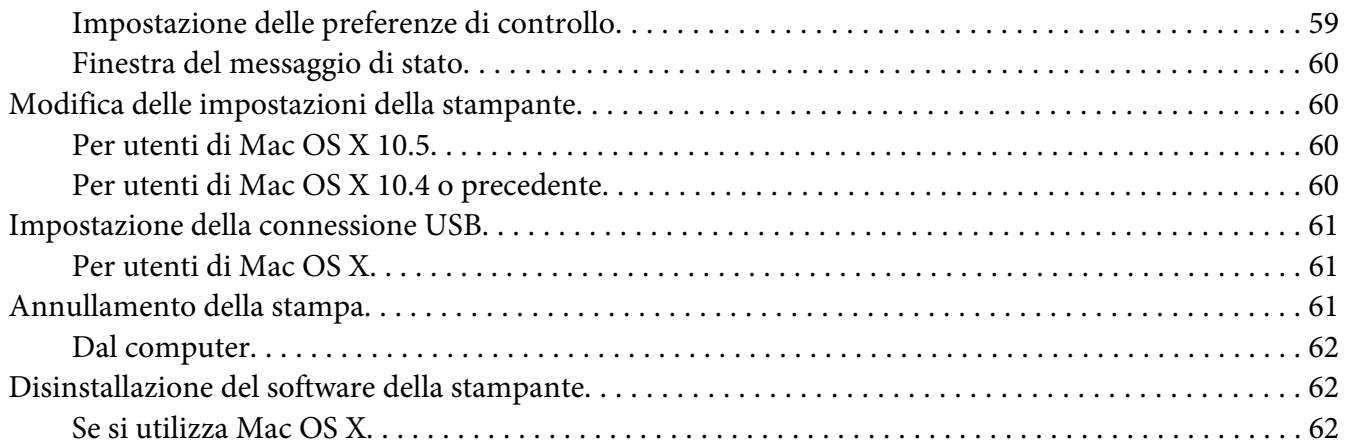

#### Capitolo 5 **[Configurazione della stampante in rete \(AcuLaser M1200\)](#page-62-0)**

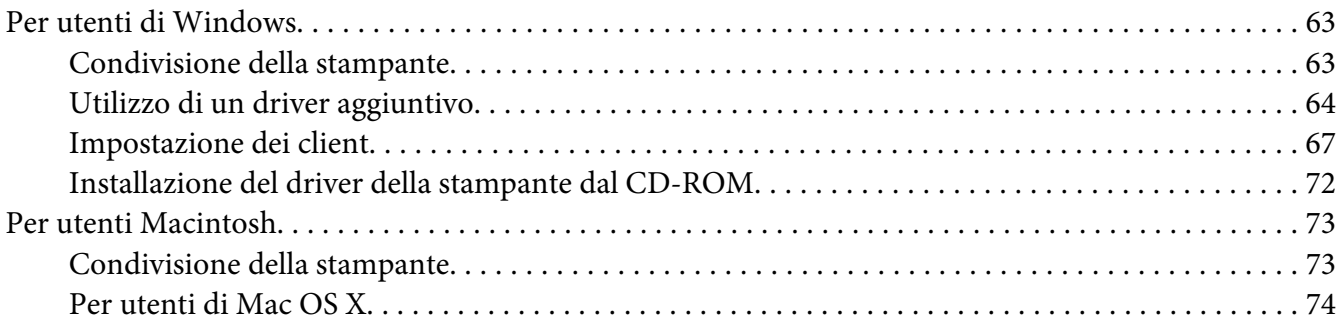

#### Capitolo 6 **[Sostituzione dei materiali di consumo](#page-74-0)**

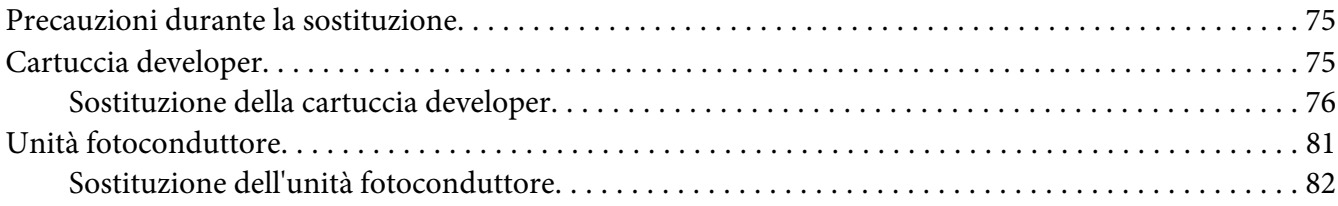

#### Capitolo 7 **[Pulizia e trasporto della stampante](#page-85-0)**

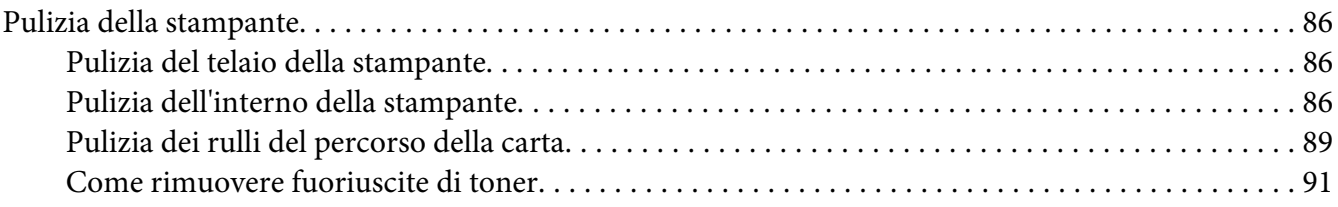

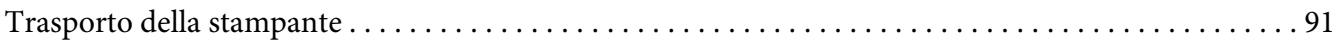

### Capitolo 8 **[Risoluzione dei problemi](#page-93-0)**

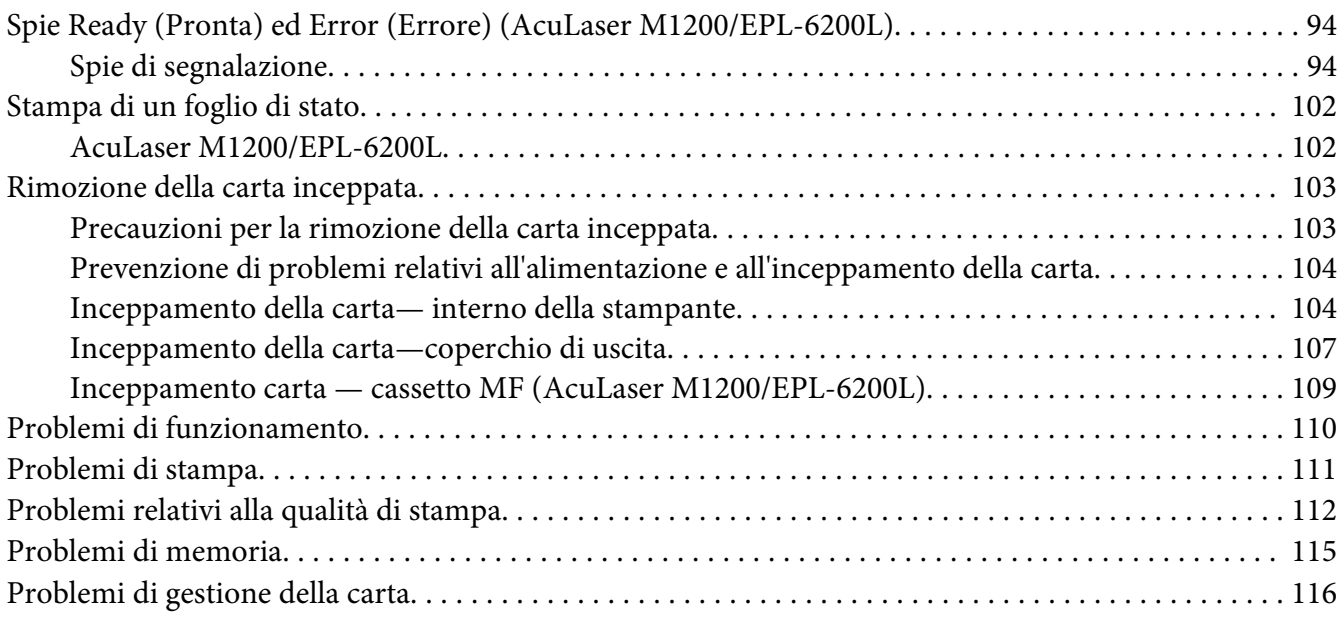

### Appendice A **[Specifiche tecniche](#page-117-0)**

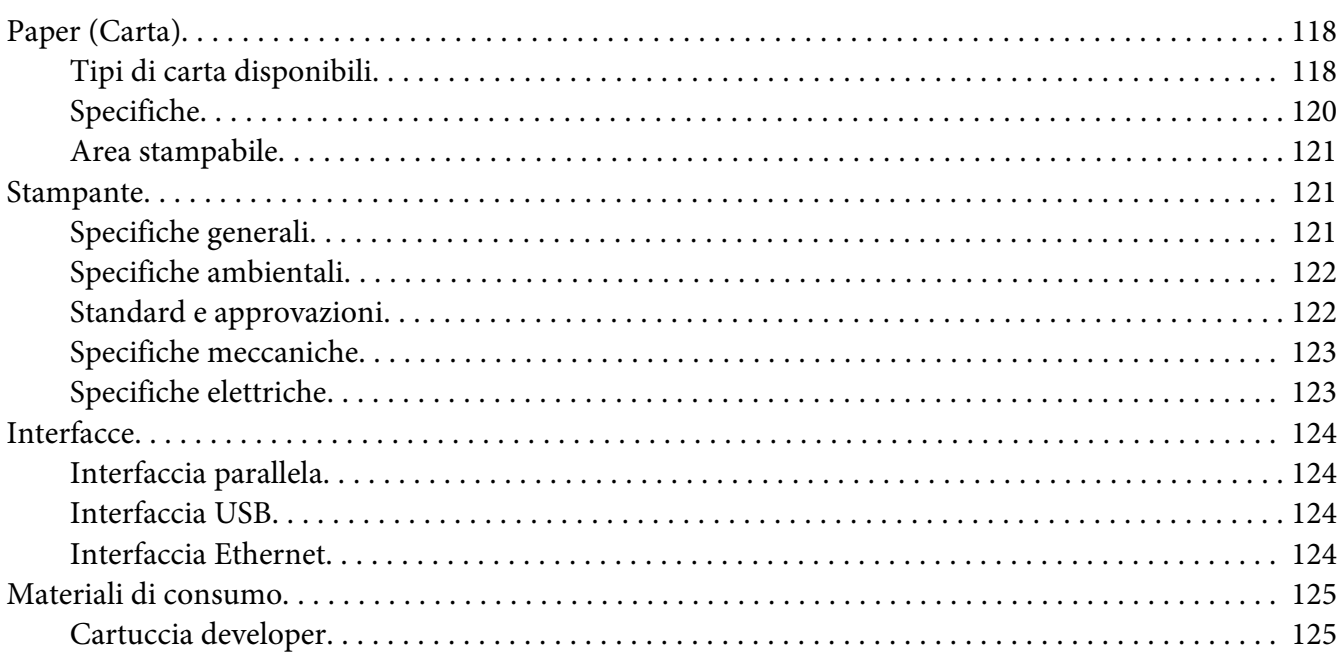

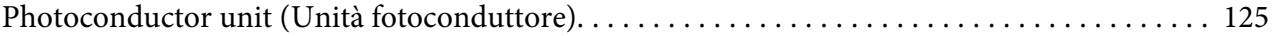

### Appendice B **[Utilizzo dei font](#page-125-0)**

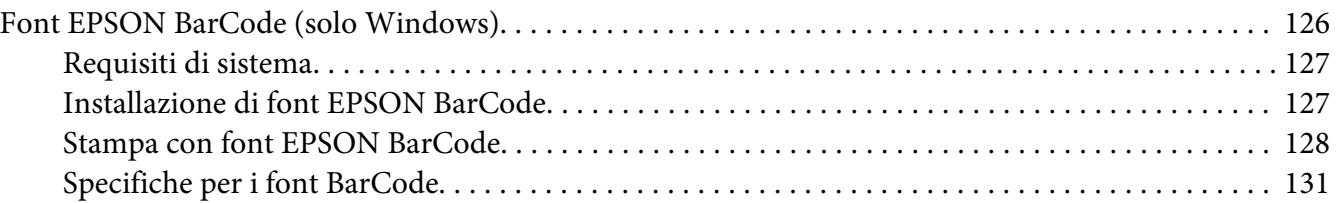

### Appendice C **[Assistenza clienti](#page-139-0)**

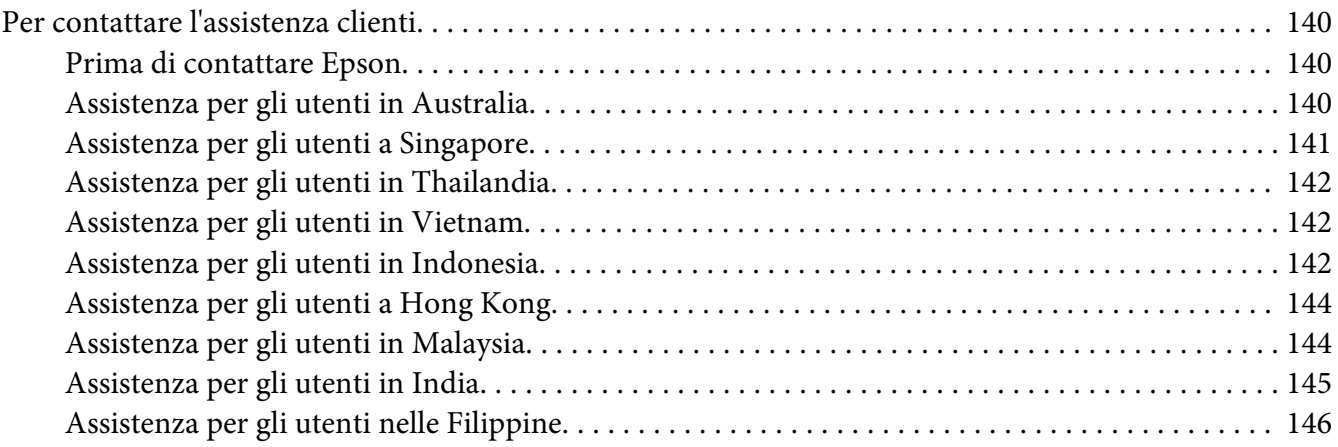

#### **[Indice](#page-147-0)**

### <span id="page-8-0"></span>**Avvertenze per la sicurezza**

### **Convenzioni usate nel manuale**

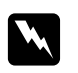

#### w *Avvertenza*

*Osservare attentamente per evitare danni personali.*

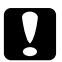

#### c *Attenzione*

*Osservare attentamente per evitare danni alle apparecchiature.*

*Nota*

*Contiene informazioni importanti e suggerimenti utili sul funzionamento della stampante.*

### **Precauzioni di sicurezza**

Per garantire la massima efficienza e sicurezza, seguire attentamente le istruzioni riportate di seguito.

#### *Nota*

*Nelle illustrazioni utilizzate in questa sezione viene mostrata la stampante EPL-6200.*

❏ Fare attenzione a non toccare né il fusore, contrassegnato dall'etichetta **CAUTION Hot Surface** (ATTENZIONE - SUPERFICIE A TEMPERATURA ELEVATA), né le aree circostanti. Se la stampante è in funzione da un certo periodo di tempo, il fusore e queste aree possono raggiungere temperature molto elevate.

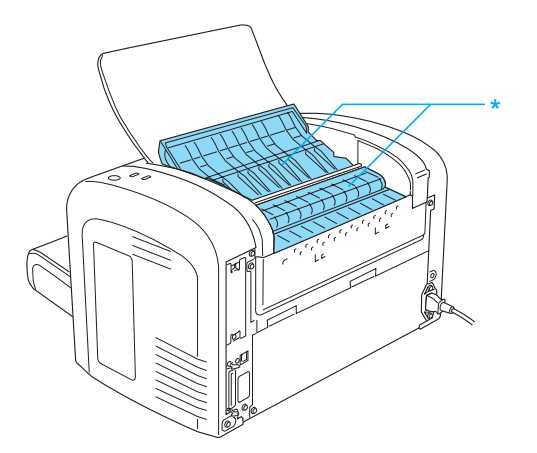

\* CAUTION Hot Surface (ATTENZIONE - SUPERFICIE A TEMPERATURA ELEVATA)

- ❏ Non toccare i componenti interni della stampante, salvo quando diversamente specificato nelle istruzioni riportate in questa guida.
- ❏ Non forzare mai i componenti nelle operazioni di montaggio. Sebbene sia costituita da materiali molto resistenti, la stampante può comunque danneggiarsi se maneggiata impropriamente.
- ❏ Durante la rimozione della cartuccia developer, non toccare il rullo di sviluppo posto al di sotto della barra di protezione per non compromettere la qualità di stampa.

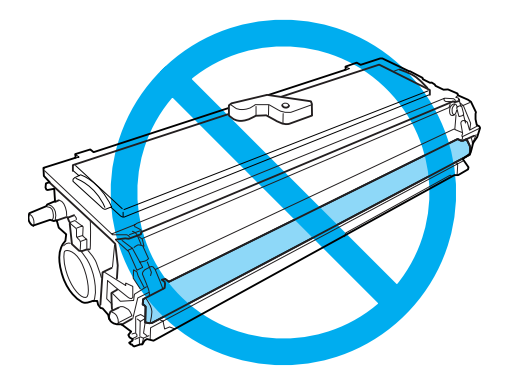

- ❏ Quando è necessario maneggiare la cartuccia developer, appoggiarla sempre su una superficie piana pulita.
- ❏ Non capovolgere la cartuccia developer né posizionarla verticalmente su una delle estremità.
- ❏ Non tentare di modificare o aprire la cartuccia developer. La cartuccia developer non può essere ricaricata.
- ❏ Non toccare il toner ed evitare qualsiasi contatto con gli occhi.
- ❏ Se fuoriesce del toner, utilizzare una spazzola e una paletta oppure un panno inumidito con acqua e detergente per eliminarlo. Poiché le particelle possono provocare un incendio o un'esplosione se entrano in contatto con una scintilla, non utilizzare un aspirapolvere.

❏ Durante la rimozione o l'installazione di un'unità fotoconduttore, evitare l'esposizione del tamburo fotosensibile alla luce più a lungo del dovuto. Il tamburo fotosensibile (un cilindro verde) è visibile attraverso le aperture dell'unità. La sovraesposizione del tamburo potrebbe provocare la comparsa di insolite aree chiare o scure sulle pagine stampate e potrebbe ridurre la durata dell'unità.

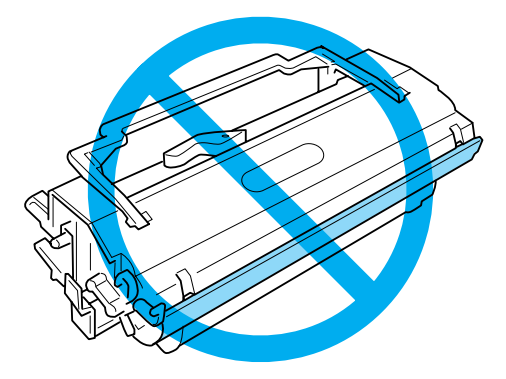

- ❏ Assicurarsi di non graffiare la superficie del tamburo. Quando si rimuove l'unità fotoconduttore dalla stampante, collocarla sempre su una superficie piana pulita. Evitare di toccare il tamburo. Le sostanze oleose presenti sulla cute potrebbero danneggiare la superficie del tamburo in modo permanente, compromettendo così la qualità di stampa.
- ❏ Per ottenere una qualità di stampa ottimale, non esporre l'unità fotoconduttore alla luce diretta del sole ed evitare il contatto con polvere, salsedine o gas corrosivi, ad esempio l'ammoniaca. Non collocare l'unità in luoghi soggetti a repentini sbalzi di temperatura o umidità.
- ❏ Se la cartuccia developer o l'unità fotoconduttore vengono spostate da un ambiente freddo a uno riscaldato, attendere almeno un'ora prima di installarle al fine di evitare i danni causati dalla condensa.
- ❏ Non bruciare le cartucce developer o le unità fotoconduttore da smaltire, in quanto possono esplodere e provocare lesioni. Lo smaltimento deve essere effettuato in conformità alle norme vigenti.
- ❏ Tenere i materiali di consumo fuori dalla portata dei bambini.
- ❏ Rimuovere sempre la carta inceppata dalla stampante per evitare un surriscaldamento.
- ❏ Evitare di collegare la stampante a prese di corrente a cui sono collegati altri dispositivi.
- ❏ Utilizzare esclusivamente prese conformi ai requisiti di alimentazione della stampante.

### <span id="page-11-0"></span>**Importanti norme di sicurezza**

- ❏ Osservare tutte le avvertenze e istruzioni applicate sulla stampante.
- ❏ Scollegare la stampante dalla presa di corrente prima di ogni operazione di pulizia.
- ❏ Utilizzare un panno ben strizzato per la pulizia ed evitare l'uso di detergenti liquidi o spray.
- ❏ Non utilizzare la stampante in un ambiente umido.
- ❏ Evitare di esporre la stampante alla luce diretta del sole, a fonti di calore elevato, all'umidità, al vapore d'olio o alla polvere.
- ❏ Collocare la stampante in prossimità di una presa elettrica dalla quale sia possibile collegare e scollegare facilmente il cavo di alimentazione.
- ❏ Non collocare la stampante su una superficie poco stabile.
- ❏ Non collocare la stampante in modo che il cavo possa venire calpestato.
- ❏ Le fessure e le aperture nel telaio e sul retro o sul fondo della stampante sono studiate per la ventilazione. Non ostruirle o coprirle. Non posizionare la stampante su superfici morbide (letti, divani, tappeti e così via) e assicurarsi sempre di lasciare lo spazio necessario per una ventilazione appropriata.
- ❏ Tenere il computer e la stampante lontano da potenziali fonti di interferenza, ad esempio altoparlanti o basi di telefoni cordless.
- ❏ Collegare la stampante a una presa elettrica conforme ai requisiti di alimentazione della periferica. Tali requisiti sono specificati su un'etichetta presente sulla stampante. Se non si è certi delle specifiche di alimentazione locali, rivolgersi alla società erogatrice o al proprio rivenditore.
- ❏ Se non è possibile inserire la spina CA in una presa elettrica, rivolgersi a un elettricista.
- ❏ Se la spina è danneggiata, sostituire il cavo di alimentazione o rivolgersi ad un elettricista qualificato. Se sono presenti fusibili nella spina, assicurarsi di sostituirli con fusibili di dimensioni e tensione nominale corretti.
- ❏ Utilizzare una presa di corrente con messa a terra adatta alla spina del cavo di alimentazione della stampante. Non utilizzare adattatori.
- ❏ Accertarsi che sulla presa non vi sia polvere.
- ❏ Accertarsi di inserire completamente la spina nella presa elettrica.
- ❏ Non toccare la spina con le mani bagnate.
- ❏ Evitare di collegare la stampante a prese di corrente a cui sono collegati altri dispositivi.
- ❏ Utilizzare il tipo di alimentazione elettrica indicato sulla targhetta. Se non si è certi del tipo di alimentazione disponibile, contattare il rivenditore o la società elettrica locale.
- ❏ In caso di difficoltà nell'inserimento della spina nella presa di corrente, rivolgersi a un elettricista qualificato.
- ❏ Effettuare unicamente le regolazioni dei controlli per cui vengono fornite le istruzioni. Una regolazione inappropriata degli altri controlli potrebbe causare danni alla stampante, e il ripristino del normale funzionamento richiede spesso lunghi interventi da parte di un tecnico qualificato.
- ❏ Se si utilizza una prolunga, assicurarsi che l'amperaggio totale dei prodotti collegati alla prolunga non superi l'amperaggio nominale previsto dalla prolunga.
- ❏ Quando si collega questo prodotto a un computer o altro dispositivo tramite cavo, assicurarsi del corretto orientamento dei connettori. Ciascun connettore dispone di un singolo particolare orientamento. Se un connettore viene inserito con l'orientamento errato, possono verificarsi danneggiamenti ai dispositivi collegati tramite il cavo.
- ❏ Non introdurre oggetti di alcun genere nelle fessure dell'unità di supporto, in quanto potrebbero entrare in contatto con punti di voltaggio o terminazioni elettriche e provocare incendi o scosse elettriche.
- ❏ Non sedersi sulla stampante né appoggiarvisi. Non collocare oggetti pesanti sulla stampante.
- ❏ Non utilizzare alcun tipo di gas combustibili nella stampante e nelle sue vicinanze.
- ❏ Non versare liquidi di alcun tipo sulla stampante.
- ❏ Non tentare di effettuare interventi di manutenzione sulla stampante, salvo quando espressamente indicato in questa guida. L'apertura o la rimozione di coperchi riportanti la dicitura **Do Not Remove** (Non rimuovere) può comportare l'esposizione a punti con voltaggio pericoloso o altri rischi. Per interventi di manutenzione rivolgersi esclusivamente al personale di assistenza qualificato.
- ❏ Scollegare la stampante dalla presa di corrente e rivolgersi al servizio di assistenza tecnica qualificato nei seguenti casi:
	- A. Se il cavo di alimentazione o la spina è danneggiato o sfilacciato.
	- B. Se del liquido è penetrato nella stampante.
	- C. Se la stampante è stata esposta alla pioggia o all'acqua.
- <span id="page-13-0"></span>D. Se non funziona normalmente nonostante siano state seguite le istruzioni per l'uso. Intervenire esclusivamente sui comandi riportati nelle istruzioni per l'uso, in quanto la regolazione impropria di altri comandi può produrre danneggiamenti e richiedere interventi prolungati da parte di un tecnico qualificato per il ripristino del normale funzionamento del prodotto.
- E. Se la stampante è caduta o il telaio è stato danneggiato.
- F. Se la stampante mostra evidenti cambiamenti prestazionali che indicano la necessità di un intervento.
- ❏ Disconnettere periodicamente la spina dalla presa elettrica e pulire i poli.
- ❏ Se la stampante non viene utilizzata per un lungo periodo di tempo, scollegare la spina dalla presa elettrica.

### **Informazioni per la sicurezza**

### **Cavo di alimentazione**

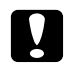

#### c *Attenzione:*

*Assicurarsi che il cavo di alimentazione CA sia conforme alle normative locali di sicurezza.*

Utilizzare esclusivamente il cavo di alimentazione fornito con questo prodotto. L'uso di cavi diversi può provocare incendi o scosse elettriche. Il cavo di alimentazione del prodotto deve essere utilizzato solo con questo prodotto. L'uso con altre apparecchiature può comportare rischi di incendio o scossa elettrica.

### **Etichette di sicurezza laser**

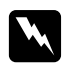

w *Avviso L'esecuzione di procedure e regolazioni non previste nelle istruzioni fornite in questa guida può provocare l'esposizione a radiazioni pericolose.*

<span id="page-14-0"></span>La stampante è un prodotto laser di Classe 1 secondo quanto definito nelle specifiche IEC 60825-1:2001.

L'etichetta riportata a destra viene applicata sul retro della stampante nei paesi in cui ciò è richiesto.

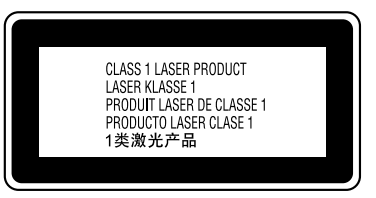

### **Radiazione laser interna**

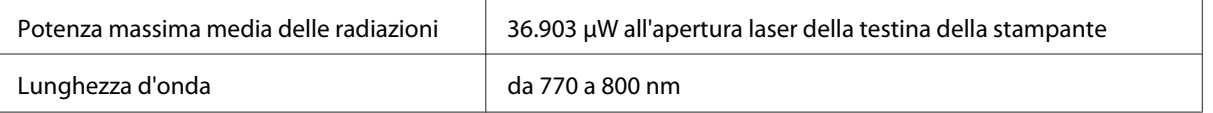

Si tratta di un apparecchio a diodo laser di classe III b a radiazione invisibile. La testina della stampante è un componente NON RIPARABILE e non deve pertanto essere aperta in alcun caso.

### **Norme di sicurezza per l'ozono**

#### **Emissione di ozono**

Il gas ozono viene generato dalle stampanti laser come prodotto derivato dal processo di stampa. L'ozono viene prodotto soltanto durante la fase di stampa.

#### **Limite di esposizione all'ozono**

Il limite di esposizione all'ozono raccomandato corrisponde a 0,1 parti per milione (ppm), valore dato dalla concentrazione media rilevata in un periodo di 8 ore. La stampante laser EPSON AcuLaser M1200/EPL-6200/EPL-6200L genera meno di 0,1 ppm in 8 ore di stampa continuativa.

#### **Riduzione dei rischi**

Per ridurre al minimo il rischio di esposizione all'ozono, evitare le condizioni seguenti:

- ❏ Uso di più stampanti laser in un'area limitata
- ❏ Uso in condizioni di umidità estremamente bassa
- <span id="page-15-0"></span>❏ Uso in locali con ventilazione inadeguata
- ❏ Stampa prolungata associata alle condizioni precedentemente esposte

#### **Posizione della stampante**

La stampante deve essere collocata in modo che i gas di scarico e il calore generati:

- ❏ Non colpiscano direttamente il viso.
- ❏ Vengano indirizzati direttamente all'esterno del locale, quando possibile

### **Precauzioni per l'accensione/spegnimento**

#### c *Attenzione:*

*Non spegnere la stampante nei seguenti casi:*

- ❏ *Se la spia* **Ready (Pronta)** *è spenta o lampeggiante.*
- ❏ *Se la spia* **Data (Dati)** *o* **Ready (Pronta)** *(per la stampante AcuLaser M1200/EPL-6200L) lampeggia.*
- ❏ *Durante la stampa.*

### <span id="page-16-0"></span>Capitolo 1

### **Informazioni sul prodotto**

**Componenti principali della stampante**

### **Vista anteriore**

**EPL-6200**

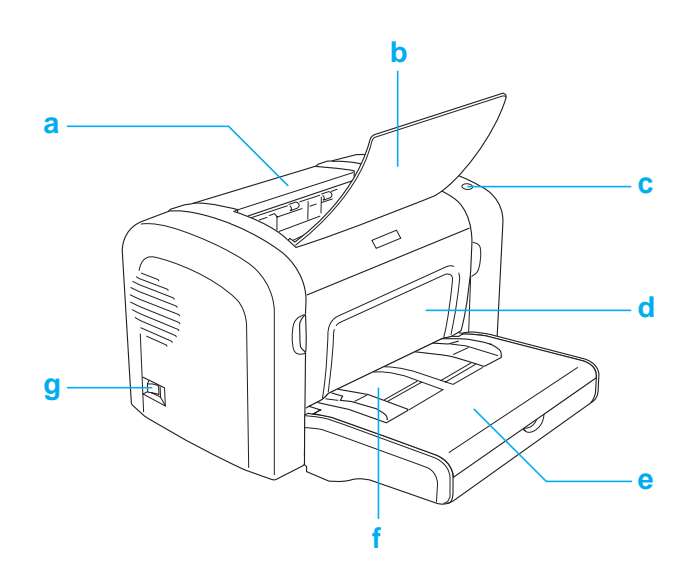

#### <span id="page-17-0"></span>**AcuLaser M1200/EPL-6200L**

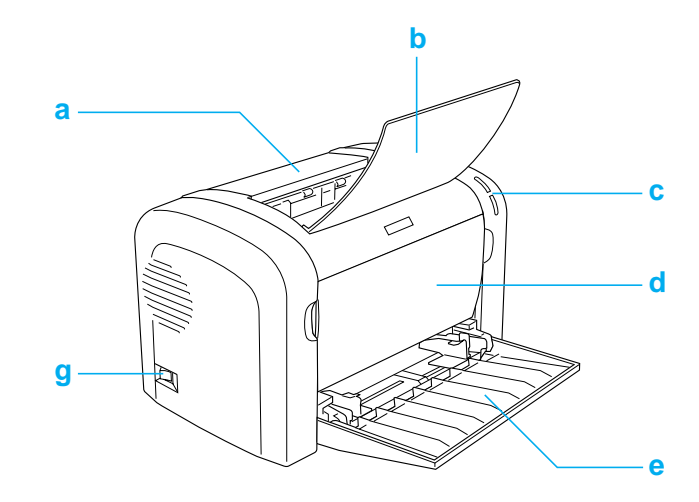

- a. Coperchio uscita
- b. Vassoio di uscita
- c. Pannello di controllo
- d. Coperchio anteriore
- e. Cassetto MF (Multi Funzione)
- f. Alloggiamento per alimentazione manuale (solo EPL-6200)
- g. Interruttore di alimentazione

### **Vista posteriore**

**EPL-6200**

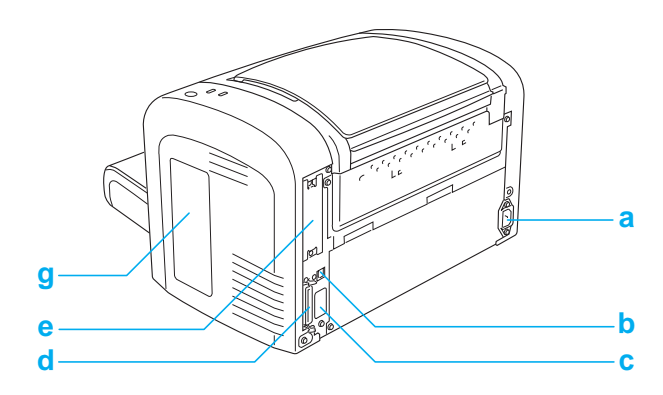

#### <span id="page-18-0"></span>**Modello EPL-6200 Network**

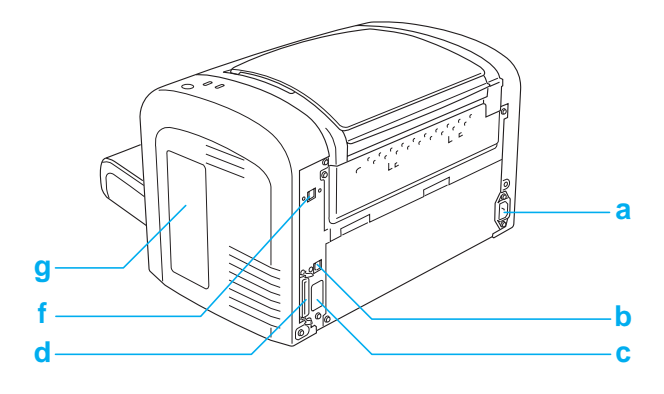

#### **AcuLaser M1200/EPL-6200L**

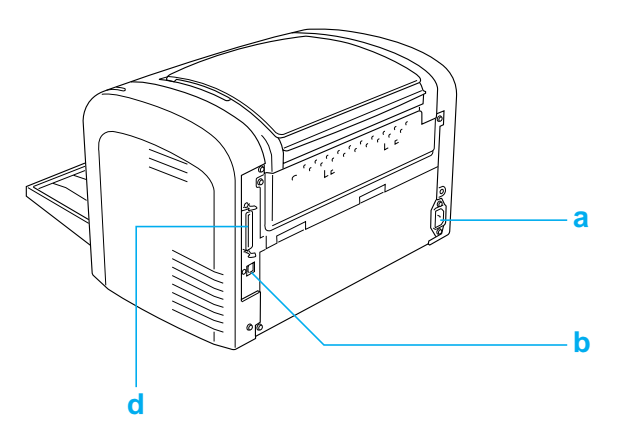

- a. Ingresso CA
- b. Connettore per interfaccia USB
- c. Connettore unità fronte/retro (solo EPL-6200)
- d. Connettore interfaccia parallela
- e. Alloggiamento interfaccia Tipo B (solo EPL-6200)
- f. Connettore interfaccia Ethernet (solo modello EPL-6200 Network)
- g. Coperchio laterale destro (solo EPL-6200)

### **Pannello di controllo**

Nella stampante EPL-6200 sono disponibili sei spie di segnalazione e tre pulsanti, mentre nella stampante AcuLaser M1200/EPL-6200L sono incluse due spie di segnalazione. Con le spie di segnalazione l'utente viene informato dello stato generale, di eventuali errori o avvisi della stampante. Mediante i pulsanti è possibile controllare una serie di operazioni di base della stampante.

### <span id="page-19-0"></span>**Spie di segnalazione**

EPL-6200

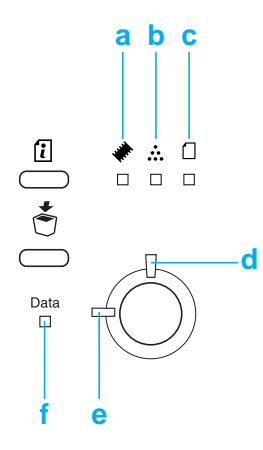

#### AcuLaser M1200/EPL-6200L

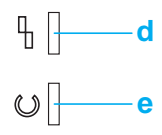

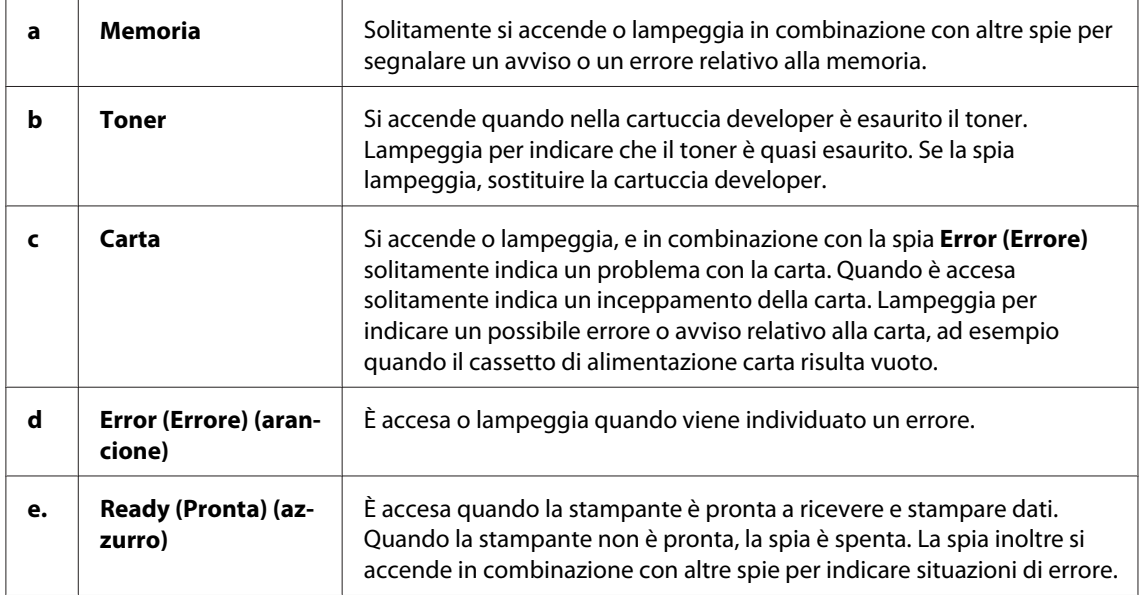

<span id="page-20-0"></span>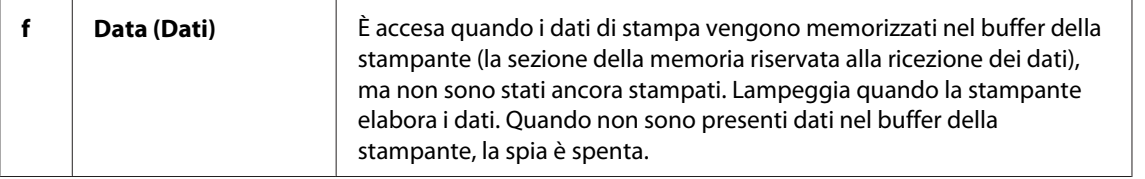

### **Materiali di consumo**

Per acquistare materiali di consumo, contattare un rivenditore o un centro di assistenza tecnica qualificato nella propria zona.

### **Materiali di consumo**

#### **Cartuccia developer (0520/0521/0522/0523)**

Nella cartuccia è incluso il toner utilizzato per creare le immagini stampate su carta.

#### *Nota*

*In alcune aree le cartucce Return per il reso non sono vendute. Rivolgersi al rivenditore/ rappresentante Epson locale per informazioni sulla disponibilità del programma di reso, Epson Return Program, delle cartucce.*

#### **Unità fotoconduttore (S051099)**

L'unità fotoconduttore contiene un tamburo fotosensibile che consente di fissare il toner sulla carta in maniera permanente. Nella stampante l'unità è già installata.

### **Panoramica delle funzioni**

### **Modalità Risparmio toner**

Per ridurre la quantità di toner utilizzato per la stampa dei documenti, è possibile attivare la modalità Toner Save (Salva Toner).

### <span id="page-21-0"></span>**Funzione di stampa Fit-to-page (Pagina)**

La funzione Fit to Page (Pagina) consente di ingrandire o ridurre i documenti durante la stampa in base al formato di carta specificato.

### **Stampa di più pagine su un foglio**

Mediante l'impostazione Print Layout (Layout di stampa) è possibile indicare di stampare due o quattro pagine di un documento su un singolo foglio di carta. È possibile inoltre specificare l'ordine di stampa e quindi scegliere se stampare una cornice intorno alle pagine. Ciascuna pagina viene automaticamente ridimensionata per adattarsi al numero specificato di pagine nel formato di carta selezionato.

### **Stampa filigrana**

La stampante è fornita con un elenco di filigrane predefinite che è possibile aggiungere ai propri documenti. È possibile inoltre creare filigrane personalizzate utilizzando file di testo o bitmap.

### **Stampa di elevata qualità**

Il driver standard in dotazione consente alla stampante EPL-6200 di stampare su carta A4 a una risoluzione di 1200 dpi alla velocità massima di 10 pagine al minuto, e alla stampante AcuLaser M1200/EPL-6200L di stampare su carta A4 a 600 dpi alla velocità massima di 20 pagine al minuto. La stampante offre un'apprezzabile qualità di stampa di tipo professionale e rapidità di elaborazione.

### <span id="page-22-0"></span>Capitolo 2

### **Gestione della carta**

### **Origini carta**

In questa sezione vengono indicati i tipi di carta che è possibile caricare in ciascuna origine disponibile.

### **Cassetto MF**

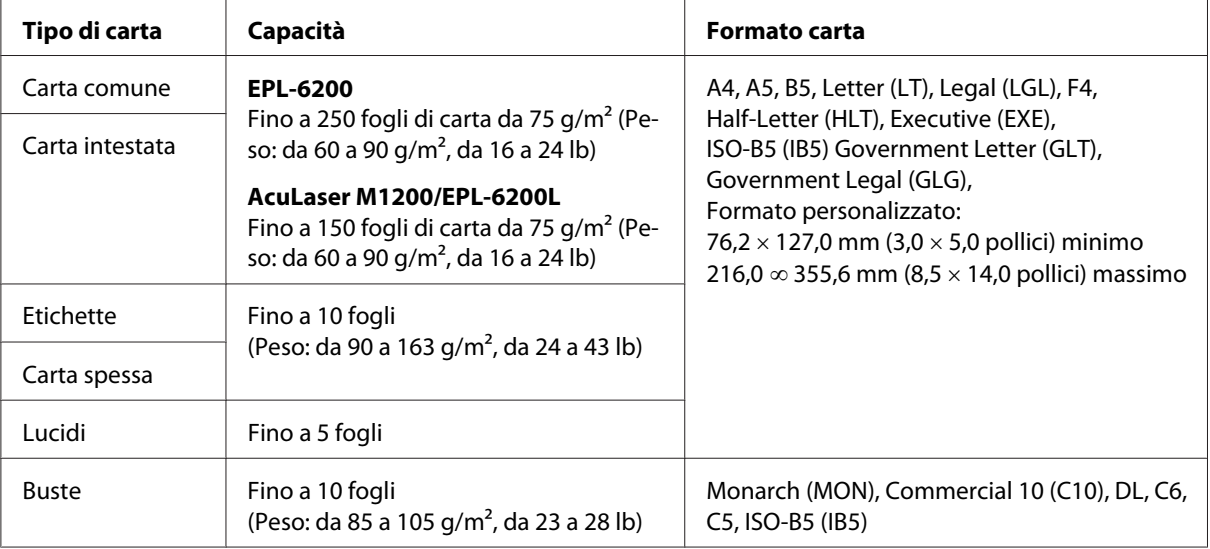

### **Caricamento della carta**

In questa sezione viene descritto come caricare la carta nelle origini carta standard e opzionale.

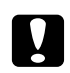

#### c *Attenzione*

*Non far scorrere il bordo della carta sulla cute in quanto potrebbe essere tagliente.*

Tenere presente quanto segue per la scelta della carta:

❏ La carta deve essere di qualità elevata e sufficientemente liscia, con un peso compreso tra 60 e 90 g/m<sup>2</sup> (16-24 lb).

- <span id="page-23-0"></span>❏ La stampante è estremamente sensibile al tasso di umidità. Conservare la carta in un luogo asciutto.
- ❏ È consentito l'utilizzo di carta colorata mentre è da evitare la carta patinata.
- ❏ È possibile utilizzare carta intestata prestampata, purché la carta e l'inchiostro siano compatibili con le stampanti laser.

### **Cassetto MF**

Il cassetto MF costituisce l'origine carta standard per questo prodotto.

#### **AcuLaser M1200/EPL-6200L**

È possibile caricare fino a 150 fogli di carta comune nel cassetto MF della stampante AcuLaser M1200/ EPL-6200L.

Per caricare la carta nel cassetto MF, effettuare le operazioni descritte di seguito:

1. Aprire il cassetto MF.

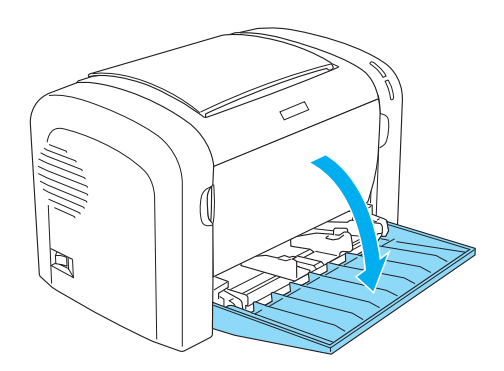

2. Afferrare la linguetta della guida della carta e farla scorrere verso l'esterno per sistemare la carta che si sta caricando.

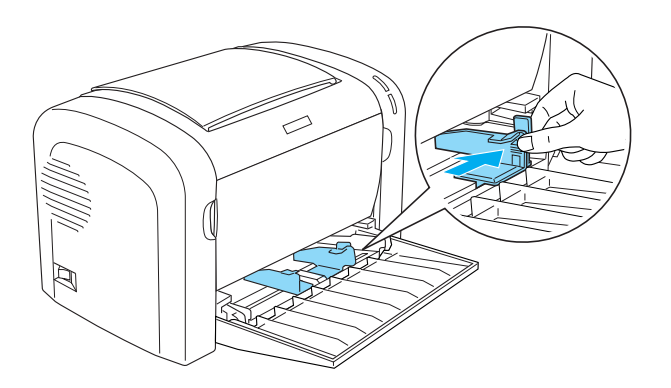

#### *Nota*

*Per spostare la guida della carta, sollevarla con delicatezza.*

3. Smazzare una risma di carta, batterla leggermente su una superficie piana per pareggiare i bordi, quindi caricarla nel cassetto MF con il lato stampabile rivolto verso l'alto. Regolare infine la guida in base al formato della carta.

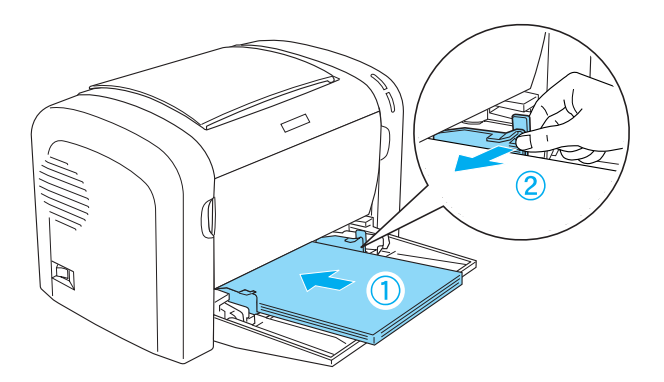

#### *Nota*

❏ *Assicurarsi di caricare la carta fino al completo inserimento nel cassetto MF.*

<span id="page-25-0"></span>❏ *Assicurarsi di non caricare la carta oltre il limite.*

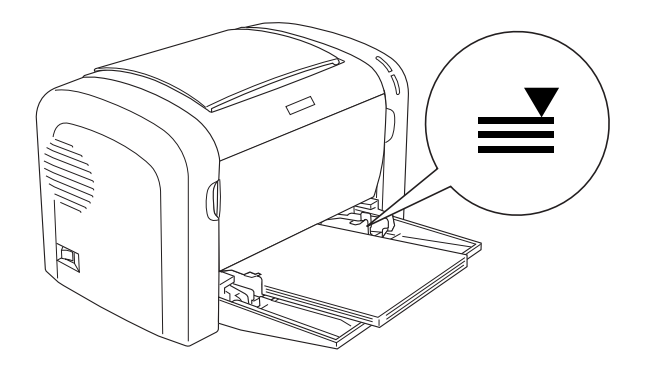

4. Sollevare il vassoio di uscita.

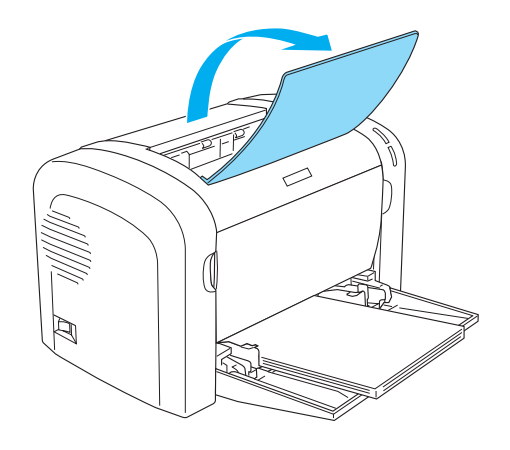

#### *Nota*

- ❏ *Prima di stampare, assicurarsi che l'impostazione Paper size (Formato carta) nel driver della stampante corrisponda al tipo di carta caricata.*
- ❏ *Se si desidera stampare su carta con un peso superiore a 90 g/m2 (24 lb) o su carta speciale (ad esempio, buste, etichette, lucidi o carta spessa), far riferimento alla sezione ["Stampa su carta](#page-26-0) [speciale" a pagina 27.](#page-26-0)*

### **Caricamento di un formato di carta personalizzato**

È possibile caricare qualsiasi formato di carta personalizzato nel cassetto MF purché rientri in dimensioni comprese tra 76,2  $\times$  127,0 mm (3,0  $\times$  5,0 pollici) e 216,0  $\times$  355,6 mm (8,5  $\times$  14,0 pollici). <span id="page-26-0"></span>Nell'alloggiamento di alimentazione manuale è possibile sistemare qualsiasi formato di carta personalizzato che rientri in dimensioni comprese tra 76,2  $\infty$  148 mm (3,0  $\infty$  5,8 pollici) e 216  $\times$ 355,6 mm  $(8,5 \times 14)$  pollici).

#### *Nota*

*Quando si esegue una stampa in un formato carta personalizzato, nel driver della stampante alla voce Paper Type (Tipo carta), assicurarsi di selezionare le opzioni***Thick Wide (Larga spessa)** *o* **Thick[W]***,* **Thick Narrow (Larga stretta)***o* **Thick[N]***, oppure* **Transparency (Lucido)***.*

### **Stampa su carta speciale**

#### *Nota*

*Poiché la qualità di una marca o un tipo particolare di carta può essere modificato dal produttore in qualsiasi momento, Epson non può garantire la qualità di alcun tipo di carta. Prima di acquistare grandi quantità di carta o stampare lavori di grandi dimensioni, si raccomanda di eseguire sempre una prova con dei campioni.*

Questo prodotto consente la stampa su supporti speciali quali ad esempio etichette, buste, carta spessa e lucidi.

### **Etichette**

È possibile caricare fino a 10 fogli di etichette nel vassoio MF. Per alcuni tipi di etichette potrebbe essere necessario tuttavia inserire un foglio alla volta.

Per impedire che l'adesivo entri in contatto con parti della stampante, utilizzare sempre etichette che ricoprono completamente il foglio di supporto, senza spazi tra le singole etichette.

Sarebbe opportuno verificare un'eventuale perdita di adesivo esercitando una leggera pressione su un foglio di carta posto al di sopra del foglio di etichette. Se sollevandolo il foglio di carta si attacca al foglio di etichette, è preferibile non utilizzare tali etichette.

Durante la stampa su etichette, assicurarsi di scegliere **Labels (Etichette)** (EPL-6200) o **Thick Wide (Larga spessa)** (AcuLaser M1200/EPL-6200L) dall'elenco a discesa Paper Type (Tipo carta) del driver della stampante.

### <span id="page-27-0"></span>**Buste**

È possibile caricare fino a 10 buste nel cassetto MF, a seconda dello spessore delle buste (da 85 a 105 g/m2). Caricare le buste con la linguetta rivolta verso il basso e dal bordo più corto.

EPL-6200

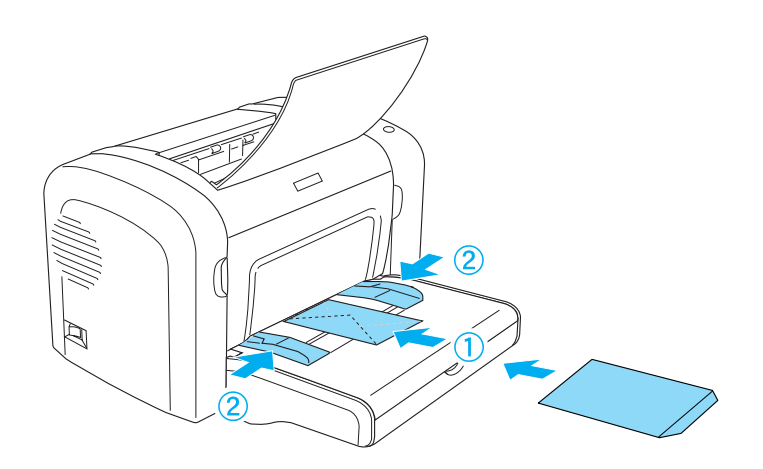

AcuLaser M1200/EPL-6200L

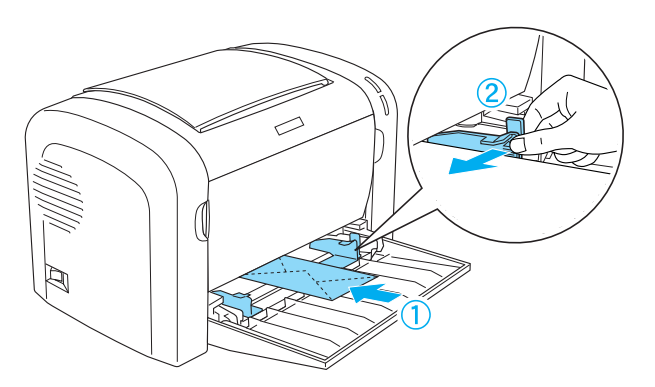

Per stampare le buste, scegliere **Thick Narrow (Larga stretta)** dall'elenco a discesa Paper Type (Tipo carta) del driver della stampante.

La qualità di stampa delle buste potrebbe risultare irregolare a causa dello spessore non uniforme delle diverse parti della busta. Stampare una o due buste per verificare la qualità di stampa. Se le stampe risultano troppo chiare, regolare la densità di stampa come descritto nella sezione ["Problemi relativi alla qualità di stampa" a pagina 112](#page-111-0).

Non utilizzare buste con finestre, tranne quelle speciali per stampanti laser. Quando entra in contatto con il fusore, la plastica della maggior parte delle buste con finestre potrebbe fondere.

### <span id="page-28-0"></span>**Carta spessa**

È possibile caricare fino a 10 fogli di carta spessa nel cassetto MF. Per alcuni tipi di carta spessa potrebbe essere necessario tuttavia inserire un foglio alla volta. Utilizzare carta spessa con peso compreso tra 90 e 163g/m<sup>2</sup> (24-43 lb).

Per stampare su carta spessa, assicurarsi di modificare l'impostazione Paper Type (Tipo carta) nelle impostazioni del driver della stampante. Scegliere **Thick Narrow (Larga stretta)** per la carta spessa con larghezza inferiore a 160 mm. Scegliere **Thick Wide (Larga spessa)** per stampare su carta spessa con larghezza pari o superiore a 188 mm.

### **Lucidi**

È possibile caricare fino a 5 lucidi nel vassoio MF. Per alcuni tipi di lucidi potrebbe essere necessario tuttavia inserire un foglio alla volta.

È possibile utilizzare solo lucidi per proiettori e pellicola adesiva adatti all'uso con stampanti laser o fotocopiatrici alimentate con carta comune.

Durante l'esecuzione di stampe su lucidi, assicurarsi di selezionare l'opzione **Transparency (Lucido)** dall'elenco a discesa Paper Type (Tipo carta) del driver della stampante.

## <span id="page-29-0"></span>Capitolo 3 **Utilizzo del driver della stampante per Windows**

### **Informazioni sul software della stampante**

Il driver della stampante consente di scegliere tra un'ampia varietà di impostazioni per ottenere risultati di stampa ottimali, mentre EPSON Status Monitor 3 consente di controllare lo stato della stampante.

Il driver della stampante è incluso nel CD-ROM allegato alla stampante. Per istruzioni sull'installazione del driver della stampante, consultare la *Guida de installazione*.

### **Requisiti di sistema**

Per utilizzare il software della stampante, è necessario che sul computer sia installato uno dei seguenti sistemi operativi:

Windows Vista, XP, 2000 (AcuLaser M1200) Windows XP, 2000, Me, 98/95, NT4.0 (EPL-6200/6200L)

In questo capitolo sono utilizzate come esempio le schermate di Windows 98. Le schermate potrebbero apparire leggermente diverse in base alla versione del sistema operativo in uso.

### **Utilizzo del driver della stampante**

Il driver della stampante consente di scegliere tra un'ampia varietà di impostazioni per ottenere risultati di stampa ottimali.

#### *Nota*

- ❏ *Per garantire un corretto funzionamento, è necessario immettere il nome del computer nelle impostazioni corrispondenti. Assicurarsi che nel nome non siano contenuti caratteri non validi. Se la stampante è condivisa, il nome del computer deve essere univoco. Per informazioni sull'impostazione del nome del computer, consultare la documentazione del sistema operativo.*
- ❏ *Le schermate illustrate in questa sezione si riferiscono alla stampante EPL-6200. Se la stampante in uso è AcuLaser M1200 o EPL-6200L, la schermata potrebbe apparire leggermente diversa.*

<span id="page-30-0"></span>❏ *L'utility EPSON Status Monitor 3 viene installata automaticamente insieme al driver della stampante AcuLaser M1200 o EPL-6200L.*

#### *Nota per utenti Windows Vista:*

*Non premere il tasto di alimentazione o mettere il computer in modalità standby o sospensione durante la stampa.*

### **Accesso al driver della stampante**

È possibile accedere al driver della stampante da qualsiasi applicazione o direttamente dal sistema operativo Windows.

Poiché le impostazioni della stampante effettuate da numerose applicazioni Windows annullano quelle selezionate accedendo al driver dal sistema operativo, per ottenere i risultati desiderati è necessario accedere al driver della stampante dall'applicazione.

#### *Nota*

*Per ulteriori dettagli sulle impostazioni del driver della stampante, consultare la Guida in linea.*

- ❏ Per accedere al driver della stampante dall'applicazione in uso, fare clic su **Print (Stampa)** oppure su **Page Setup (Imposta pagina)** nel menu File. È necessario inoltre fare clic su **Setup (Imposta)**, **Options (Opzioni)** o **Properties (Proprietà)** o utilizzare una combinazione di questi pulsanti.
- ❏ Per accedere al driver della stampante da Windows, fare clic su **Start**, quindi su **Control Panel (Pannello di controllo)** in Windows Vista, oppure su **Printers and Faxes (Stampanti e fax)** in Windows XP. Quindi fare clic con il pulsante destro del mouse sull'icona della stampante. Fare clic su **Select Printing Preferences (Preferenze stampa)** in Windows Vista, oppure su **Printing Preferences (Preferenze stampa)** in Windows XP o 2000.

### **Impostazioni del driver della stampante**

#### **Ridimensionamento dei documenti**

È possibile aumentare o ridurre automaticamente le dimensioni dei documenti in fase di stampa.

#### Adattamento automatico delle pagine al formato della carta

1. Fare clic sulla scheda **Layout**.

2. Selezionare la casella di controllo **Zoom Options (Opzioni zoom)**.

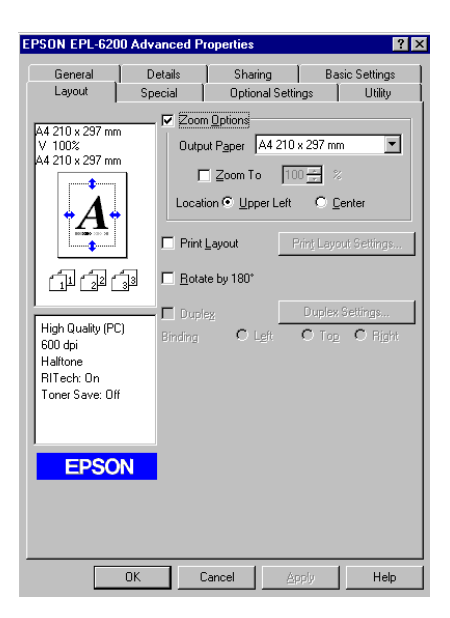

- 3. Selezionare il formato di carta desiderato dall'elenco a discesa Output Paper (Formato carta). Le dimensioni della pagina stampata verranno automaticamente adattate al formato di carta selezionato.
- 4. Scegliere l'opzione **Upper Left (Alto sx)** per allineare l'immagine della pagina ingrandita o ridotta da stampare all'angolo superiore sinistro del formato di carta. Scegliere l'opzione **Center (Centro)** per stampare l'immagine della pagina ingrandita o ridotta con allineamento centrale.
- 5. Fare clic su **OK** per confermare le impostazioni.

Ridimensionamento delle pagine in base a una percentuale specificata.

- 1. Fare clic sulla scheda **Layout**.
- 2. Selezionare la casella di controllo **Zoom Options (Opzioni zoom)**.

3. Selezionare la casella di controllo **Zoom To (Zoom al)**.

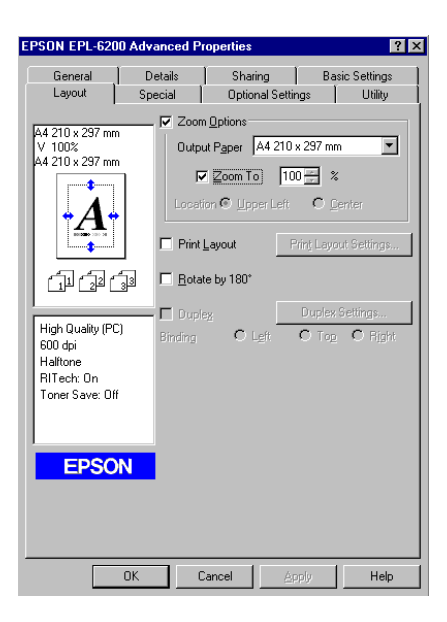

4. Questa opzione consente di specificare la percentuale di ingrandimento nella casella appropriata, quindi fare clic su **OK**. Il valore percentuale può essere compreso tra 50% e 200% con incrementi dell'1%.

Se necessario, selezionare il formato del foglio di stampa nell'elenco a discesa Output Paper (Formato carta).

#### **Modifica del layout di stampa**

"Il layout di stampa" consente di impostare la stampa di due o quattro pagine su un unico foglio e di specificare l'ordine di stampa, ridimensionando automaticamente ciascuna pagina in base al formato carta specificato. È inoltre possibile stampare i documenti con una cornice.

1. Fare clic sulla scheda **Layout**.

2. Selezionare la casella di controllo **Print Layout (Layout di stampa)**, quindi fare clic su **Print Layout Settings (Imposta layout)**. Viene visualizzata la finestra di dialogo Print Layout Settings (Imposta layout).

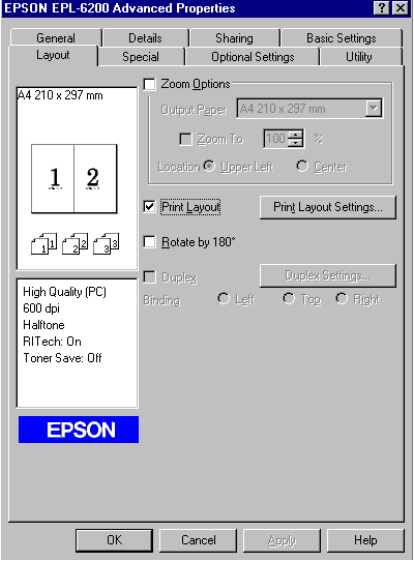

3. Selezionare il numero di pagine da stampare su un singolo foglio.

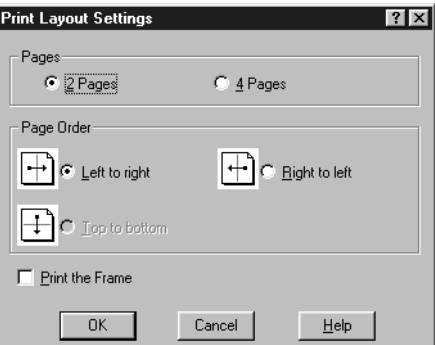

4. Selezionare l'ordine di stampa delle pagine su ciascun foglio.

#### *Nota*

*Il numero di opzioni disponibili nel riquadro Page Order (Ordine di stampa) dipende dal numero di pagine selezionate nel riquadro superiore e dall'orientamento della carta,* **Portrait (Verticale)** *o* **Landscape (Orizzontale)***, specificato nella scheda Basic Settings (Impostazioni di base).*

5. Fare clic su **OK** per chiudere la finestra di dialogo Print Layout Settings (Imposta layout).

6. Nel menu Layout fare clic su **OK** per confermare le impostazioni.

#### **Utilizzo della filigrana**

Per utilizzare una filigrana nella stampa di un documento, effettuare le operazioni descritte di seguito. Nella finestra di dialogo Watermark (Filigrana) è possibile selezionare il tipo di filigrana da un elenco di filigrane predefinite oppure crearne una personalizzata utilizzando un file bitmap (BMP) o un file di testo (TXT). In questa finestra è possibile inoltre definire tutta una serie di impostazioni specifiche relative alla filigrana, ad esempio le dimensioni, la densità e la posizione.

- 1. Fare clic sulla scheda **Special (Speciale)**.
- 2. Selezionare la casella di controllo **Watermark (Filigrana)**.
	- EPSON EPL-6200 Advanced Pro General | Details Sharing Basic Settings Optional Settings | Utility Layout Special A4 210 x 297 mm Watermark Settings...  $\nabla$  Watermark Form Overlay  $\overline{2}$  $\mathbf{1}$ 印印印 High Quality (PC)  $600$  dpi Halftone<br>Halftone<br>RITech: On Toner Save: Off Confidential **EPSON**  $-0K$ Cancel Help
- 3. Fare clic su **Watermark Settings (Imposta filigrana)**. Viene visualizzata la finestra di dialogo Watermark (Filigrana).
- $\boxed{\bullet}$  New/De TEVT **Doublential** .<br>□ <u>P</u>rint on First Page  $\overline{\phantom{a}}$ OK Cancel Help Default
- 4. Selezionare una filigrana dall'elenco a discesa Watermark Name (Nome filigrana).

- 5. Dalla casella di riepilogo Location (Posizione) selezionare l'area della pagina in cui si desidera stampare la filigrana.
- 6. Regolare la posizione del margine verticale e orizzontale.
- 7. Regolare la densità dell'immagine della filigrana utilizzando la barra di scorrimento Intensity (Densità).
- 8. Regolare la dimensione della filigrana utilizzando la barra di scorrimento Size (Dimensione).
- 9. Nel riquadro Position (Posizione) è possibile selezionare **Front (Fronte)** per stampare la filigrana in primo piano rispetto al documento oppure **Back (Retro)** per stamparla sullo sfondo del documento.
- 10. Fare clic su **OK** per confermare le impostazioni.

#### Creazione di una nuova filigrana

Per creare una nuova filigrana, effettuare le operazioni descritte di seguito.

- 1. Fare clic sulla scheda **Special (Speciale)**.
- 2. Selezionare la casella di controllo **Watermark (Filigrana)**.
- 3. Fare clic su **Watermark Settings (Imposta filigrana)**. Viene visualizzata la finestra di dialogo Watermark (Filigrana).
- 4. Fare clic su **New/Delete (Nuova/Elimina)**. Viene visualizzata la finestra di dialogo User Defined Watermarks (Filigrana personalizzata).
- 5. Selezionare **Text (Testo)** o **BMP** e digitare il nome della nuova filigrana nella casella Name (Nome).
- 6. Se si seleziona **Text (Testo)**, digitare il testo della filigrana nella casella Text (Testo). Se si seleziona **BMP**, fare clic su **Browse (Sfoglia)**, quindi selezionare il file BMP da utilizzare e scegliere **OK**.

#### *Nota*

*Prima di creare una filigrana personalizzata, preparare un file bitmap (BMP).*

- 7. Fare clic su **Save (Salva)** per chiudere la finestra di dialogo User Defined Watermarks (Filigrana personalizzata). La nuova filigrana verrà visualizzata nella casella di riepilogo.
- 8. Fare clic su **OK** per salvare le impostazioni della nuova filigrana.

#### *Nota*

*È possibile registrare fino a 10 filigrane.*

### **Azzeramento del contatore dell'unità fotoconduttore**

Dopo aver sostituito l'unità fotoconduttore, azzerare il contatore dal driver della stampante. Una volta terminata l'installazione di una nuova unità fotoconduttore, fare riferimento alla sezione "Azzeramento del contatore dell'unità fotoconduttore" a pagina 37.

#### Azzeramento del contatore dell'unità fotoconduttore

- 1. Selezionare la scheda **Optional Settings (Impostazioni opzionali)** e fare clic su **Printer Settings (Imposta stampante)**. Viene visualizzata la finestra di dialogo Printer Settings (Imposta stampante).
- 2. Fare clic su **Reset OPC Level (Azzera livello OPC)**. Viene visualizzata la finestra di dialogo per l'azzeramento del contatore dell'unità fotoconduttore.

AcuLaser M1200/EPL-6200L

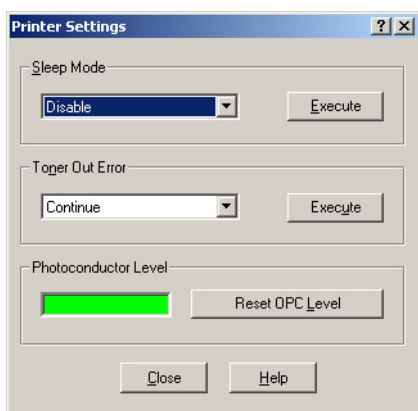

3. Fare clic su **OK** per azzerare il contatore di livello OPC.

### **Evitare l'errore di memoria insufficiente (AcuLaser M1200/EPL-6200L)**

Durante la stampa di immagini o una grande quantità di dati, la stampante potrebbe arrestarsi per insufficienza di memoria. Seguire le istruzioni descritte di seguito per evitare errori per insufficienza di memoria e continuare la stampa.

#### *Nota*

*Se si utilizza questa funzione, ne risentirà la qualità della stampa.*

- 1. Fare clic sulla scheda **Optional Settings (Impostazioni opzionali)**.
- 2. Fare clic su **Extended Settings (Impostazioni estese).** Viene visualizzata la finestra di dialogo seguente.

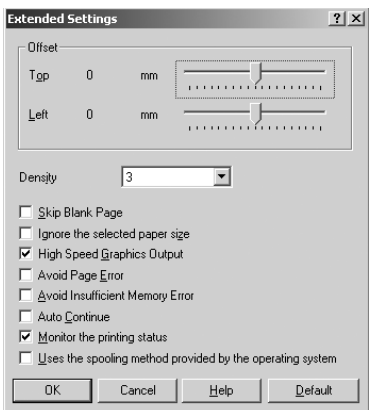

- 3. Selezionare la casella di controllo **Avoid Insufficient Memory Error (Evita errore di memoria insufficiente)**.
- 4. Fare clic su **OK** per confermare le impostazioni.

## **Controllo della stampante mediante EPSON Status Monitor 3**

### **Informazioni su EPSON Status Monitor 3**

EPSON Status Monitor 3 è un utility che consente di controllare la stampante e ricevere informazioni sullo stato corrente. Ad esempio, questa utility consente di conoscere la vita utile residua della cartuccia developer. Se si verifica un errore di stampa, l'utility genera un messaggio comprendente la descrizione dell'errore. È possibile accedere a EPSON Status Monitor 3 mediante il driver della stampante.

## **Accesso a EPSON Status Monitor 3**

È possibile accedere a EPSON Status Monitor 3 da qualsiasi programma applicativo o dal sistema operativo Windows in uso.

- ❏ EPSON Status Monitor 3 viene visualizzato automaticamente quando si verifica un errore.
- ❏ Per accedere a EPSON Status Monitor 3 dall'applicazione, fare clic sul comando **Print (Stampa)** o **Page Setup (Imposta pagina)** del menu File, scegliere **Properties (Proprietà)**, quindi selezionare la scheda **Utility**, infine fare clic sull'icona **EPSON Status Monitor 3** per avviare il programma.

❏ Per accedere al driver della stampante da Windows, fare clic su **Start**, quindi su **Control Panel (Pannello di controllo)** in Windows Vista, oppure su **Printers and Faxes (Stampanti e fax)** in Windows XP. Quindi fare clic con il pulsante destro del mouse sull'icona della stampante. Fare clic su **Select Printing Preferences (Preferenze stampa)** in Windows Vista, oppure su **Printing Preferences (Preferenze stampa)** in Windows XP o 2000.

Scegliere la scheda **Utility** e fare clic sull'icona di **EPSON Status Monitor 3** per avviare l'utility.

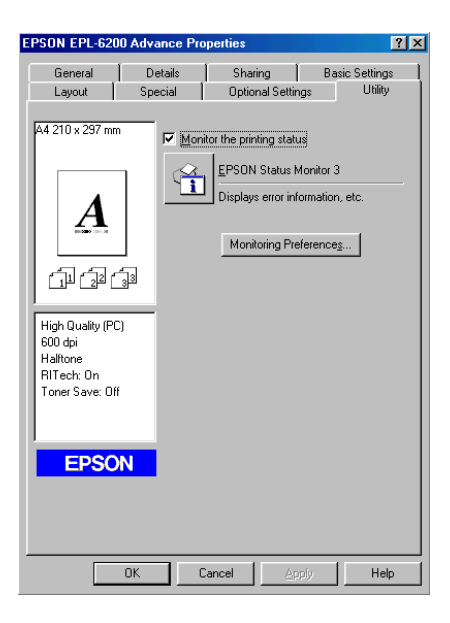

#### *Nota*

*La schermata riportata fa riferimento alla stampante EPL-6200. Le schermate delle stampanti AcuLaser M1200 ed EPL-6200L sono leggermente diverse.*

#### *Nota: (solo EPL-6200)*

*Non deselezionare la casella di controllo* **Monitor the printing status (Controlla stato della stampa)***. Se si deseleziona questa casella, la finestra del messaggio di stato non verrà più visualizzata e pertanto all'utente non verranno notificati eventuali errori e non sarà possibile effettuare il ripristino della stampa.*

### **Informazioni sullo stato della stampante**

La finestra di dialogo di EPSON Status Monitor 3 consente di monitorare lo stato della stampante e ottenere informazioni sui materiali di consumo.

### AcuLaser M1200

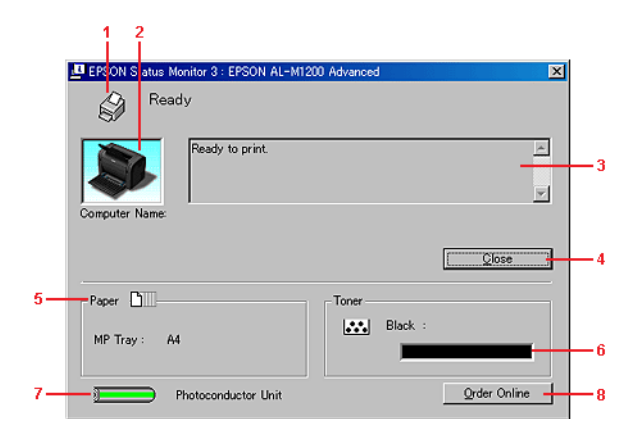

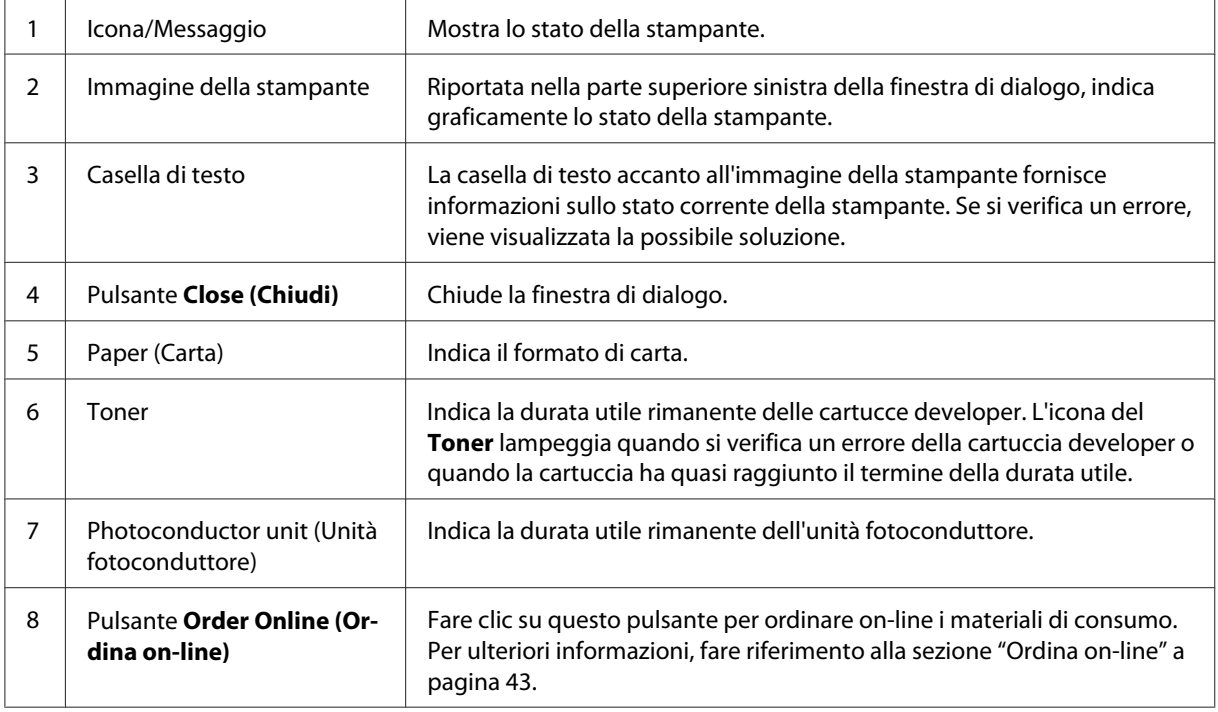

## **Impostazione delle preferenze di controllo**

Per configurare impostazioni di controllo specifiche, fare clic su **Monitoring Preferences (Preferenze di controllo)** nel menu Utility del driver della stampante. Viene visualizzata la finestra di dialogo Monitoring Preferences (Preferenze di controllo).

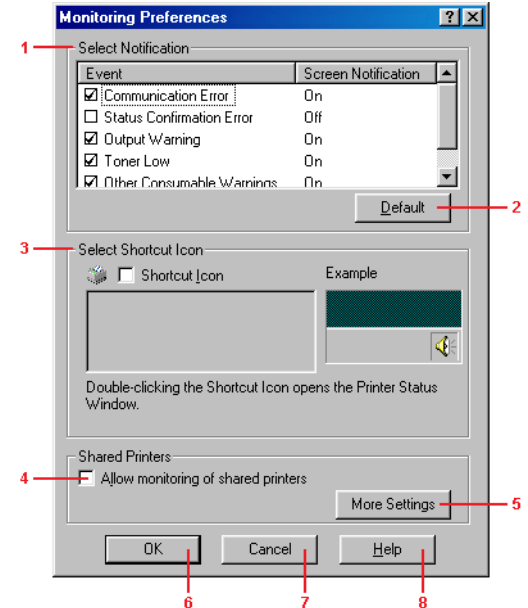

AcuLaser M1200/EPL-6200L

Di seguito viene fornita una descrizione delle impostazioni e dei pulsanti visualizzati nella finestra di dialogo.

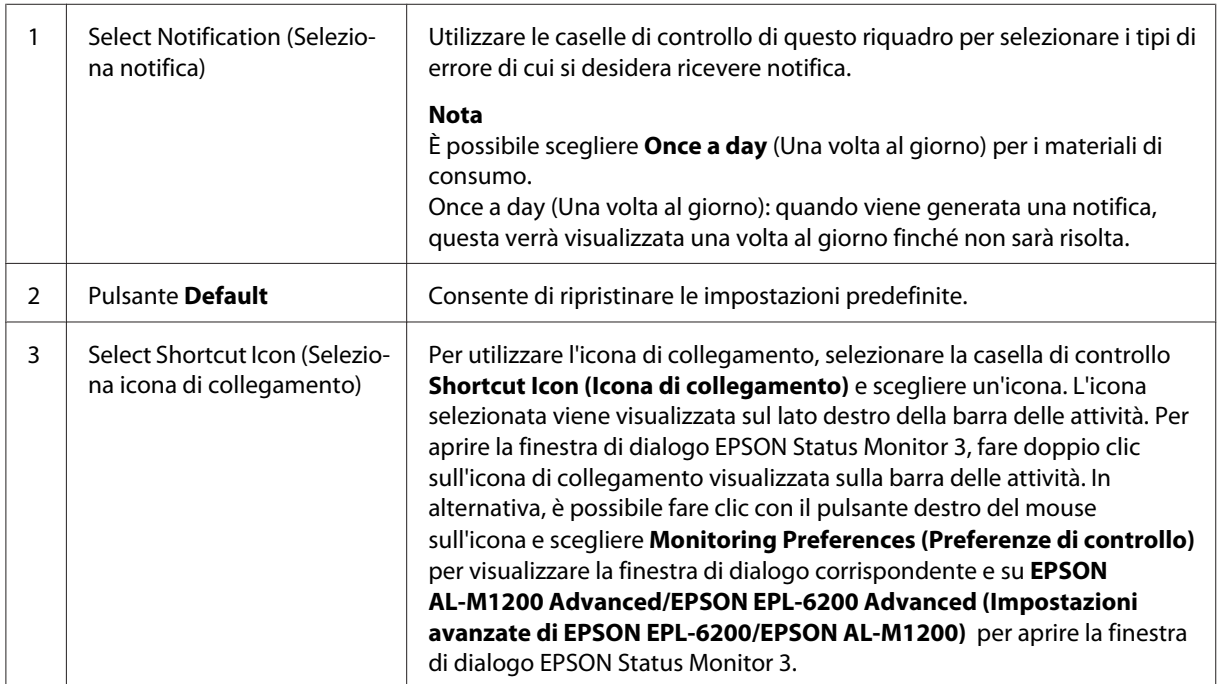

<span id="page-42-0"></span>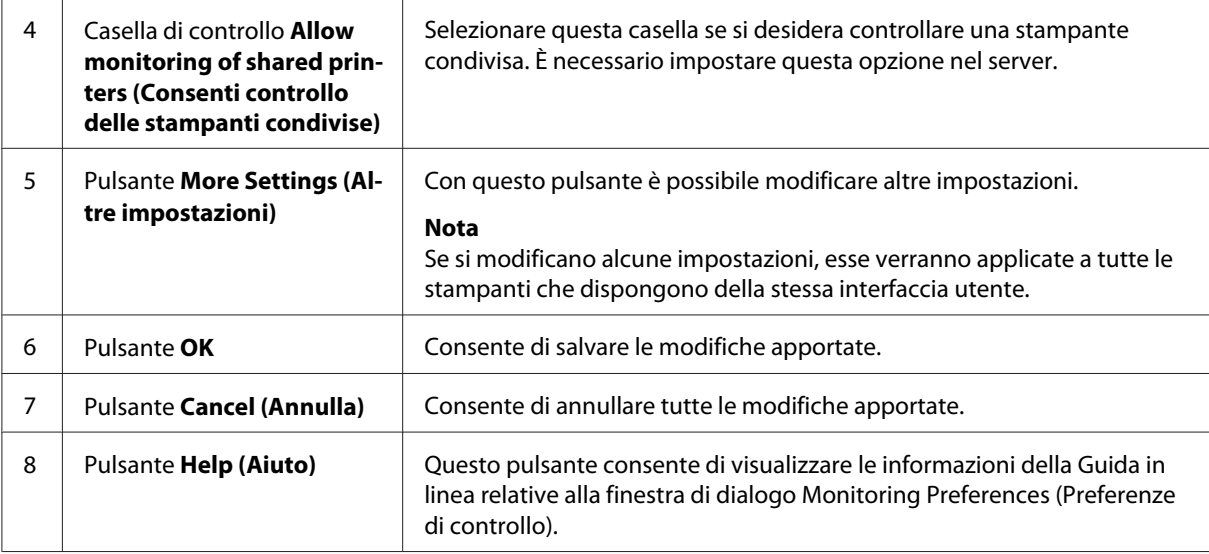

#### *Nota per utenti Windows Vista:*

*Quando si seleziona la casella di controllo Allow monitoring of the shared printers (Consenti controllo delle stampanti condivise), viene visualizzata la finestra di dialogo User Account Control (Controllo account utente). Quindi, fare clic su* **Continue (Continua)** *per definire le impostazioni.*

### **Ordina on-line**

AcuLaser M1200

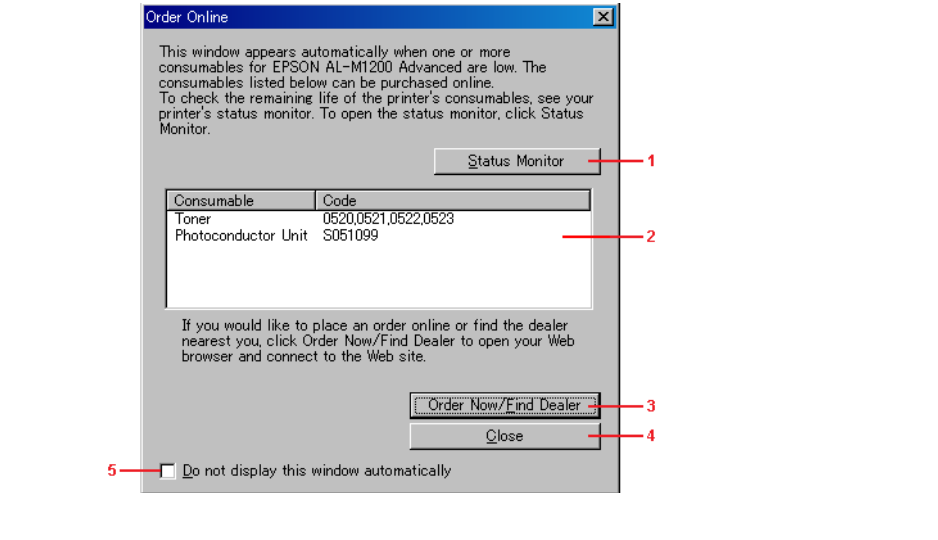

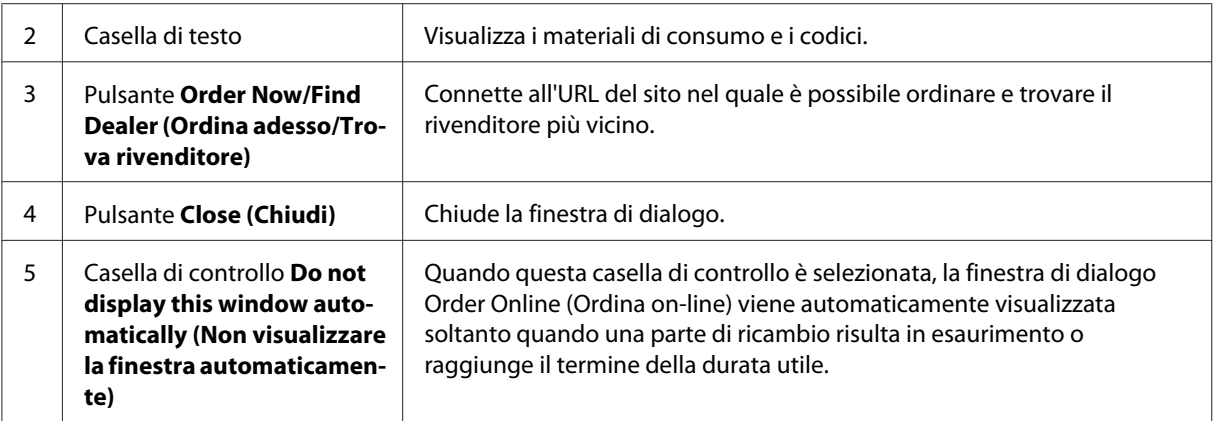

### **Altre impostazioni (AcuLaser M1200/EPL-6200L)**

È possibile eseguire il monitoraggio mediante i router o utilizzare il protocollo SMB di comunicazione per controllare le stampanti condivise in un ambiente Windows.

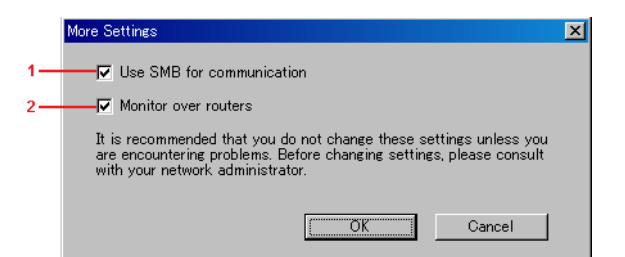

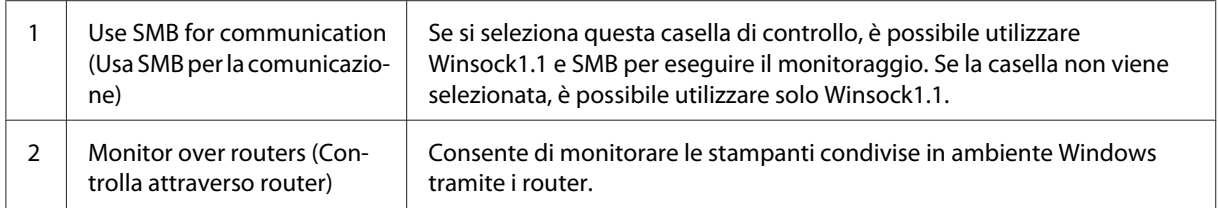

## **Finestra del messaggio di stato**

La finestra del messaggio di stato viene visualizzata automaticamente quando si verifica un errore. Indica il tipo di errore che si è verificato e vengono fornite informazioni sulle possibili soluzioni. Una volta risolto il problema, la finestra si chiude automaticamente.

La finestra si apre automaticamente quando si verifica un errore. Se invece nella finestra di dialogo Monitoring Preferences (Preferenze di controllo) è stato indicato di non inviare la notifica di un errore, la finestra del messaggio di stato non viene aperta.

AcuLaser M1200/EPL-6200L

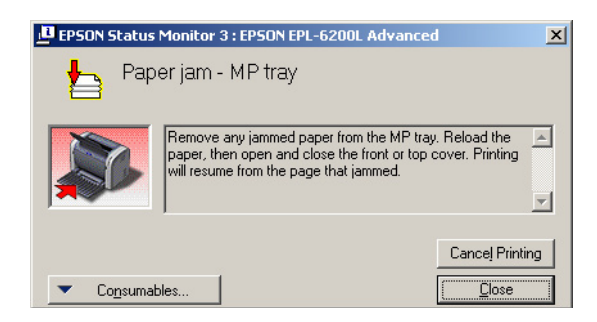

Se si desidera visualizzare informazioni relative ai materiali di consumo della stampante, fare clic sul pulsante **Consumables (Consumo)**. In questo caso, la finestra del messaggio di stato continuerà ad essere visualizzata anche dopo la risoluzione del problema. Per chiudere la finestra sarà necessario fare clic su **Close (Chiudi)**.

## **Interruzione del controllo**

Se non si desidera controllare lo stato della stampante, è possibile disattivare la funzionalità deselezionando la casella di controllo **Monitor the Printing Status (Controlla stato della stampa)** nella scheda Utility del driver per la stampante EPL-6200, oppure nella finestra di dialogo Extended Settings (Impostazioni estese) per la stampante AcuLaser M1200/EPL-6200L.

#### *Nota*

- ❏ *La casella di controllo* **Monitor the Printing Status (Controlla stato della stampa)** *viene visualizzata nella scheda Utility della finestra Document Defaults (Impostazioni predefinite documento) in Windows NT 4.0 oppure nella scheda Utility della finestra Printing Preference (Preferenze stampa) in Windows XP o 2000 per la stampante EPL-6200.*
- ❏ *Per ottenere informazioni sullo stato attuale della stampante, fare clic sull'icona EPSON Status Monitor 3 nella scheda Utility del driver della stampante.*

## **Impostazione della connessione USB**

L'interfaccia USB fornita con la stampante è compatibile con le specifiche USB Plug and Play (PnP) di Microsoft.

#### *Nota*

❏ *Il computer in uso deve supportare lo standard USB 2.0 per utilizzare tale interfaccia come collegamento con la stampante.*

- ❏ *Poiché lo standard USB 2.0 è interamente compatibile con lo standard USB 1.1, è possibile utilizzare lo standard USB 1.1 come interfaccia.*
- ❏ *Per i sistemi operativi Windows Vista, XP e 2000 si applica lo standard USB 2.0. Se il sistema operativo in uso è Windows Me o 98, utilizzare l'interfaccia USB 1.1.*
- 1. Accedere al driver di stampante.
- 2. In Windows Me o 98, fare clic sulla scheda **Details (Dettagli)**.

In Windows Vista, XP e 2000, fare clic sulla scheda **Ports (Porte)**.

3. In Windows Me o 98, selezionare la porta USB EPUSBX:(nome della stampante) dall'elenco a discesa Print to (Stampa su).

In Windows Vista, XP e 2000, selezionare la porta USB USBXXX dall'elenco della scheda **Ports (Porte)**.

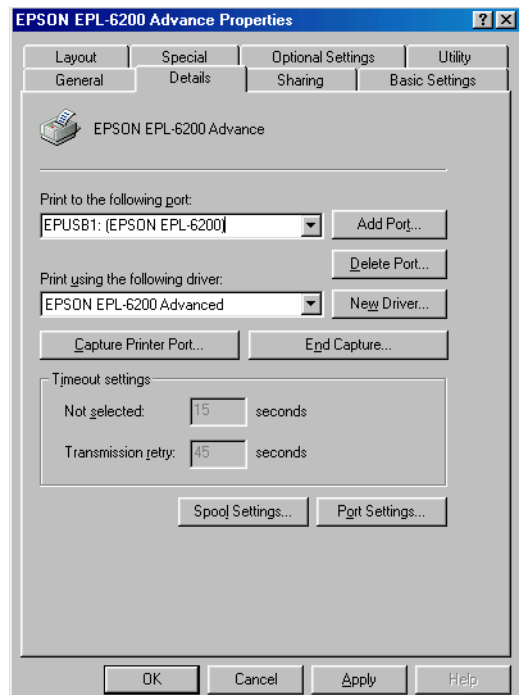

#### *Nota*

*Questa schermata potrebbe essere diversa in base alla versione del sistema operativo.*

4. Fare clic su **OK** per salvare le impostazioni.

## **Annullamento della stampa**

Se la stampa non è soddisfacente e le immagini o i caratteri risultano imprecisi o alterati, può essere necessario annullare l'operazione di stampa.

### **Dal computer**

Per annullare la stampa dal computer, è possibile utilizzare lo spooler o la finestra di EPSON Status Monitor 3.

### **Annullamento dallo spooler**

Se l'icona della stampante è visualizzata sulla barra delle applicazioni, annullare la stampa mediante le operazioni descritte di seguito.

Fare doppio clic sull'icona della stampante sulla barra delle applicazioni. Selezionare l'operazione dall'elenco, quindi fare clic su **Cancel (Annulla)** in Document (Documento).

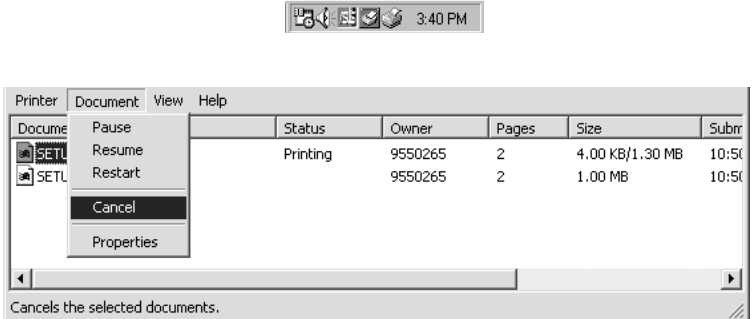

Una volta stampata l'ultima pagina, si accende la spia Ready (Pronta).

Il lavoro di stampa corrente viene annullato.

### **Annullamento dalla finestra EPSON Status Monitor 3 (AcuLaser M1200/EPL-6200L)**

È possibile annullare la stampa anche dall'utility EPSON Status Monitor 3.

#### *Nota*

*EPSON Status Monitor 3 viene installato automaticamente insieme al driver della stampante. Per eseguire l'annullamento della stampa per la stampante EPL-6200, accertarsi di aver installato EPSON Status Monitor 3.*

Aprire il driver della stampante, quindi selezionare la scheda **Utility**. Fare clic sul pulsante **EPSON Status Monitor 3**, quindi su **Cancel Printing (Annulla stampa)**.

### **Disinstallazione del software della stampante**

Se si desidera reinstallare o aggiornare il driver della stampante, è necessario disinstallare il software corrente.

## **Disinstallazione del driver della stampante e dell'utility EPSON Status Monitor 3**

Seguire la procedura descritta di seguito per disinstallare il driver della stampante ed EPSON Status Monitor 3:

#### *Nota per AcuLaser M1200 ed EPL-6200L:*

*Poiché il driver della stampante e l'utility EPSON Status Monitor 3 vengono installati contemporaneamente, non possono essere disinstallati separatamente. Per eseguire la disinstallazione, non è necessario implementare tutte le operazioni descritte di seguito.*

- 1. Chiudere tutte le applicazioni.
- 2. In Windows Vista, fare clic su **Start**, quindi su **Control Panel (Pannello di controllo)**.

In Windows XP, fare clic su **Start**, **Control Panel (Pannello di controllo)**, quindi fare doppio clic su **Add or Remove Programs (Installazione programmi)**.

In Windows 2000, fare clic su **Start**, scegliere **Settings (Impostazioni)** e fare clic su **Control Panel (Pannello di controllo)**.

3. In Windows Vista, fare doppio clic sull'icona **Programs and Features (Programmi e funzionalità)**.

In Window XP fare clic sull'icona **Change or Remove Programs (Cambia/Rimuovi programmi)**.

In Windows 2000, fare doppio clic sull'icona **Add/Remove Programs (Installazione applicazioni)**.

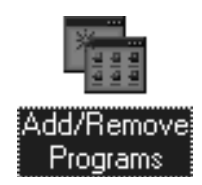

4. In Windows Vista, selezionare **EPSON Printer Software (Software per stampante EPSON)**, quindi fare clic su **Uninstall/Change (Disinstalla/Cambia)**.

In Windows XP o 2000, selezionare **EPSON Printer Software (Software per stampante EPSON)**, quindi fare clic su **Change/Remove (Cambia/Rimuovi)**.

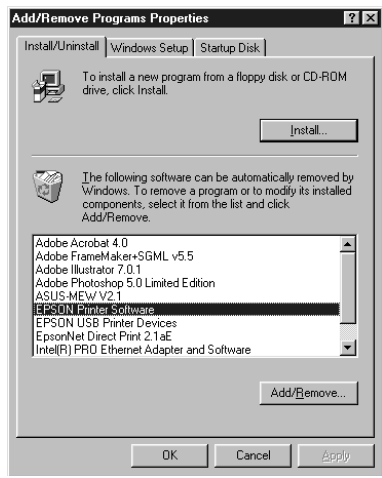

5. Selezionare la scheda **Printer Model (Modello stampante)**, quindi scegliere l'icona della stampante appropriata.

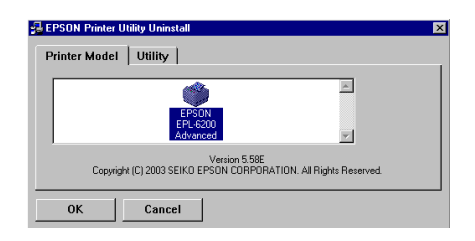

*Nota*

*Se si utilizza la stampante AcuLaser M1200 o EPL-6200L, fare clic su* **OK***, quindi passare direttamente al punto 8.*

6. Selezionare la scheda **Utility** e verificare che la casella di controllo **EPSON Status Monitor 3** sia selezionata.

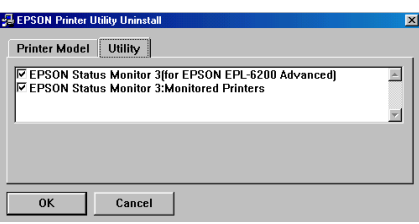

#### *Nota*

*Selezionare la casella di controllo* **EPSON Status Monitor 3** *solo se si desidera disinstallare anche l'utility EPSON Status Monitor 3.*

7. Se si desidera disinstallare l'utility Monitored Printers (Stampanti controllate), selezionare la casella di controllo **EPSON Status Monitor 3: Monitored Printers (EPSON Status Monitor 3: Stampanti controllate)** e fare clic su **OK**.

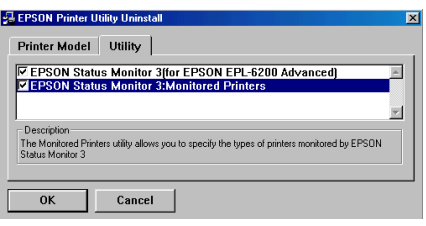

#### *Nota*

*È possibile scegliere di disinstallare solo l'utility Monitored Printers (Stampanti controllate) di EPSON Status Monitor 3. Se si disinstalla questa utility, non sarà possibile modificare l'impostazione di (Monitored Printers) Stampanti controllate da EPSON Status Monitor 3.*

8. Seguire le istruzioni visualizzate sullo schermo.

# Capitolo 4 **Utilizzo del driver della stampante per Macintosh**

## **Informazioni sul software della stampante**

Il driver della stampante consente di scegliere tra un'ampia varietà di impostazioni per ottenere risultati di stampa ottimali, mentre EPSON Status Monitor 3 consente di controllare lo stato della stampante.

Il driver della stampante è incluso nel CD-ROM fornito con la stampante. Per istruzioni sull'installazione del driver della stampante, consultare la *Guida di installazione*.

## **Requisiti di sistema**

Per utilizzare il software della stampante, è necessario che sul Macintosh sia installato uno dei seguenti sistemi operativi:

Mac OS X 10.3.9 o versioni successive (AcuLaser M1200) Mac OS X 10.1.2 o versioni successive, Mac OS da 8.6 a 9.x (EPL-6200/6200L)

### *Nota*

- ❏ *Le schermate potrebbero apparire leggermente diverse in base alla versione del sistema operativo in uso.*
- ❏ *Per ottenere risultati ottimali, è necessario collegare la stampante direttamente alla porta USB del computer. Se occorre utilizzare più hub USB, è consigliabile collegare la stampante all'hub di primo livello.*

## **Utilizzo del driver della stampante**

### **Accesso al driver della stampante**

Il driver della stampante consente di controllare lo stato della stampante e di modificarne le impostazioni, nonché di specificare rapidamente tutte le impostazioni di stampa, tra cui l'origine, il formato e l'orientamento della carta.

### **Mac OS X**

Per accedere al driver della stampante, registrare la stampante in **Print & Fax (Stampa e Fax)** per Mac OS X 10.5, in **Printer Setup Utility (Utility di configurazione stampante)** per Mac OS X 10.3 e 10.4, oppure in **Print Center (Centro Stampa)** per Mac OS X 10.2, successivamente fare clic sulla voce **Print (Stampa)** del menu File (Archivio) di una qualunque applicazione e selezionare la stampante in uso.

### **Da un'applicazione**

- ❏ Per aprire la finestra di dialogo Paper Setting (Imposta carta), selezionare **Page Setup (Formato di Stampa)** nel menu File (Archivio) di un'applicazione qualsiasi.
- ❏ Per aprire la scheda Basic Settings (Impostazioni di base), selezionare **Print (Stampa)** nel menu File (Archivio) di un'applicazione qualsiasi.

#### *Nota*

*Per ulteriori informazioni sulle impostazioni del driver di stampante, vedere la Guida in linea del driver.*

### **Impostazioni del driver della stampante**

Il driver della stampante consente di controllare lo stato della stampante e di modificarne le impostazioni, nonché di specificare rapidamente tutte le impostazioni di stampa, tra cui l'origine, il formato e l'orientamento della carta. Per accedere ai menu del driver, vedere qui di seguito.

#### **Modifica del layout di stampa**

"Il layout di stampa" consente di impostare la stampa di due o quattro pagine su un unico foglio e di specificare l'ordine di stampa, ridimensionando automaticamente ciascuna pagina in base al formato carta specificato. È inoltre possibile stampare i documenti con una cornice.

- 1. Aprire la finestra di dialogo Print (Stampa).
- 2. Selezionare **Layout** dall'elenco a discesa.
- 3. Selezionare il numero di pagina da stampare su un foglio di carta dall'elenco a discesa.
- 4. Fare clic su **Print (Stampa)** per avviare la stampa.

#### *Nota*

*Le impostazioni di* **Layout** *sono una funzione standard di Mac OS X.*

### **Evitare l'errore di memoria insufficiente (AcuLaser M1200/EPL-6200L)**

Durante la stampa di immagini o una grande quantità di dati, la stampante potrebbe arrestarsi per insufficienza di memoria. Seguire le istruzioni descritte di seguito per evitare errori per insufficienza di memoria e continuare la stampa.

#### *Nota*

*Se si utilizza questa funzione, ne risentirà la qualità della stampa.*

- 1. Aprire la finestra di dialogo Impostazioni estese.
- 2. Selezionare la casella di controllo **Avoid Insufficient Memory Error (Evita errore di memoria insufficiente)**.

### **Stampa delle filigrane (solo AcuLaser M1200)**

Questa funzione permette di stampare sul documento una filigrana di tipo testo o immagine.

### **Per utenti di Mac OS X 10.5**

- 1. Aprire la finestra di dialogo Print (Stampa).
- 2. Selezionare **Printer Settings (Imposta stampante)** dall'elenco a discesa e fare clic sul pulsante **Stamp Function (Funzione Timbro)**.
- 3. Selezionare la scheda **Watermark Settings (Imposta filigrana)**.

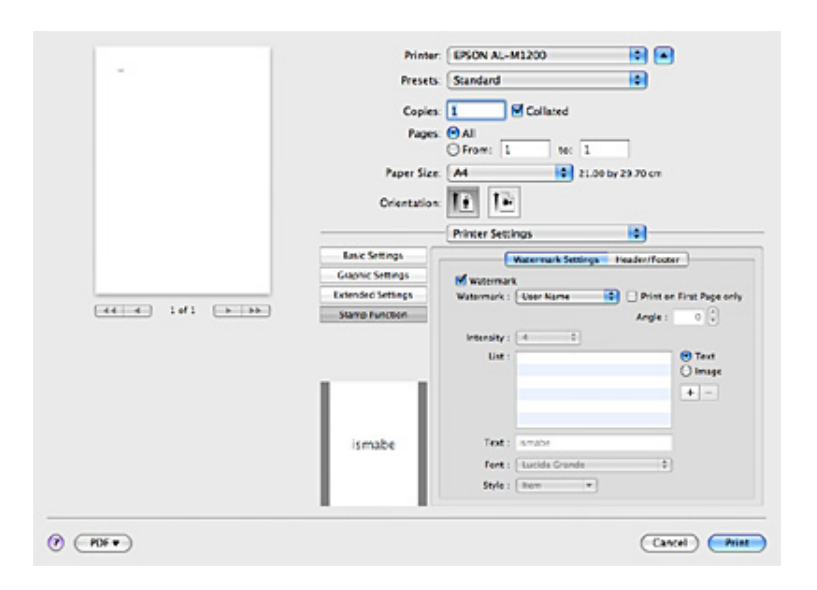

4. Selezionare la casella di controllo **Watermark (Filigrana)**.

- 5. Selezionare una filigrana dall'elenco a discesa Watermark (Filigrana).
- 6. Se si desidera definire impostazioni dettagliate, quale ad esempio la densità, specificare i valori appropriati. Per informazioni dettagliate su ciascuna impostazione, consultare la guida in linea.

### **Creazione di una nuova filigrana (solo AcuLaser M1200)**

#### **Per utenti di Mac OS X 10.5**

- 1. Aprire la finestra di dialogo Print (Stampa).
- 2. Selezionare **Printer Settings (Imposta stampante)** dall'elenco a discesa e fare clic sul pulsante **Stamp Function (Funzione Timbro)**.

3. Selezionare la scheda **Watermark Settings (Imposta filigrana)**, quindi selezionare la casella di controllo **Watermark (Filigrana)**.

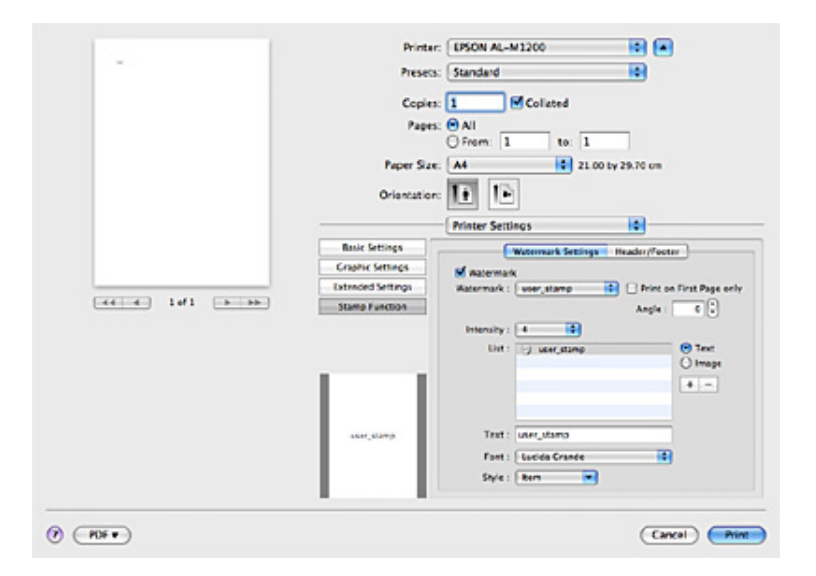

- 4. Select Text (Testo) o Image (Immagine), quindi fare clic su  $+$ .
- 5. Se si seleziona **Text (Testo)**, digitare il testo della filigrana, quindi selezionare il Font (Carattere) e lo Style (Stile). Se si seleziona **Image (Immagine)**, selezionare un file di immagine (PDF, PNG o JPG), quindi fare clic su **Open (Apri)**.

#### *Nota:*

- ❏ *Per modificare il nome della filigrana, fare doppio clic sulla filigrana nella casella List (Elenco), quindi digitare il nome della filigrana.*
- ❏ *Per rimuovere la filigrana creata, selezionarla dalla casella di elenco, quindi fare clic su . Quindi, fare clic su* **OK***.*
- 6. Selezionare una filigrana personalizzata precedentemente salvata dall'elenco a discesa Watermark (Filigrana).

#### *Nota*

*È possibile registrare fino a 32 filigrane personalizzate.*

### **Stampa di intestazioni e piè di pagina (solo AcuLaser M1200)**

Questa funzione consente di stampare il nome utente, il nome del computer, la data, l'ora o il numero di fascicolazione nelle parti superiore o inferiore di ciascuna pagina di un documento.

#### **Per utenti di Mac OS X 10.5**

- 1. Aprire la finestra di dialogo Print (Stampa).
- 2. Selezionare **Printer Settings (Imposta stampante)** dall'elenco a discesa e fare clic sul pulsante **Stamp Function (Funzione Timbro)**.
- 3. Selezionare la scheda **Header/Footer (Intestaz./Piè di pag.)**, quindi selezionare la casella di controllo **Header/Footer (Intestaz./Piè di pag.)**.

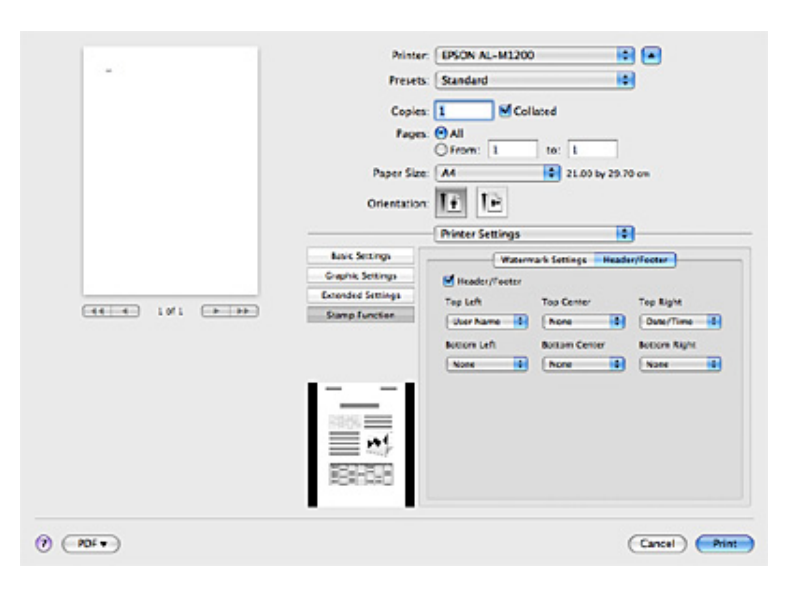

4. Selezionare le voci dall'elenco a discesa.

#### *Nota*

*Se si seleziona* **Collate Number (Numero fascicolo)***, verrà stampato il numero di copie.*

## **Controllo della stampante mediante EPSON Status Monitor 3**

### **Informazioni su EPSON Status Monitor 3**

EPSON Status Monitor 3 è un utility che consente di controllare la stampante e ricevere informazioni sullo stato corrente. Consente, ad esempio, di conoscere la vita utile residua della cartuccia developer. Se si verifica un errore di stampa, l'utility genera un messaggio comprendente la descrizione dell'errore. È possibile accedere a EPSON Status Monitor 3 dal driver della stampante. Per ulteriori informazioni, fare riferimento alla sezione seguente.

### **Accesso a EPSON Status Monitor 3**

### **Per utenti di Mac OS X 10.5**

Per accedere a EPSON Status Monitor 3, effettuare le operazioni descritte di seguito:

- 1. Aprire System Preferences (Preferenze di Sistema), quindi fare clic sull'icona **Print & Fax (Stampa e Fax)**.
- 2. Selezionare la stampante in uso dall'elenco Printers (Stampanti) e fare clic su **Open Print Queue (Coda di stampa)**.
- 3. Fare clic sull'icona **Utility**.

### **Per utenti di Mac OS X 10.4 o precedente**

Per accedere a EPSON Status Monitor 3, effettuare le operazioni descritte di seguito:

- 1. Fare clic su **Print (Stampa)** nel menu File dell'applicazione. Viene visualizzata la finestra di dialogo Print (Stampa).
- 2. Selezionare **Printer Settings (Imposta stampante)** nell'elenco in cui è visualizzata l'opzione Copies & Pages (Copie e pagine).
- 3. Selezionare la scheda **Utilities (Utility)**, quindi fare clic sull'icona EPSON Status Monitor 3.

### **Informazioni sullo stato della stampante**

La finestra di dialogo di EPSON Status Monitor 3 consente di monitorare lo stato della stampante e ottenere informazioni sui materiali di consumo.

### AcuLaser M1200

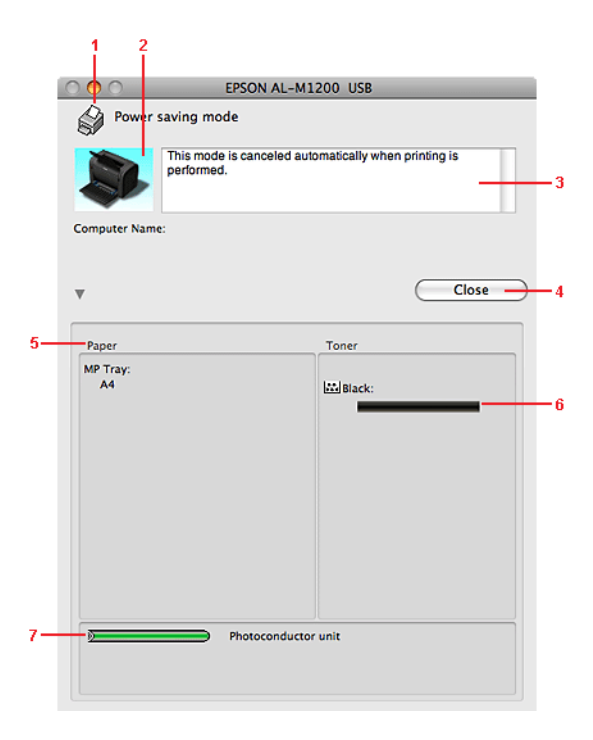

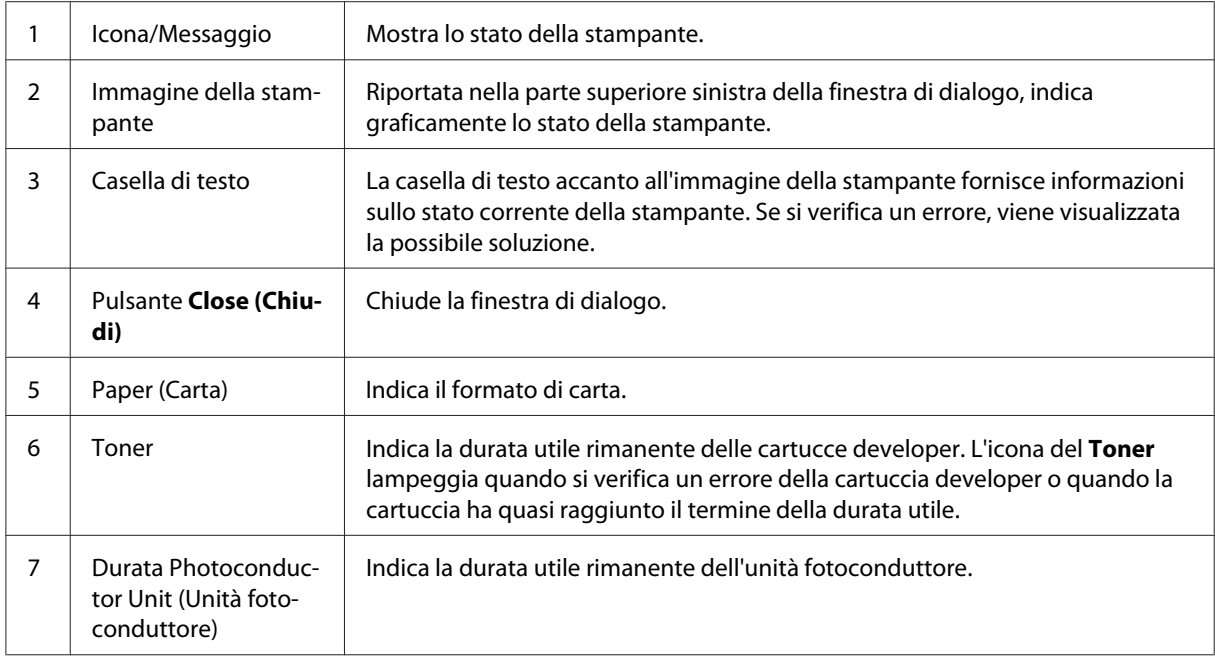

## **Impostazione delle preferenze di controllo**

Per definire impostazioni di controllo specifiche, selezionare **Monitor Setup (Inizializzazione Monitor)** dal menu File di EPSON Status Monitor 3. Viene visualizzata la finestra di dialogo Monitoring Preferences (Preferenze di controllo).

AcuLaser M1200

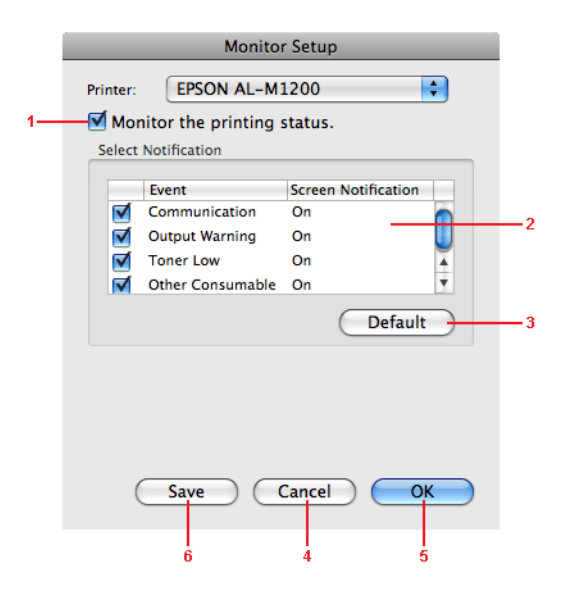

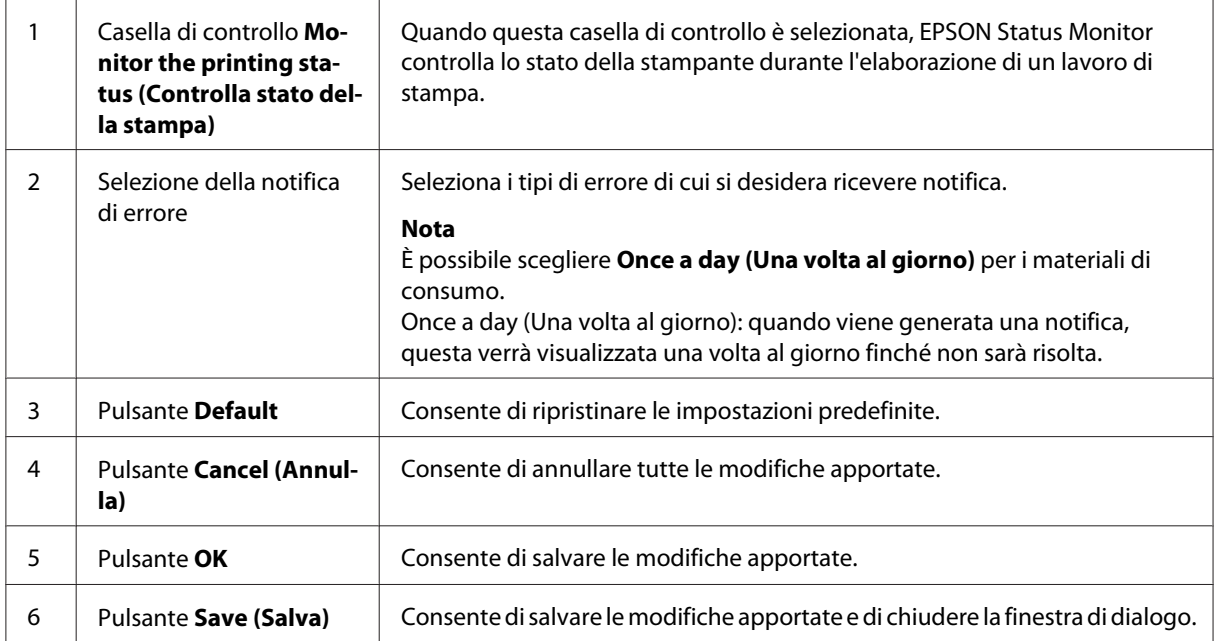

## **Finestra del messaggio di stato**

La finestra del messaggio di stato viene visualizzata automaticamente quando si verifica un errore. Indica il tipo di errore che si è verificato e vengono fornite informazioni sulle possibili soluzioni. Una volta risolto il problema, la finestra si chiude automaticamente.

Se si desidera visualizzare informazioni relative ai materiali di consumo della stampante, fare clic sul pulsante  $\blacktriangledown$ . Quando si seleziona questo pulsante, la finestra del messaggio di stato continuerà ad essere visualizzata anche dopo la risoluzione del problema. Per chiudere la finestra sarà necessario fare clic su **Close (Chiudi)**.

## **Modifica delle impostazioni della stampante**

È possibile modificare le impostazioni della stampante, quali ad esempio l'origine, il tipo e la qualità della carta utilizzando EPSONRemotePanel.

## **Per utenti di Mac OS X 10.5**

- 1. Aprire **System Preferences (Preferenze di Sistema)**, quindi fare clic sull'icona **Print & Fax (Stampa e Fax)**.
- 2. Selezionare la stampante in uso dall'elenco Printers (Stampanti) e fare clic su **Open Print Queue (Coda di stampa)**.
- 3. Tenere premuto il tasto **Option (Alt)** e fare clic sull'icona **Utility**.
- 4. Selezionare la stampante in uso nella finestra di dialogo EPSONRemotePanel.
- 5. Fare clic su **Setting (Impostazione)**, quindi su **Configuration (Configurazione)**.

### **Per utenti di Mac OS X 10.4 o precedente**

- 1. Aprire la finestra di dialogo **Print (Stampa)**.
- 2. Selezionare **Printer Settings (Imposta stampante)**, quindi fare clic sulla scheda **Utility**.
- 3. Fare clic sull'icona **EPSON Remote Control Panel**.
- 4. Selezionare la stampante in uso nella finestra di dialogo EPSONRemotePanel.
- 5. Fare clic su **Setting (Impostazione)**, quindi su **Configuration (Configurazione)**.

### **Impostazione della connessione USB**

#### *Nota*

*Se si collega il cavo USB al Macintosh tramite un hub USB, accertarsi di collegare il primo hub della catena. L'interfaccia USB potrebbe essere instabile in base all'hub utilizzato. Se si verificano problemi con questo tipo di impostazione, collegare il cavo USB direttamente al connettore USB del computer.*

### **Per utenti di Mac OS X**

- 1. Aprire la cartella delle applicazioni dell'unità a disco fisso, quindi aprire la cartella **Utilities (Utility)** e fare doppio clic sull'icona **Print & Fax (Stampa e Fax)** in Mac OS X 10.5, sull'icona **Printer Setup Utility (Utility di configurazione stampante)** in Mac OS X 10.3 e 10.4, oppure sull'icona **Print Center (Centro Stampa)** in Mac OS X 10.2.
- 2. Fare clic su **Add Printer (Aggiungi stampante)** nella finestra di dialogo Printer List (Elenco Stampanti).
- 3. Selezionare **EPSON USB** dal menu a comparsa. Selezionare l'icona della stampante in uso dall'elenco dei prodotti, quindi fare clic su **Add (Aggiungi)**.
- 4. Chiudere **Print & Fax (Stampa e fax)** in Mac OS X 10.5, **Printer Setup Utility (Utility di configurazione stampante)** in Mac OS X 10.3 e 10.4, oppure **Print Center (Centro Stampa)** in Mac OS X 10.2.

### **Annullamento della stampa**

Se la stampa non è soddisfacente e le immagini o i caratteri risultano imprecisi o alterati, può essere necessario annullare l'operazione di stampa.

### **Dal computer**

Per annullare la stampa dal computer, utilizzare l'utility EPSON Status Monitor 3. Mentre il processo di stampa in background è in esecuzione, aprire EPSON Status Monitor 3 dal menu delle applicazioni. Interrompere la stampa da EPSON Status Monitor 3 oppure eliminare il file in modalità di standby.

## **Disinstallazione del software della stampante**

Prima di reinstallare o aggiornare il driver della stampante, accertarsi di disinstallare il software della stampante corrente.

## **Se si utilizza Mac OS X**

Per disinstallare il software della stampante, effettuare le operazioni descritte di seguito:

- 1. Chiudere tutte le applicazioni e riavviare Macintosh.
- 2. Inserire nell'apposita unità del Macintosh il CD-ROM del software della stampante.
- 3. Fare doppio clic sulla cartella **Mac OS X**.
- 4. Fare doppio clic sulla cartella **Printer Driver (Driver stampante)**.
- 5. Fare doppio clic sull'icona della stampante in uso.

#### *Nota*

*Se viene visualizzata la finestra di dialogo Authorization (Autorizzazione), immettere la* **Password***, quindi fare clic su* **OK***.*

- 6. Quando viene visualizzata la schermata relativa al contratto di licenza del software, leggere i termini e le condizioni, quindi scegliere **Accept (Accetto)**.
- 7. Selezionare **Uninstall (Rimuovi)** dal menu nella parte superiore sinistra della finestra, quindi fare clic su **Uninstall (Rimuovi)**.
- 8. Seguire le istruzioni visualizzate sullo schermo.

## Capitolo 5

# **Configurazione della stampante in rete (AcuLaser M1200)**

## **Per utenti di Windows**

## **Condivisione della stampante**

In questa sezione vengono fornite le istruzioni per la condivisione della stampante in un ambiente di rete Windows standard.

Se la stampante è collegata direttamente a un computer connesso a una rete, tutti gli altri computer della rete possono condividerne l'utilizzo. Il computer collegato direttamente alla stampante è il server di stampa, mentre gli altri computer sono i client. Per condividere la stampante con il server, i client devono disporre di un'apposita autorizzazione. I client condividono la stampante tramite il server di stampa.

In base alla versione del sistema operativo Windows e ai diritti di accesso alla rete, definire le impostazioni appropriate per il server di stampa e i client.

### **Impostazione del server di stampa**

Fare riferimento alla sezione ["Utilizzo di un driver aggiuntivo" a pagina 64](#page-63-0).

### **Impostazione dei client**

Fare riferimento alla sezione ["Con Windows Vista, Vista x64, XP, XP x64, o 2000" a pagina 68.](#page-67-0)

#### *Nota*

- ❏ *Per una corretta condivisione della stampante, assicurarsi che EPSON Status Monitor 3 sia impostato in modo da poter controllare la stampante condivisa dal server di stampa. Fare riferimento alla sezione ["Ordina on-line" a pagina 43](#page-42-0).*
- ❏ *Prima di eseguire la configurazione, assicurarsi che il server di stampa e i client siano impostati sullo stesso sistema di rete e che si trovino nello stesso segmento di rete.*

## <span id="page-63-0"></span>**Utilizzo di un driver aggiuntivo**

Se il sistema operativo del server di stampa è Windows Vista, Vista x64, XP, XP x64, o 2000, è possibile installare i driver aggiuntivi sul server. I driver aggiuntivi servono per i computer client i cui sistemi operativi sono diversi da quello in esecuzione sul server.

Effettuare le operazioni descritte di seguito per impostare un server di stampa basato su Windows Vista, Vista x64, XP, XP x64, o 2000 ed installare successivamente i driver aggiuntivi.

#### *Nota*

*È necessario accedere a Windows XP, XP x64, o 2000 come amministratore del computer locale.*

1. Per un server di stampa basato su Windows Vista o Vista x64, fare clic su **Start**, scegliere **Control Panel (Pannello di controllo)**, quindi fare doppio clic su **Printers (Stampanti)**. Per un server di stampa basato su Windows XP o XP x64, fare clic su **Start**, scegliere **Printers and Faxes (Stampanti e fax)**.

Per un server di stampa basato su Windows 2000, fare clic su **Start**, scegliere **Settings (Impostazioni)**, quindi fare clic su **Printers (Stampanti)**.

2. Fare clic con il pulsante destro del mouse sull'icona della stampante in uso, quindi selezionare **Sharing (Condivisione)** dal menu visualizzato.

In Windows Vista, fare clic su **Change sharing options (Modifica opzioni condivisione)**, quindi fare clic su **Continue (Continua)**.

In Windows XP o XP x64, se viene visualizzato il seguente menu, fare clic su **Network Setup Wizard (Installazione guidata rete)** oppures su **If you understand the security risks but want to share printers without running the wizard, click here (Se pur comprendendo i rischi in termini di protezione si desidera condividere la stampante senza eseguire la procedura guidata, fare clic qui)**.

In entrambi i casi, seguire le istruzioni visualizzate.

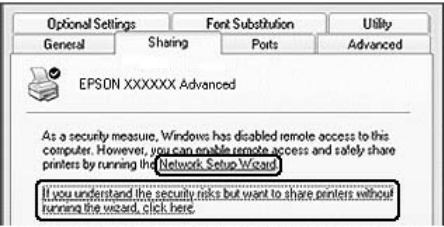

3. Per un server di stampa basato su Windows Vista, Vista x64, XP, o XP x64, selezionare **Share this printer (Condividi la stampante)**, quindi digitare il nome nella casella Share name (Nome condivisione).

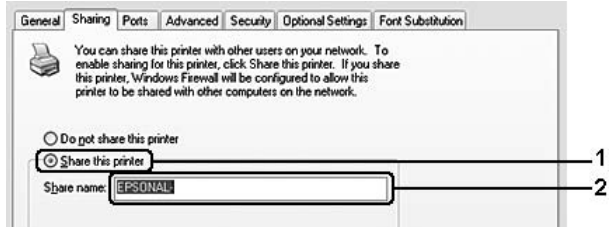

#### *Nota*

*Non utilizzare spazi o trattini nel nome della condivisione poiché potrebbe verificarsi un errore.*

Per un server di stampa basato su Windows 2000, selezionare **Shared as (Condividi con nome)**, quindi digitare il nome nella casella Share Name (Nome condivisione).

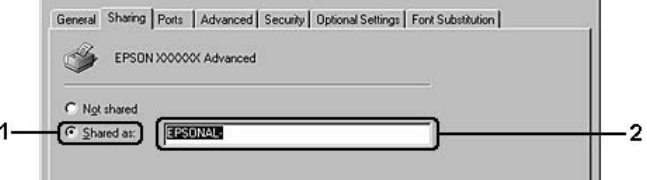

4. Selezionare i driver aggiuntivi.

#### *Nota*

*Se i computer client utilizzano lo stesso sistema operativo del server, non è necessario installare i driver aggiuntivi. È sufficiente fare clic su* **OK** *dopo avere eseguito le operazioni descritte al punto 3.*

#### **Se si utilizza un server di stampa Windows XP, XP x64, o 2000**

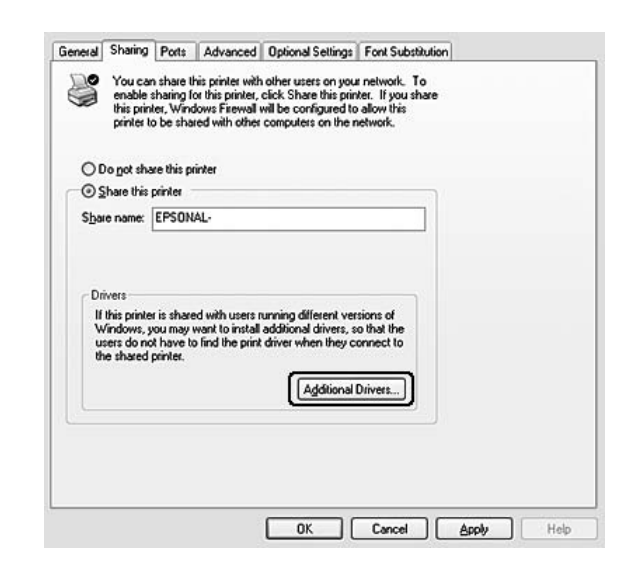

### Fare clic su **Additional Drivers (Driver aggiuntivi)**.

Selezionare la versione di Windows utilizzata dai client, quindi fare clic su **OK**.

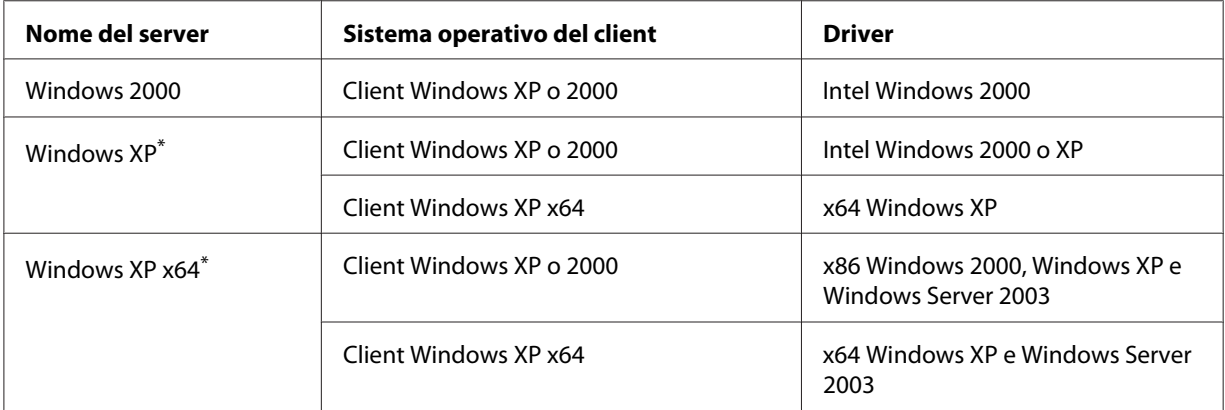

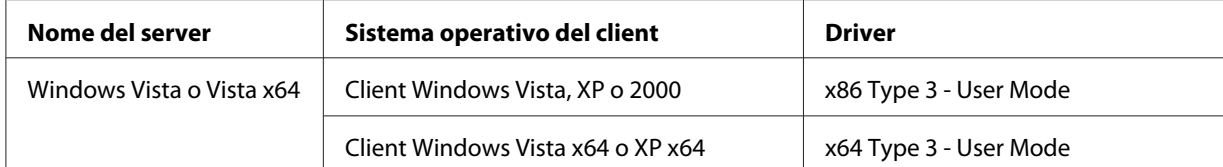

\* È possibile utilizzare il driver aggiuntivo per Windows XP x64 su Windows XP Service Pack2 o successivo.

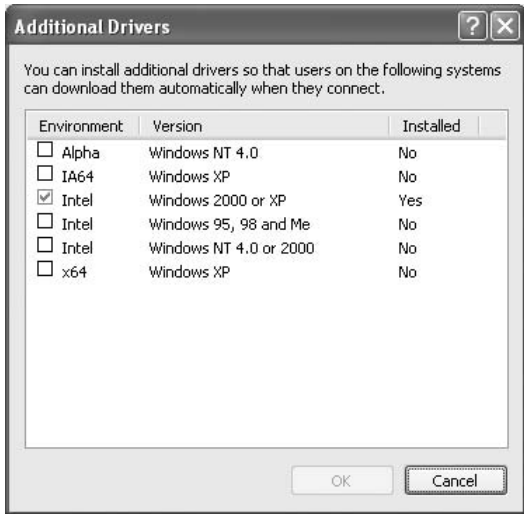

#### *Nota*

❏ *Non è necessario installare i driver aggiuntivi indicati di seguito in quanto sono già preinstallati.* 

*Intel Windows 2000 (per Windows 2000) Intel Windows 2000 o XP (per Windows XP) x64 Windows XP e Windows Server 2003 (per Windows XP x64) x86 Type 3 - User Mode (per Windows Vista, XP o 2000) x64 Type 3 - User Mode (per Windows Vista x64 o XP x64)*

❏ *Non selezionare driver aggiuntivi diversi da quelli elencati nella tabella sopra riportata. Gli altri driver aggiuntivi visualizzati non sono disponibili.*

### **Impostazione dei client**

In questa sezione vengono fornite le istruzioni per l'installazione del driver della stampante mediante l'accesso alla stampante condivisa in rete.

<span id="page-67-0"></span>*Nota*

- ❏ *Per eseguire la condivisione della stampante in un ambiente di rete Windows, è necessario impostare il server di stampa. Per informazioni dettagliate, fare riferimento alla sezione ["Utilizzo](#page-63-0) [di un driver aggiuntivo" a pagina 64](#page-63-0).*
- ❏ *In questa sezione vengono fornite le istruzioni per eseguire l'accesso tramite server alla stampante condivisa in un ambiente di rete standard (gruppo di lavoro Microsoft). Se non è possibile eseguire l'accesso alla stampante condivisa a causa di un problema relativo all'ambiente di rete, rivolgersi all'amministratore di rete.*
- ❏ *In questa sezione vengono fornite le istruzioni per l'installazione del driver della stampante mediante l'accesso alla stampante condivisa dalla cartella* **Printers (Stampanti)***. È possibile accedere alla stampante condivisa anche dal desktop di Windows selezionando Network (Rete), Network Neighborhood (Risorse di rete), My Network (Risorse di rete).*
- ❏ *Non è possibile utilizzare il driver aggiuntivo sul sistema operativo del server.*
- ❏ *Se si desidera utilizzare EPSON Status Monitor 3 su un client, è necessario installare EPSON Status Monitor 3 dal CD-ROM con privilegi di amministratore su ciascun client.*
- ❏ *In Windows Vista, se si desidera monitorare una stampante condivisa con più utenti su un computer client, selezionare la casella di controllo* **Allow monitoring of the shared printers (Consenti controllo delle stampanti condivise)** *in* **EPSON Status Monitor 3***.*

#### **Con Windows Vista, Vista x64, XP, XP x64, o 2000**

Per impostare client in Windows Vista, Vista x64, XP, XP x64, o 2000, effettuare le operazioni descritte di seguito.

Se non si dispone di diritti di amministratore, è comunque possibile installare il driver della stampante condivisa con diritti di accesso Power User o superiori.

In Windows Vista o Vista x64, anche se non si dispone dei diritti di amministratore o Power User, è possibile installare il driver della stampante facendo clic su **Continue (Continua)** quando viene visualizzato il messaggio che chiede se continuare con l'installazione.

#### *Nota:*

*Le illustrazioni in questa sezione si riferiscono a schermate di Windows XP. Pertanto, possono risultare diverse dalle schermate del sistema operativo in uso.*

1. Per i client Windows 2000, fare clic su **Start**, scegliere **Settings (Impostazioni)**, quindi fare clic su **Printers (Stampanti)**.

Per i client Windows XP o XP x64, fare clic su **Start**, scegliere **Printers and Faxes (Stampanti e fax)**.

Per i client Windows Vista o Vista x64, fare clic su **Start**, fare clic su **Control Panel (Pannello di controllo)**, quindi fare doppio clic su **Printers (Stampanti)**.

2. In Windows 2000, fare doppio clic sull'icona **Add Printer (Aggiungi stampante)**, quindi scegliere **Next (Avanti)**.

In Windows XP o XP x64, scegliere **Add a printer (Aggiungi stampante)** dal menu Printer Tasks (Operazioni stampante).

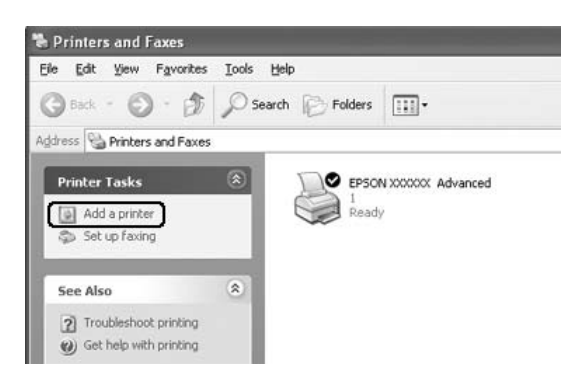

In Windows Vista o Vista x64, fare clic su **Add a printer (Aggiungi stampante)** nella barra dei menu.

3. In Windows 2000, selezionare **Network printer (Stampante di rete)**, quindi scegliere **Next (Avanti)**.

In Windows XP o XP x64, selezionare **A network printer, or a printer attached to another computer (Stampante di rete o stampante collegata a un altro computer)**, quindi fare clic su **Next (Avanti)**.

In Windows Vista o Vista x64, fare clic su **Add a network, wireless or Bluetooth printer (Aggiungi stampante di rete, wireless o Bluetooth)**. Se il sistema rileva automaticamente la stampante condivisa, andare al punto 5. In caso contrario, fare clic su **stop (Interrompi)** e selezionare **The printer that I want isn't listed (La stampante desiderata non è nell'elenco)**, quindi andare al punto 4.

4. In Windows 2000, digitare il nome della stampante condivisa, quindi fare clic su **Next (Avanti)**.

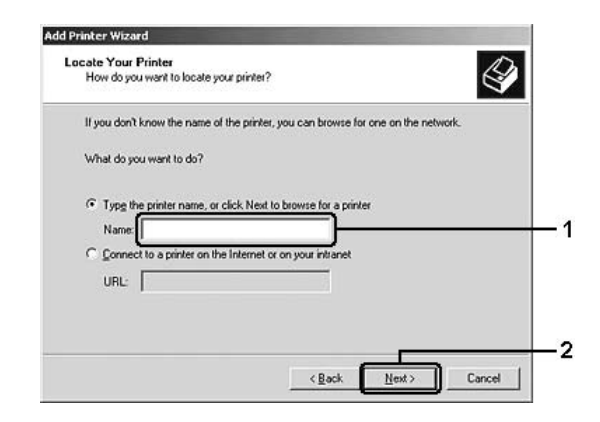

#### *Nota*

- ❏ *È inoltre possibile digitare "***\\(nome del computer collegato localmente alla stampante condivisa)\(nome della stampante condivisa)***" nel percorso di rete o nel nome della coda.*
- ❏ *Non è indispensabile digitare il nome della stampante condivisa.*
- In Windows XP o XP x64, selezionare **Browse for a printer (Cerca una stampante)**.

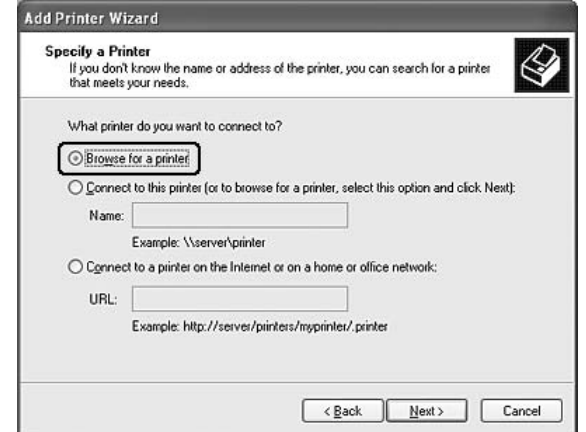

In Windows Vista o Vista x64, fare clic su **Select a shared printer by name (Seleziona in base al nome una stampante condivisa)** nella finestra di dialogo visualizzata, quindi scegliere **Next (Avanti)**.

5. In Windows XP, XP x64, o 2000, fare clic sull'icona del computer o del server connesso alla stampante condivisa e sul nome della stampante condivisa, quindi scegliere **Next (Avanti)**.

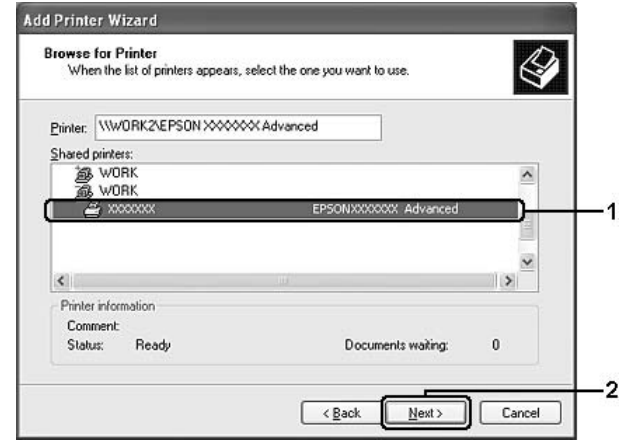

### *Nota per utenti Windows Vista:*

*Quando viene visualizzata la finestra di dialogo per l'immissione del nome e della password, inserire le informazioni relative al server di stampa, quindi fare clic sul nome della stampante condivisa. Quando viene visualizzata la finestra di dialogo Add Printer (Aggiungi stampante), fare clic su* **Next (Avanti)***.*

#### *Nota*

- ❏ *Il nome della stampante condivisa potrebbe essere stato modificato dal computer o dal server collegato alla stampante. Per verificare il nome della stampante condivisa, rivolgersi all'amministratore di rete.*
- ❏ *Se il driver della stampante è stato precedentemente installato sul client, è necessario selezionare il nuovo driver della stampante o il driver corrente. Quando viene richiesto di selezionare il driver della stampante, selezionare il driver in base al messaggio visualizzato.*
- ❏ *Se il driver aggiuntivo per il sistema operativo Windows corrispondente è installato nel server di stampa, andare al punto successivo.*
- 6. Specificare se si desidera impostare la stampante come stampante predefinita, quindi fare clic su **Next (Avanti)**.
- Add Printer Wizard Completing the Add Printer Wizard .<br>You have successfully completed the Add Printer Wizard<br>You specified the following printer settings: Name: EPSON XXXXXX Advanced Default: Yes Location Comment To close this wizard, click Finish  $\overline{2}$  $\sqrt{\frac{B}{2}}$ ack Finish Cancel
- 7. Verificare le impostazioni effettuate, quindi fare clic su **Finish (Fine)**.

## **Installazione del driver della stampante dal CD-ROM**

In questa sezione viene descritto come installare il driver della stampante nei client quando si configura il sistema di rete senza installare i driver aggiuntivi nel server di stampa.

Le schermate illustrate nelle pagine seguenti possono variare in base alla versione del sistema operativo Windows utilizzata.

#### *Nota*

- ❏ *Se si esegue l'installazione su client Windows XP, XP x64 o 2000, è necessario eseguire l'accesso a Windows XP, XP x64 o 2000 con diritti di amministratore.*
- ❏ *In Windows Vista o Vista x64, anche se non si dispone dei diritti di amministratore o Power User, è possibile installare il driver della stampante facendo clic su* **Continue (Continua)** *quando viene visualizzato il messaggio che chiede se continuare con l'installazione.*
- ❏ *Se vengono installati i driver aggiuntivi oppure i computer server e client utilizzano lo stesso sistema operativo, non è necessario installare i driver della stampante dal CD-ROM.*
- 1. Eseguire l'accesso alla stampante condivisa. Fare clic su **OK**, quindi seguire le istruzioni visualizzate per eseguire l'installazione del driver della stampante dal CD-ROM.
2. Inserire il CD-ROM, digitare i nomi dell'unità e della cartella in cui si trova il driver della stampante per i client, quindi fare clic su **OK**.

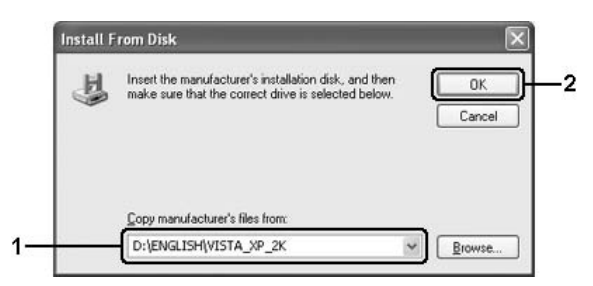

Quando si esegue l'installazione dei driver è possibile che venga visualizzato il messaggio "Digital Signature is not found. (Firma digitale non trovata)". Fare clic su **Yes (Sì)** in Windows 2000 oppure su **Continue Anyway (Continua)** in Windows Vista, Vista x64, XP o XP x64, quindi proseguire con l'installazione.

Il nome della cartella varia in base al sistema operativo utilizzato.

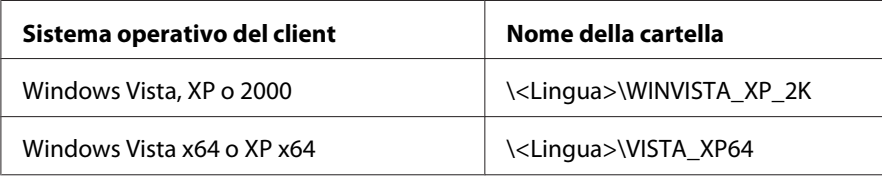

3. Selezionare il nome della stampante, fare clic su **OK**, quindi seguire le istruzioni visualizzate.

# **Per utenti Macintosh**

# **Condivisione della stampante**

In questa sezione vengono fornite le istruzioni per la condivisione della stampante in un ambiente di rete AppleTalk.

Se la stampante è collegata direttamente a un computer connesso a una rete, tutti gli altri computer della rete possono condividerne l'utilizzo. Il computer collegato direttamente alla stampante è il server di stampa, mentre gli altri computer sono i client. Per condividere la stampante con il server, i client devono disporre di un'apposita autorizzazione. I client condividono la stampante tramite il server di stampa.

# **Per utenti di Mac OS X**

Utilizzare l'impostazione Printer Sharing (Condivisione stampante), una funzionalità standard di Mac OS X 10.2 o versione successiva.

Per ulteriori informazioni, fare riferimento alla documentazione del sistema operativo in uso.

# <span id="page-74-0"></span>Capitolo 6

# **Sostituzione dei materiali di consumo**

# **Precauzioni durante la sostituzione**

Attenersi sempre alle seguenti precauzioni d'uso durante la sostituzione dei materiali di consumo:

- ❏ Fare in modo che vi sia spazio sufficiente per la procedura di sostituzione. Quando si sostituiscono i materiali di consumo, sarà necessario aprire alcuni componenti della stampante (ad esempio, il coperchio della stampante).
- ❏ Non installare materiali di consumo usati nella stampante.

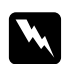

### w *Avvertenza:*

- ❏ *Fare attenzione a non toccare né il fusore, contrassegnato dall'etichetta* **CAUTION Hot Surface** *(ATTENZIONE - SUPERFICIE A TEMPERATURA ELEVATA), né le aree circostanti. Se la stampante è in funzione da un certo periodo di tempo, il fusore e queste aree possono raggiungere temperature molto elevate.*
- ❏ *Non gettare nel fuoco i materiali di consumo usati per smaltirli, in quanto possono esplodere e provocare lesioni. Lo smaltimento deve essere effettuato in conformità alle norme vigenti.*

# **Cartuccia developer**

È necessario sostituire la cartuccia developer quando viene visualizzato un messaggio di avviso nella finestra di EPSON Status Monitor 3.

Quando la spia del **Toner** è accesa e la spia **Error (Errore)** lampeggia lentamente (stampante EPL-6200), oppure la spia **Ready (Pronta)** è accesa e la spia **Error (Errore)** lampeggia (stampante AcuLaser M1200/EPL-6200L), è sintomo che il toner è esaurito. Se le spie di segnalazione si accendono in questo modo o se viene visualizzato un messaggio nella schermata di EPSON Status Monitor 3, sostituire la cartuccia developer.

Attenersi sempre alle seguenti precauzioni d'uso durante la sostituzione delle cartucce developer.

- ❏ Si consiglia di installare un materiale di consumo originale. L'utilizzo di un materiale di consumo non originale può compromettere la qualità di stampa. Epson declina ogni responsabilità per danni o problemi derivanti dall'uso di materiali di consumo non originali oppure non approvati da Epson.
- ❏ Quando occorre maneggiare le cartucce developer, appoggiarle sempre su una superficie piana pulita.
- ❏ Se la cartuccia developer viene spostata da un ambiente freddo a uno riscaldato, attendere almeno un'ora prima di installarla, al fine di evitare danni dovuti a condensa.

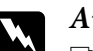

w *Avviso*

- ❏ *Non toccare il toner nelle cartucce developer ed evitare qualsiasi contatto con gli occhi. Se il toner viene a contatto con la pelle o con i vestiti, lavare immediatamente con acqua e sapone.*
- ❏ *Tenere le cartucce developer fuori della portata dei bambini.*
- ❏ *Non gettare nel fuoco le cartucce developer usate per lo smaltimento, in quanto possono esplodere e provocare lesioni. Lo smaltimento deve essere effettuato in conformità alle norme vigenti.*
- ❏ *Se fuoriesce del toner, utilizzare una spazzola e una paletta oppure un panno inumidito con acqua e detergente per eliminarlo. Poiché le particelle possono provocare un incendio o un'esplosione se entrano in contatto con una scintilla, non utilizzare un aspirapolvere.*

# **Sostituzione della cartuccia developer**

Per sostituire una cartuccia developer, effettuare le operazioni descritte di seguito.

### *Nota*

- ❏ *La cartuccia developer non è un'unità indipendente installabile direttamente nella stampante. È necessario inserire la cartuccia nell'astuccio contenitore dell'unità fotoconduttore, quindi nella stampante.*
- ❏ *Nelle illustrazioni utilizzate in questa procedura viene mostrata la stampante EPL-6200.*

1. Abbassare il vassoio di uscita della stampante.

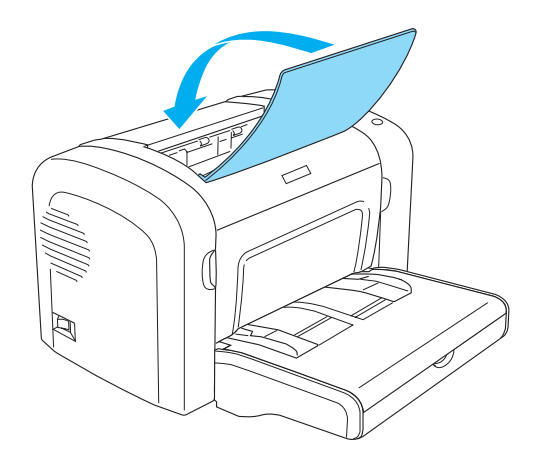

2. Aprire il coperchio anteriore inserendo le dita nelle guide presenti su entrambi i lati del coperchio come mostrato nell'illustrazione sottostante, quindi tirare il coperchio verso di sé.

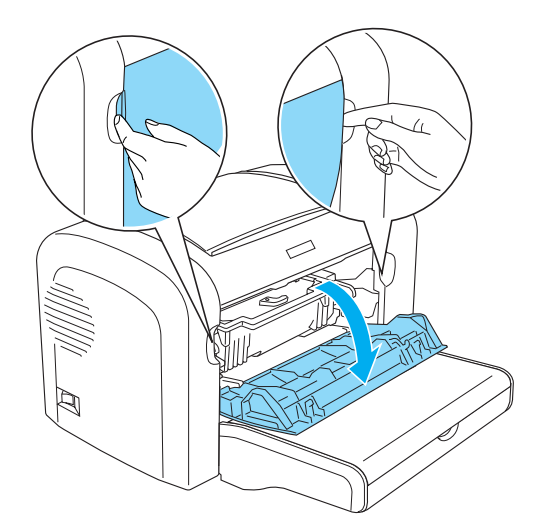

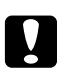

c *Attenzione È necessario aprire completamente il coperchio della stampante durante la sostituzione della cartuccia developer, altrimenti si potrebbero arrecare danni alla stampante.*

3. Estrarre lentamente l'unità fotoconduttore dalla stampante, afferrandola per l'impugnatura dell'astuccio contenitore.

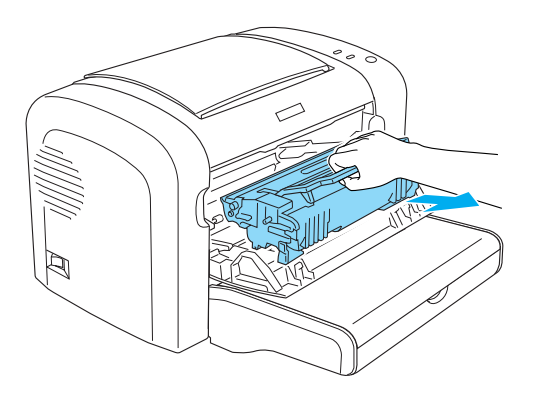

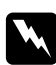

#### w *Avviso*

*Non toccare il fusore, contrassegnato dall'etichetta* **CAUTION Hot Surface** *(ATTENZIONE - SUPERFICIE A TEMPERATURA ELEVATA). Se la stampante è in funzione da un certo periodo di tempo, il fusore può raggiungere temperature molto elevate.*

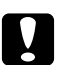

### c *Attenzione*

*Fare attenzione a non lasciar fuoriuscire residui di toner dalla cartuccia developer. Se fuoriesce del toner nella stampante, pulirla con un panno pulito, asciutto e privo di pelucchi o con un aspirapolvere.*

4. Ruotare la leva di sblocco in senso orario per sbloccare la cartuccia developer, quindi estrarla dall'astuccio contenitore dell'unità fotoconduttore.

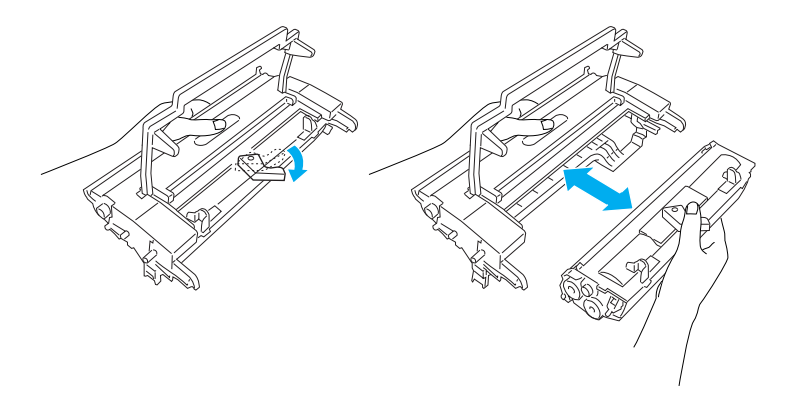

5. Estrarre la nuova cartuccia developer dalla confezione. Tenendo la cartuccia in posizione orizzontale, scuoterla delicatamente lateralmente, in avanti e indietro per consentire una distribuzione uniforme del toner.

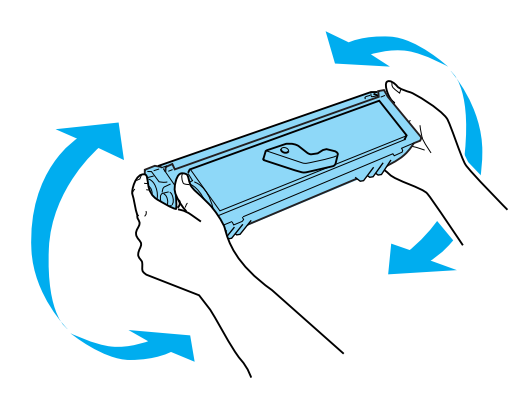

6. Rimuovere il nastro di protezione dalla cartuccia di toner.

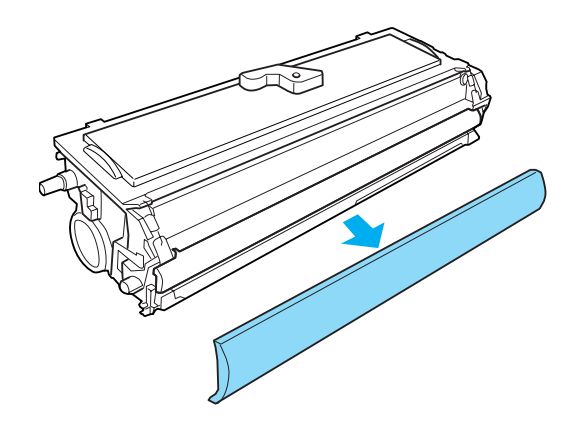

# c *Attenzione*

*Non toccare mai il rullo di sviluppo (che risulta scoperto a seguito della rimozione del nastro di protezione), in quanto la qualità di stampa potrebbe risentirne.*

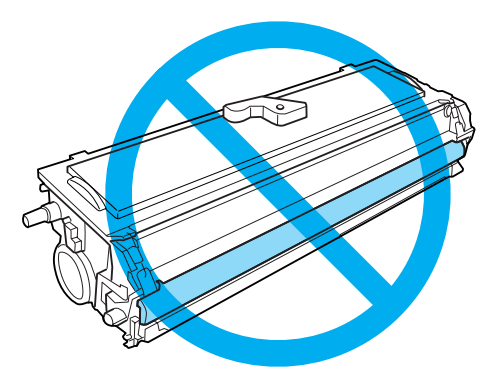

7. Inserire con attenzione la cartuccia developer nell'astuccio contenitore dell'unità fotoconduttore finché non scatta in posizione, facendo in modo che i piedini presenti su entrambi i lati della cartuccia developer si allineino alle guide dell'astuccio contenitore.

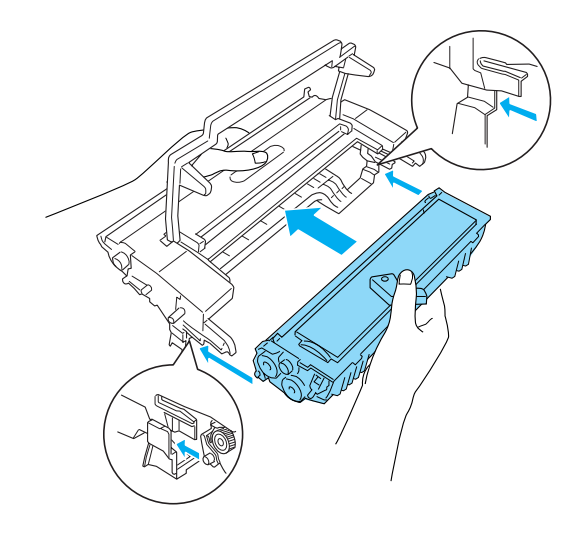

8. Afferrare l'impugnatura dell'astuccio contenitore dell'unità fotoconduttore e inserirlo nella stampante. Farlo scorrere delicatamente verso l'interno finché non scatta in posizione.

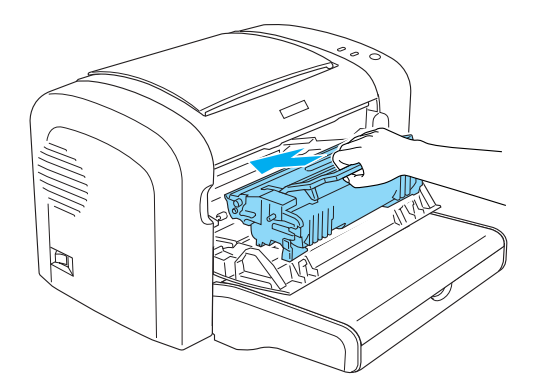

<span id="page-80-0"></span>9. Chiudere il coperchio anteriore completamente.

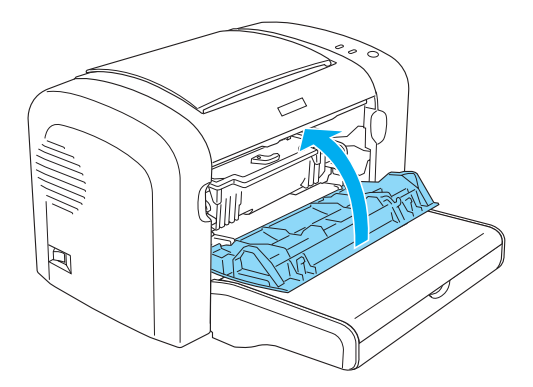

Ogniqualvolta si sostituisce la cartuccia developer, è necessario pulire anche il rullo della carta come descritto nella sezione ["Pulizia dei rulli del percorso della carta" a pagina 89](#page-88-0).

# **Unità fotoconduttore**

Attenersi sempre alle seguenti precauzioni d'uso durante la sostituzione delle unità fotoconduttore.

- ❏ Durante la sostituzione dell'unità fotoconduttore, evitare di esporla alla luce artificiale più a lungo del necessario.
- ❏ Assicurarsi di non graffiare la superficie del tamburo. Evitare di toccare il tamburo. Le sostanze oleose presenti sulla cute potrebbero danneggiare la superficie del tamburo in modo permanente, compromettendo così la qualità di stampa.
- ❏ Per ottenere una qualità di stampa ottimale, non esporre l'unità fotoconduttore alla luce diretta del sole ed evitare il contatto con polvere, salsedine o gas corrosivi, ad esempio l'ammoniaca. Non collocare l'unità in luoghi soggetti a repentini sbalzi di temperatura o umidità.
- ❏ Non inclinare l'unità fotoconduttore.

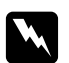

#### w *Avviso*

- ❏ *Non bruciare le unità fotoconduttore usate per lo smaltimento, in quanto potrebbero esplodere e provocare lesioni. Lo smaltimento deve essere effettuato in conformità alle norme vigenti.*
- ❏ *Tenere le unità fotoconduttore fuori della portata dei bambini.*

# **Sostituzione dell'unità fotoconduttore**

Per sostituire l'unità fotoconduttore effettuare le seguenti operazioni:

#### *Nota*

- ❏ *L'unità fotoconduttore non è un'unità indipendente installabile direttamente nella stampante. Poiché nell'astuccio di protezione dell'unità è installata anche la cartuccia developer, in caso di sostituzione dell'unità fotoconduttore risulta necessario rimuovere temporaneamente la cartuccia developer.*
- ❏ *Nelle illustrazioni utilizzate in questa procedura viene mostrata la stampante EPL-6200.*
- 1. Abbassare il vassoio di uscita della stampante.

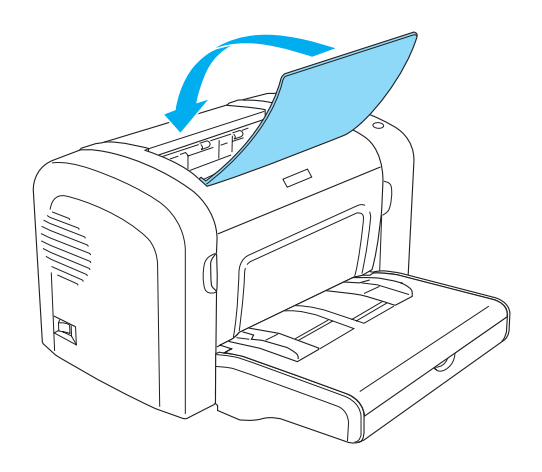

2. Aprire il coperchio anteriore inserendo le dita nelle guide presenti su entrambi i lati del coperchio come mostrato nell'illustrazione sottostante, quindi tirare il coperchio verso di sé.

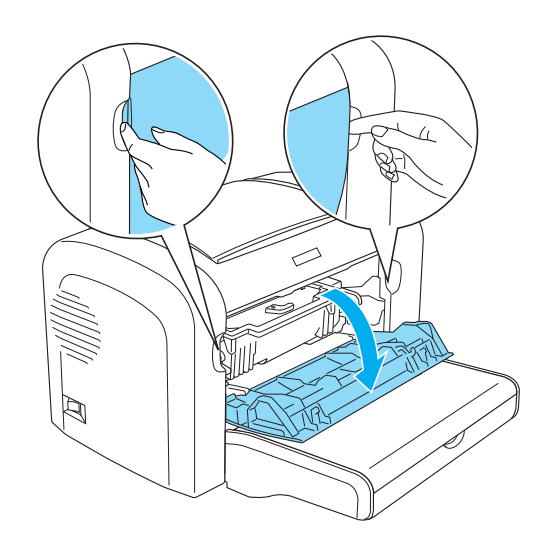

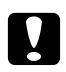

c *Attenzione È necessario aprire completamente il coperchio della stampante durante la sostituzione dell'unità fotoconduttore, altrimenti si potrebbero arrecare danni alla stampante.*

3. Estrarre l'unità fotoconduttore dalla stampante, afferrandola per l'impugnatura dell'astuccio contenitore.

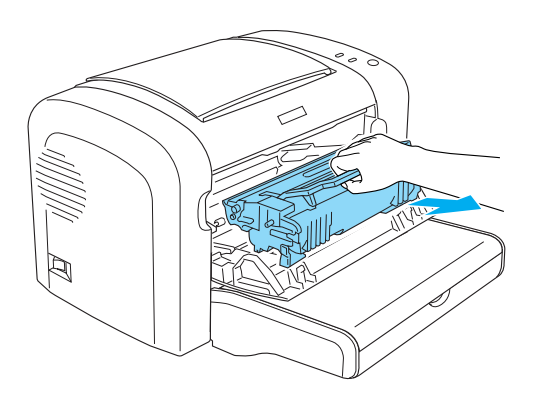

4. Ruotare la leva di sblocco in senso orario per sbloccare la cartuccia developer, quindi estrarla dall'astuccio contenitore dell'unità fotoconduttore.

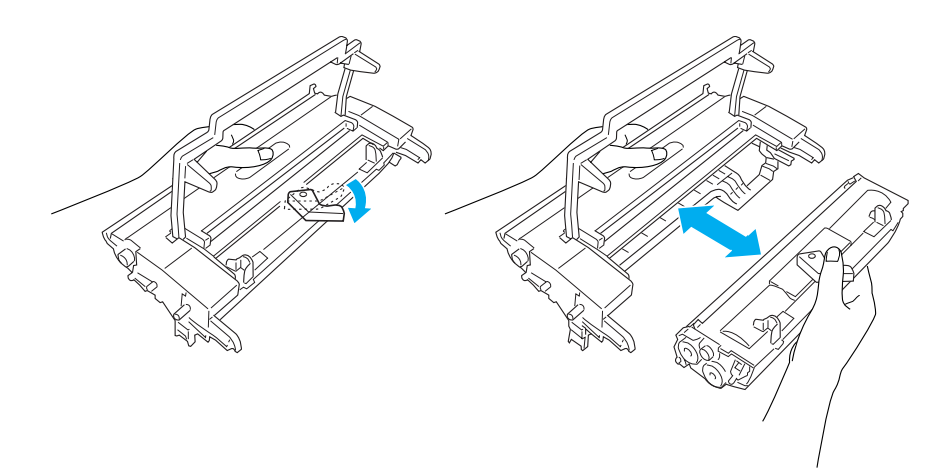

5. Estrarre la nuova unità fotoconduttore dalla confezione.

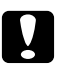

### c *Attenzione*

*Non toccare mai il tamburo fotosensibile dell'unità fotoconduttore, in quanto la qualità di stampa potrebbe risentirne.*

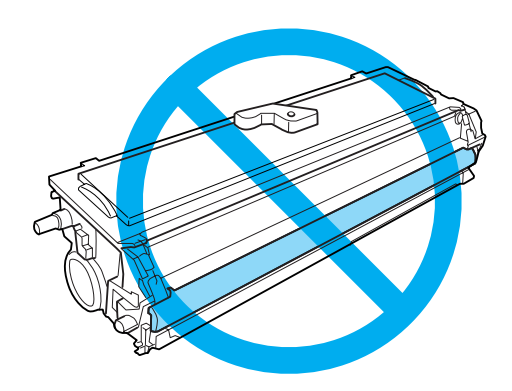

6. Inserire con attenzione la nuova cartuccia developer nell'astuccio contenitore dell'unità fotoconduttore finché non scatta in posizione, facendo in modo che i piedini presenti su entrambi i lati della cartuccia developer si allineino alle guide dell'astuccio contenitore.

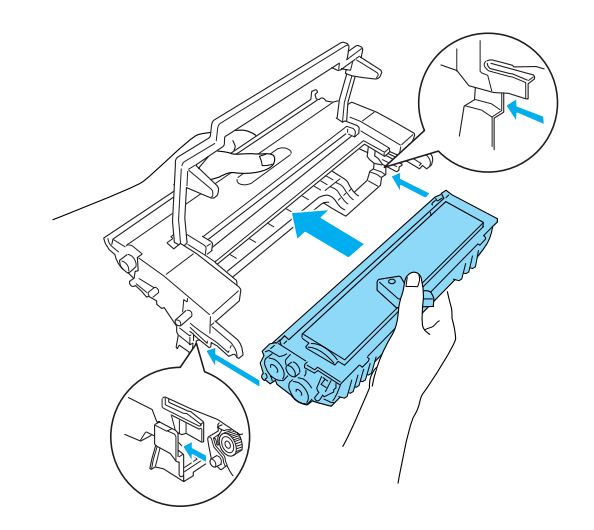

7. Afferrare l'impugnatura dell'astuccio contenitore dell'unità fotoconduttore e inserirlo nella stampante. Farlo scorrere delicatamente verso l'interno finché non scatta in posizione.

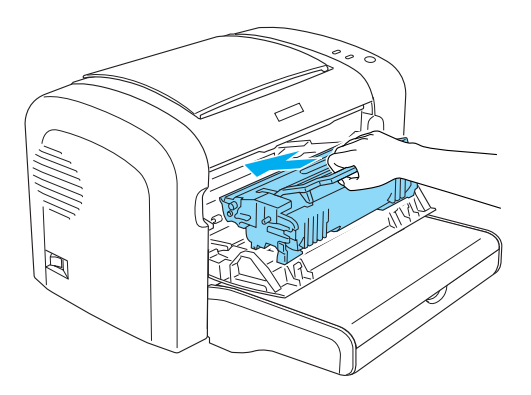

8. Chiudere il coperchio anteriore completamente.

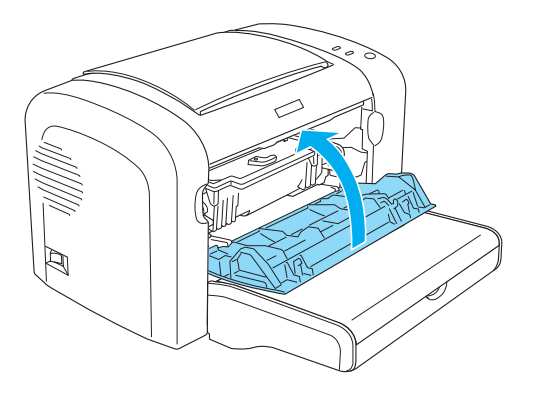

È necessario azzerare il contatore dopo la sostituzione dell'unità fotoconduttore. È possibile azzerare il contatore dell'unità fotoconduttore della stampante EPL-6200 utilizzando i pulsanti posti sul pannello di controllo o utilizzando il driver della stampante. Il contatore della stampante AcuLaser M1200/EPL-6200L può essere azzerato solo mediante il driver.

Per la stampante EPL-6200: assicurarsi che la stampante sia spenta, quindi tenere premuti contemporaneamente i pulsanti N (**Avvia/Interrompi**) e @ (**Informazioni**) sul pannello di controllo mentre si accende la stampante. Continuare a tenere premuti i pulsanti fino all'accensione delle spie **Ready (Pronta)** e **Error (Errore)**. A questo punto il contatore dell'unità fotoconduttore è azzerato.

Per azzerare il contatore dell'unità fotoconduttore mediante il driver della stampante, consultare la sezione ["Azzeramento del contatore dell'unità fotoconduttore" a pagina 37](#page-36-0) (Windows).

# Capitolo 7

# **Pulizia e trasporto della stampante**

# **Pulizia della stampante**

La stampante richiede poche operazioni di pulizia. Se viene notato un peggioramento della qualità di stampa, pulire l'interno della stampante come descritto nella presente sezione.

È necessario inoltre pulire regolarmente il cassetto MF e il telaio della stampante più volte durante l'anno.

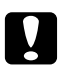

#### c *Attenzione*

*Non utilizzare alcun tipo di gas combustibili nella stampante e nelle sue vicinanze.*

#### *Nota*

*Nelle illustrazioni utilizzate in questa procedura viene mostrata la stampante EPL-6200.*

# **Pulizia del telaio della stampante**

Se il telaio esterno è sporco o impolverato, spegnere la stampante e pulirla con un panno morbido imbevuto di un detergente delicato.

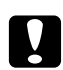

### c *Attenzione*

*Non utilizzare né alcol né diluenti per pulire il coperchio della stampante, per evitare danni ai componenti e al telaio. Fare attenzione a non versare acqua sui meccanismi e sui componenti elettronici della stampante.*

# **Pulizia dell'interno della stampante**

La qualità di stampa potrebbe essere compromessa dall'accumulo di particelle di polvere all'interno della stampante. Seguire le istruzioni riportate di seguito per pulire l'interno della stampante e l'alimentatore della carta:

1. Assicurarsi che la stampante sia spenta.

2. Aprire il coperchio anteriore della stampante inserendo le dita nelle guide presenti su entrambi i lati dello stesso come mostrato nell'illustrazione sottostante, quindi tirarlo verso di sé.

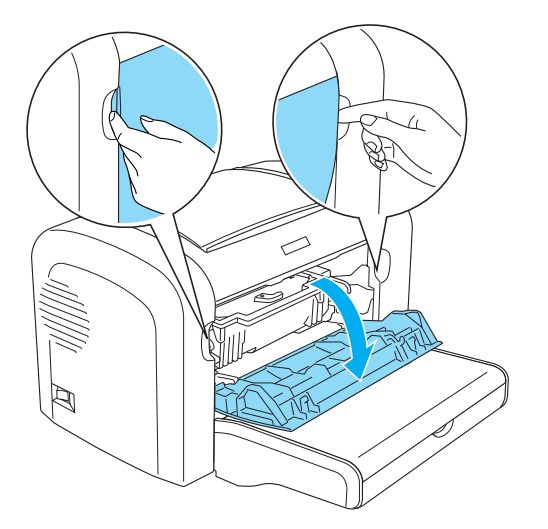

- 3. Estrarre dalla stampante la cartuccia developer e l'unità fotoconduttore afferrando l'impugnatura dell'astuccio contenitore.
- 4. Rimuovere lo sporco presente all'interno della stampante con un panno pulito, asciutto e privo di pelucchi. Non utilizzare aria compressa. Se si riscontrano problemi con l'alimentazione della carta, pulire il rullo carta spolverandolo con un panno pulito, asciutto e privo di pelucchi.

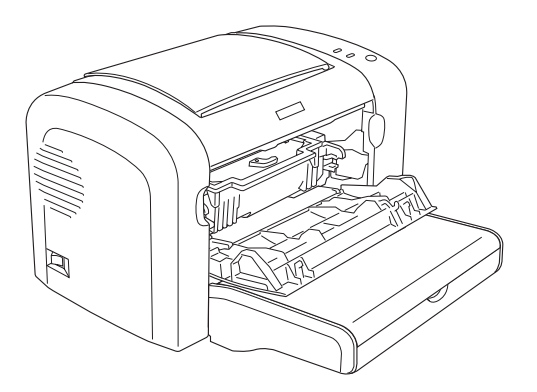

5. Reinstallare la cartuccia developer e l'unità fotoconduttore.

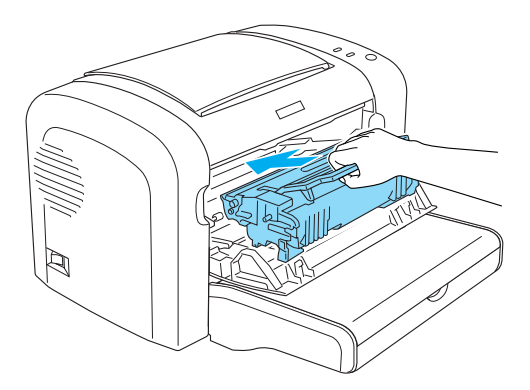

- 6. Chiudere completamente il coperchio anteriore.
- 7. Aprire il coperchio di uscita della stampante.

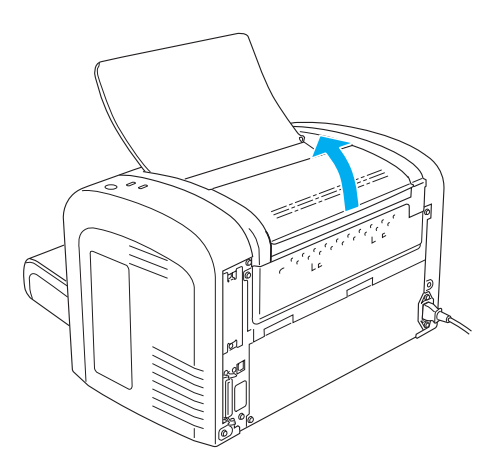

8. Passare un panno appena inumidito nell'area scoperta del percorso della carta.

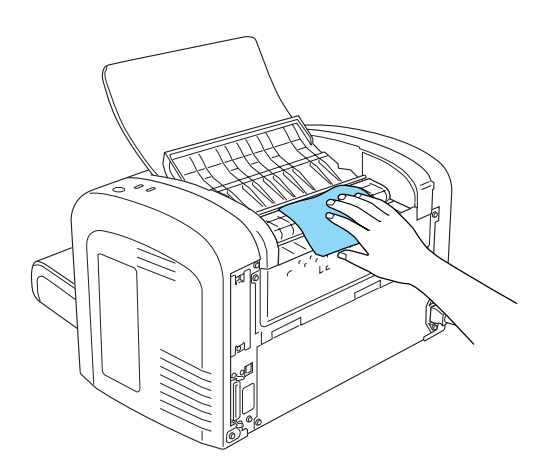

<span id="page-88-0"></span>9. Chiudere il coperchio di uscita.

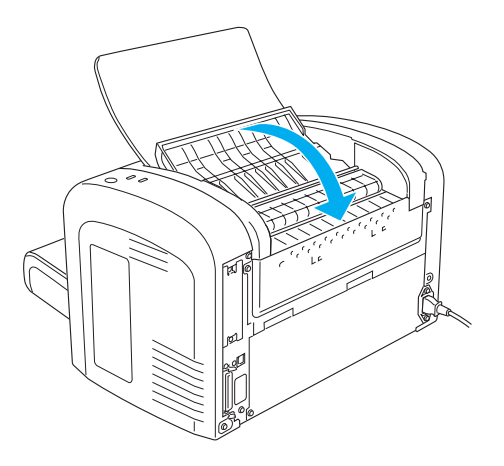

10. Rimuovere tutta la carta dal cassetto MF, quindi pulirlo con un panno pulito, asciutto e privo di pelucchi.

# **Pulizia dei rulli del percorso della carta**

La carta talvolta viene ricoperta da uno strato di polvere protettivo che impedisce ai fogli già stampati di macchiare i fogli soprastanti. Qualora si dovesse caricare questo tipo di carta nel cassetto MF, lo strato di polvere tenderebbe ad attaccarsi ai rulli, provocando in alcuni casi problemi nel caricamento. Seguire la procedura riportata di seguito per pulire i rulli carta nel caso si presentino problemi di alimentazione dal cassetto MF.

Seguire le istruzioni di seguito riportate per pulire i rulli carta:

1. Assicurarsi che la stampante sia spenta.

2. Aprire il coperchio anteriore della stampante inserendo le dita nelle guide presenti su entrambi i lati dello stesso, come mostrato nell'illustrazione sottostante, quindi tirarlo verso di sé.

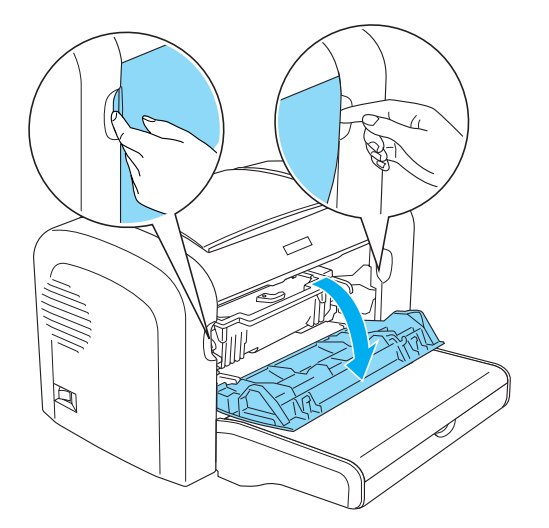

- 3. Estrarre dalla stampante la cartuccia developer e l'unità fotoconduttore afferrando l'impugnatura dell'astuccio contenitore.
- 4. Passare un panno appena inumidito sulla parte in gomma del rullo del percorso della carta.

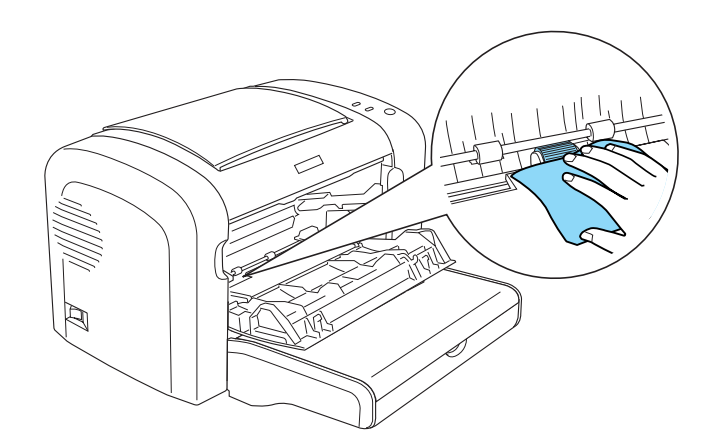

5. Reinstallare la cartuccia developer e l'unità fotoconduttore.

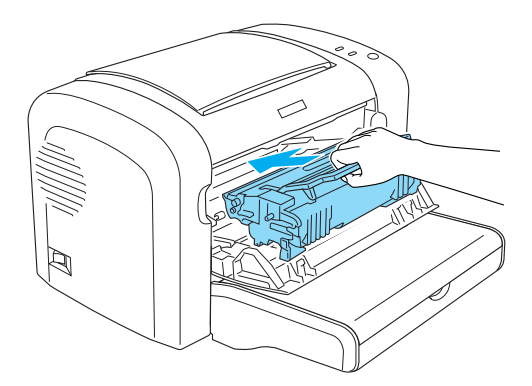

6. Chiudere completamente il coperchio anteriore.

# **Come rimuovere fuoriuscite di toner**

Se il toner fuoriesce nella stampante, non utilizzare la stampante prima di aver rimosso il toner fuoriuscito.

Se si tratta solo di una ridotta quantità di toner, passare un panno pulito, asciutto e privo di pelucchi all'interno della stampante.

Se è presente una grande quantità di toner, utilizzare spazzola e paletta per rimuoverlo, quindi passare un panno pulito, asciutto e privo di pelucchi.

#### *Nota*

*Se il toner entra in contatto con gli abiti, risciacquarli con acqua fredda. Non utilizzare acqua calda in quanto il toner potrebbe provocare macchie permanenti.*

# **Trasporto della stampante**

Se è necessario trasportare la stampante, imballarla accuratamente utilizzando la scatola e i materiali di imballaggio originali:

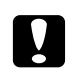

### c *Attenzione:*

*Durante gli spostamenti, tenere sempre la stampante in posizione orizzontale.*

1. Spegnere la stampante.

- 2. Scollegare il cavo di alimentazione dalla presa di corrente, quindi dalla stampante.
- 3. Scollegare tutti i cavi di interfaccia dalla stampante.
- 4. Rimuovere tutta la carta dal cassetto MF.
- 5. Rimuovere oppure chiudere il cassetto MF, a seconda del modello della stampante.

EPL-6200

Afferrare la base del cassetto MF con entrambe le mani, tirare l'estremità inferiore verso l'esterno ed estrarlo dalla stampante.

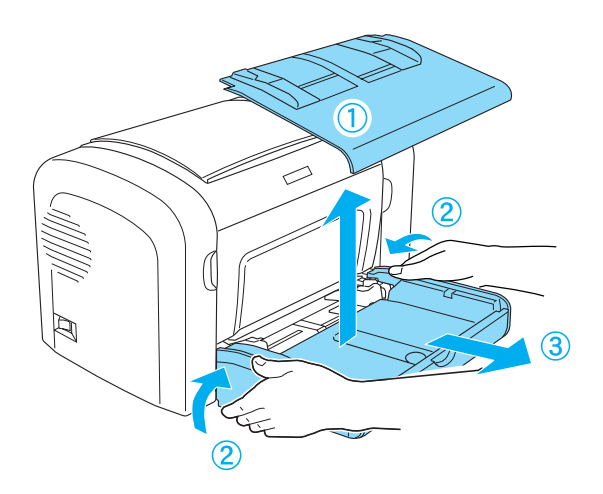

AcuLaser M1200/EPL-6200L

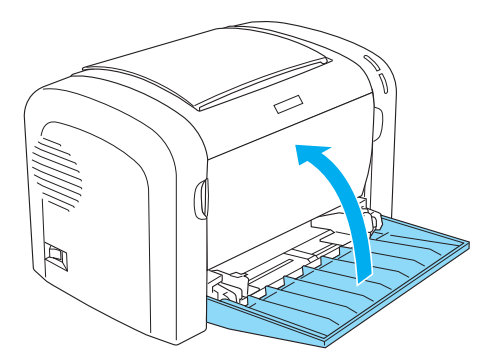

- 6. Rimuovere l'unità opzionale Cassetto carta inferiore da 500 fogli A4 e/o l'unità fronte/retro, se installata. (solo EPL-6200)
- 7. Riapplicare i materiali di protezione sulla stampante e richiuderla nella confezione originale.

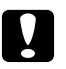

# **Attenzione**<br>Non esporre

*Non esporre l'unità fotoconduttore e la cartuccia developer alla luce oltre il tempo necessario.*

# Capitolo 8 **Risoluzione dei problemi**

# **Spie Ready (Pronta) ed Error (Errore) (AcuLaser M1200/EPL-6200L)**

Le spie **Ready (Pronta)** ed **Error (Errore)** nella parte superiore della stampante possono costituire il primo segnale di un problema. Lo stato delle spie (acceso, spento o lampeggiante) indica lo stato della stampante, come descritto di seguito. Nella finestra del messaggio di stato dell'utility EPSON Status Monitor 3 viene indicato il tipo di errore che si è verificato e vengono fornite informazioni sulle possibili soluzioni. Esaminare questa sezione per individuare il tipo di problema rilevato, quindi provare a eseguire le soluzioni consigliate nell'ordine in cui vengono indicate fino alla risoluzione del problema.

# **Spie di segnalazione**

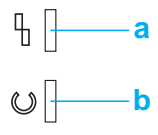

a. Spia Error (Errore) b. Spia Ready (Pronta)

Lo stato delle spie è illustrato di seguito.

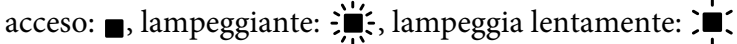

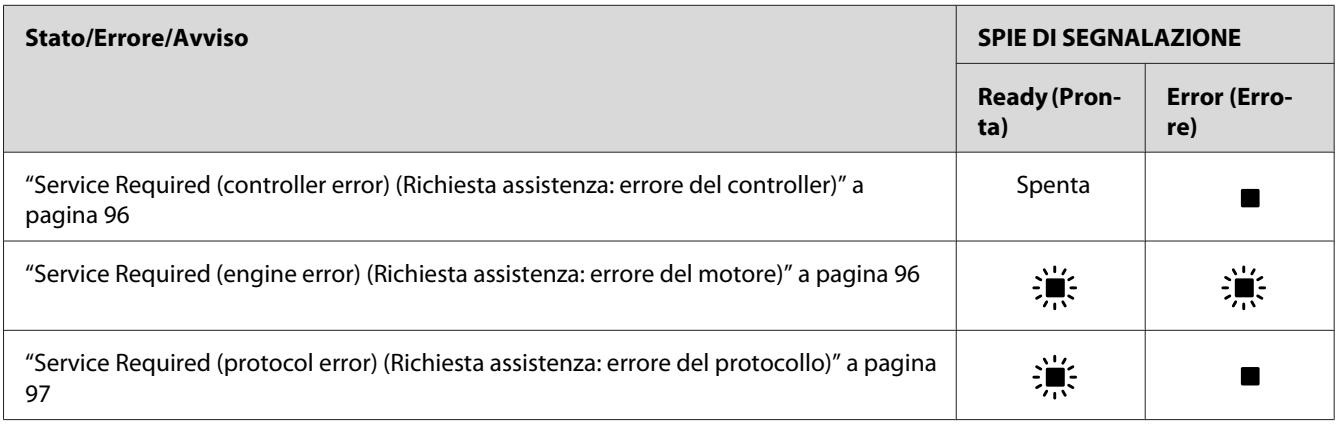

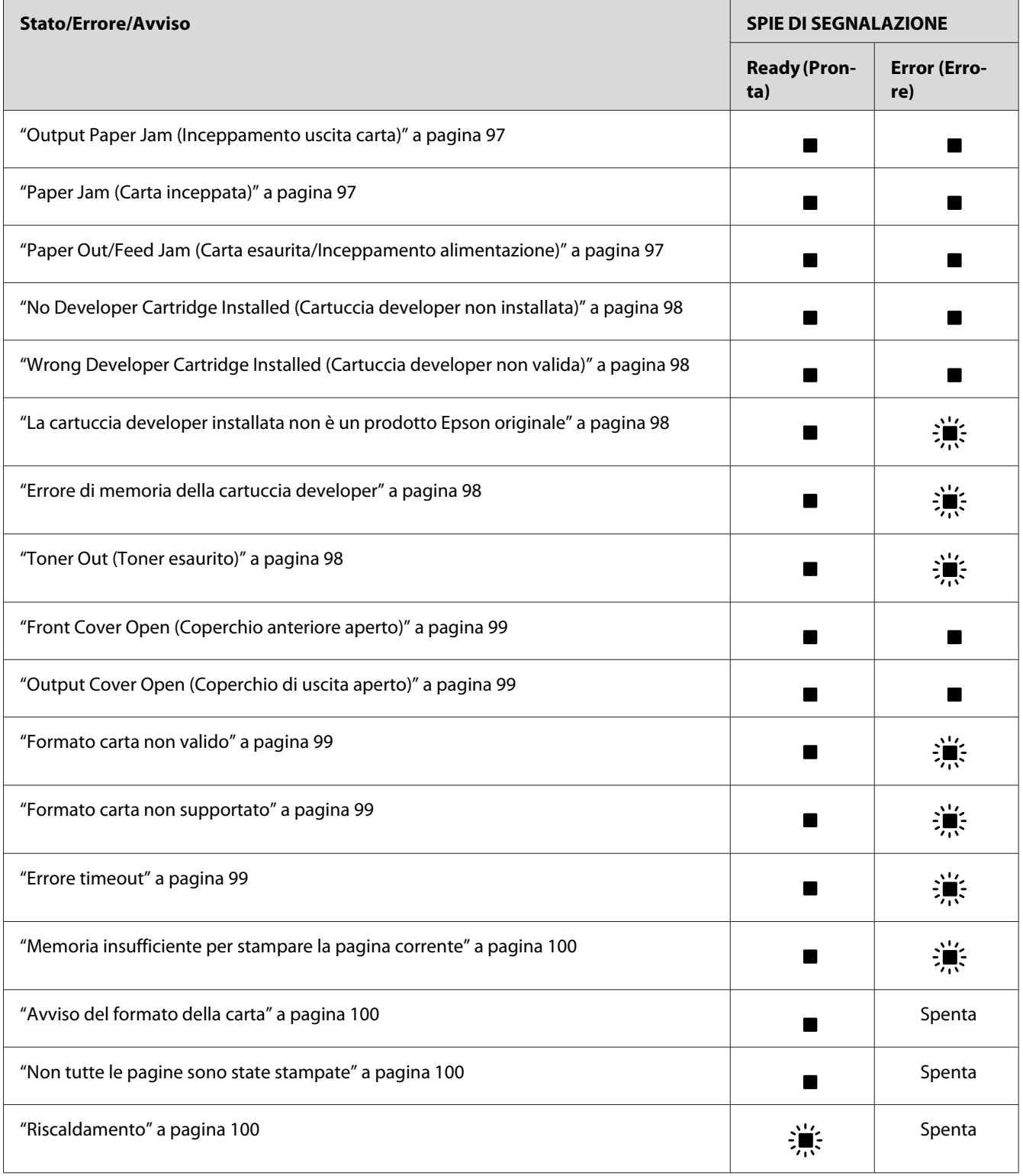

<span id="page-95-0"></span>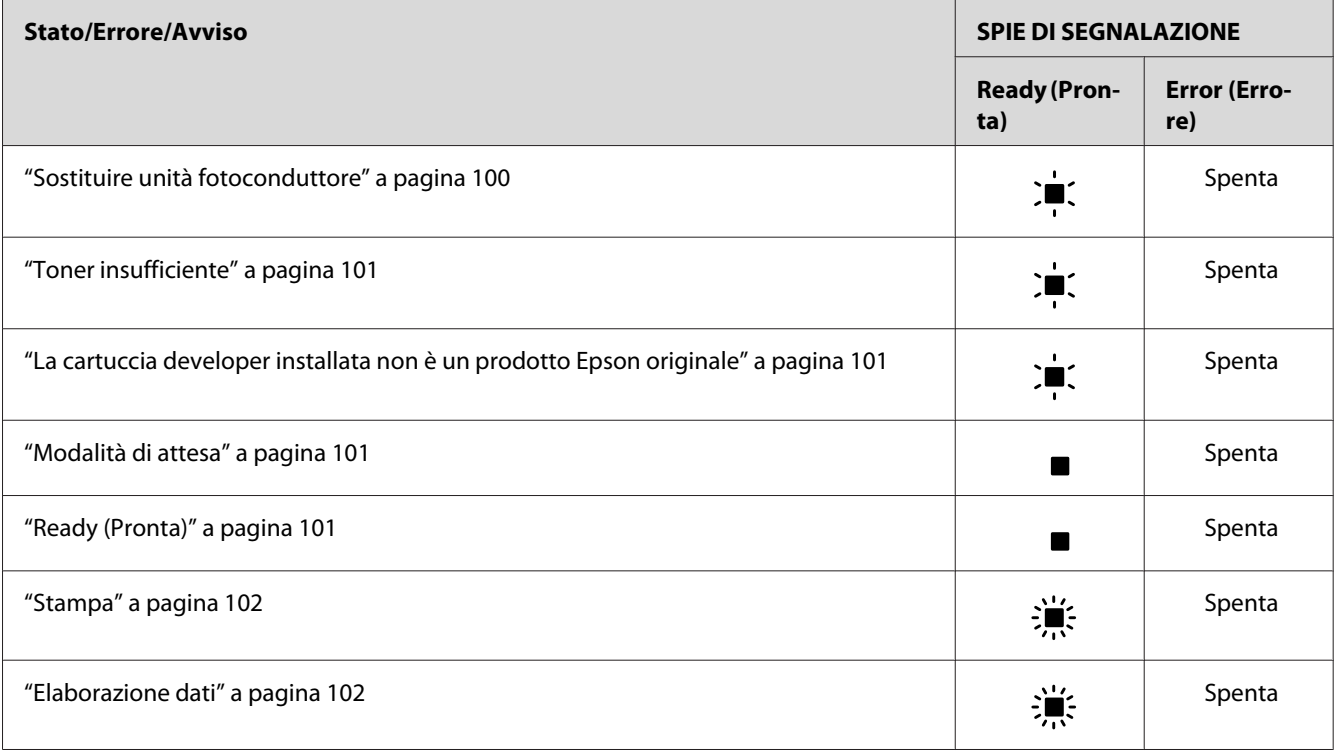

#### *Nota*

*Se il problema persiste dopo aver eseguito i suggerimenti presenti in questa sezione, richiedere assistenza a un tecnico qualificato.*

# **Service Required (controller error) (Richiesta assistenza: errore del controller)**

Pannello di controllo: spia **Error (Errore)** accesa

È stato rilevato un errore del controller. Spegnere la stampante, attendere 5 secondi e riaccenderla. Se tutte le spie si accendono di nuovo, spegnere la stampante, scollegare il cavo di alimentazione e contattare un tecnico qualificato.

# **Service Required (engine error) (Richiesta assistenza: errore del motore)**

Pannello di controllo: le spie **Ready (Pronta)** ed **Error (Errore)** lampeggiano

È stato rilevato un errore del motore di stampa. Spegnere la stampante, attendere 5 secondi e riaccenderla. Se le spie si accendono di nuovo, spegnere la stampante, scollegare il cavo di alimentazione e contattare un tecnico qualificato.

# <span id="page-96-0"></span>**Service Required (protocol error) (Richiesta assistenza: errore del protocollo)**

Pannello di controllo: la spia **Ready (Pronta)** lampeggia e la spia **Error (Errore)** è accesa

È stato rilevato un errore del protocollo. Spegnere la stampante, attendere 5 secondi e riaccenderla. Se le spie si accendono di nuovo, spegnere la stampante, scollegare il cavo di alimentazione e contattare un tecnico qualificato.

# **Output Paper Jam (Inceppamento uscita carta)**

Pannello di controllo: le spie **Ready (Pronta)** ed **Error (Errore)** sono accese

Indica la possibile presenza di un foglio di carta inceppato nella stampante. Aprire il coperchio di uscita della stampante, rimuovere eventuale carta inceppata e chiudere il coperchio. L'errore verrà cancellato automaticamente e i dati da stampare della pagina inceppata verranno ristampati.

# **Paper Jam (Carta inceppata)**

Pannello di controllo: le spie **Ready (Pronta)** ed **Error (Errore)** sono accese

Indica la possibile presenza di un foglio di carta inceppato nella stampante. Aprire il coperchio anteriore della stampante, rimuovere eventuale carta inceppata e chiudere il coperchio. L'errore verrà cancellato automaticamente e i dati da stampare della pagina inceppata verranno ristampati.

# **Paper Out/Feed Jam (Carta esaurita/Inceppamento alimentazione)**

Pannello di controllo: le spie **Ready (Pronta)** ed **Error (Errore)** sono accese

Indica che non è stata caricata carta nella stampante o la presenza di un inceppamento della carta nell'alloggiamento di alimentazione.

Se la carta non è stata caricata, caricarla nel cassetto MF, quindi aprire e chiudere il coperchio anteriore della stampante. Per istruzioni sul caricamento della carta, fare riferimento alla sezione ["Caricamento della carta " a pagina 23.](#page-22-0)

È possibile cancellare l'errore facendo clic sul pulsante **Continue** (Continua) nella finestra di EPSON Status Monitor 3 visualizzata.

Se la carta è stata caricata, il problema è dovuto a un inceppamento della carta nell'alloggiamento di alimentazione. Per istruzioni sul modo in cui risolvere gli inceppamenti della carta, fare riferimento alla sezione ["Rimozione della carta inceppata" a pagina 103](#page-102-0). L'errore viene risolto automaticamente rimovendo la carta inceppata e aprendo e richiudendo il coperchio anteriore della stampante.

# <span id="page-97-0"></span>**No Developer Cartridge Installed (Cartuccia developer non installata)**

Pannello di controllo: le spie **Ready (Pronta)** ed **Error (Errore)** sono accese

La cartuccia developer non è stata installata o è stata installata in modo errato. Verificare se la cartuccia developer è installata correttamente e seguire le istruzioni fornite nella sezione ["Cartuccia developer" a pagina 75](#page-74-0) per installarla o reinstallarla.

# **Wrong Developer Cartridge Installed (Cartuccia developer non valida)**

Pannello di controllo: le spie **Ready (Pronta)** ed **Error (Errore)** sono accese

La cartuccia developer installata è difettosa o non è adatta al modello della stampante. Sostituirla con una nuova cartuccia developer appropriata seguendo le istruzioni fornite nella sezione ["Cartuccia developer" a pagina 75.](#page-74-0)

# **La cartuccia developer installata non è un prodotto Epson originale**

Pannello di controllo: la spia **Ready (Pronta)** è accesa e la spia **Error (Errore)** lampeggia

La cartuccia developer installata non è un prodotto Epson originale. L'utilizzo di tali prodotti può danneggiare la stampante e ridurre la qualità di stampa. Rimuovere la cartuccia installata e sostituirla con una cartuccia originale Epson seguendo le istruzioni fornite nella sezione ["Cartuccia](#page-74-0) [developer" a pagina 75.](#page-74-0)

Per continuare a utilizzare la cartuccia developer installata e cancellare l'errore, fare clic su **Continue (Continua)** nella finestra di EPSON Status Monitor 3 visualizzata.

# **Errore di memoria della cartuccia developer**

Pannello di controllo: la spia **Ready (Pronta)** è accesa e la spia **Error (Errore)** lampeggia

Si è verificato un errore di lettura/scrittura nella memoria. Provare a reinstallare la cartuccia developer o a sostituirla con una nuova seguendo le istruzioni fornite nella sezione ["Cartuccia](#page-74-0) [developer" a pagina 75.](#page-74-0) Se il problema persiste, spegnere la stampante e quindi riaccenderla.

# **Toner Out (Toner esaurito)**

Pannello di controllo: la spia **Ready (Pronta)** è accesa e la spia **Error (Errore)** lampeggia

<span id="page-98-0"></span>Il toner della cartuccia developer è esaurito. Sostituire la cartuccia developer seguendo le istruzioni fornite nella sezione ["Cartuccia developer" a pagina 75](#page-74-0). Per cancellare l'errore e stampare un foglio, fare clic su **Continue (Continua)** nella finestra di EPSON Status Monitor 3 visualizzata. Dopo aver eseguito questa operazione, l'errore verrà rilevato nuovamente fino alla sostituzione della cartuccia developer. Se si imposta Toner Out Error (Errore toner esaurito) su **Off**, è possibile continuare con la stampa anche se si verifica questo errore.

# **Front Cover Open (Coperchio anteriore aperto)**

Pannello di controllo: le spie **Ready (Pronta)** ed **Error (Errore)** sono accese

Il coperchio anteriore della stampante è aperto. Verificare che il coperchio anteriore della stampante sia chiuso correttamente aprendolo e richiudendolo.

# **Output Cover Open (Coperchio di uscita aperto)**

Pannello di controllo: le spie **Ready (Pronta)** ed **Error (Errore)** sono accese

Il coperchio di uscita della stampante è aperto. Verificare che il coperchio di uscita della stampante sia chiuso correttamente aprendolo e richiudendolo.

#### **Formato carta non valido**

Pannello di controllo: la spia **Ready (Pronta)** è accesa e la spia **Error (Errore)** lampeggia

La carta caricata nell'origine non corrisponde al formato richiesto. Utilizzare la carta del formato corretto e fare clic su **Continue (Continua)** nella finestra di EPSON Status Monitor 3 visualizzata. Se si desidera modificare le impostazioni del driver della stampante, fare clic su **Stop**.

### **Formato carta non supportato**

Pannello di controllo: la spia **Ready (Pronta)** è accesa e la spia **Error (Errore)** lampeggia

Il formato della carta specificato non è supportato dalla stampante oppure la direzione di alimentazione della carta non è corretto. Per continuare la stampa dalla pagina successiva a quella che ha causato l'errore, fare clic su **Continue** (Continua) nella finestra di EPSON Status Monitor 3 visualizzata. Se si desidera modificare le impostazioni del driver della stampante, fare clic su **Stop**.

### **Errore timeout**

Pannello di controllo: la spia **Ready (Pronta)** è accesa e la spia **Error (Errore)** lampeggia

<span id="page-99-0"></span>La trasmissione dei dati dal computer alla stampante è stata interrotta e si è verificato un errore di timeout. Per riprendere la stampa, fare clic su **Print Again (Stampa di nuovo)** nella finestra di EPSON Status Monitor 3 visualizzata. Se la stampa non riprende o si desidera modificare le impostazioni del driver della stampante, fare clic su **Stop**.

## **Memoria insufficiente per stampare la pagina corrente**

Pannello di controllo: la spia **Ready (Pronta)** è accesa e la spia **Error (Errore)** lampeggia

La memoria della stampante non è sufficiente per stampare la pagina corrente. Per continuare la stampa dalla pagina successiva a quella che ha causato l'errore, fare clic su **Continue (Continua)** nella finestra di EPSON Status Monitor 3 visualizzata. Se si desidera modificare le impostazioni del driver della stampante, fare clic su **Stop**.

## **Avviso del formato della carta**

Pannello di controllo: spia **Ready (Pronta)** accesa

Il formato della carta inserita nella stampante non corrisponde a quello specificato. Per cancellare l'avviso, fare clic su **Close (Chiudi)** nella finestra di EPSON Status Monitor 3 visualizzata.

### **Non tutte le pagine sono state stampate**

Pannello di controllo: spia **Ready (Pronta)** accesa

Questo avviso viene visualizzato se è stato rilevato l'errore Insufficient Memory to Print Current Page (Memoria insufficiente per stampare la pagina corrente) e l'opzione **Auto Continue (Continua automatico)** è impostata su **On**. Per cancellare l'avviso, fare clic su **Close (Chiudi)** nella finestra di EPSON Status Monitor 3 visualizzata.

### **Riscaldamento**

Pannello di controllo: spia **Ready (Pronta)** lampeggiante

Indica che la stampante è in fase di riscaldamento per l'elaborazione e la stampa dei dati.

### **Sostituire unità fotoconduttore**

Pannello di controllo: la spia **Ready (Pronta)** lampeggia con intervalli più lunghi del solito

<span id="page-100-0"></span>Indica che l'unità fotoconduttore è quasi esaurita (meno del 5%). Preparare una nuova unità fotoconduttore con cui sostituire quella in uso. Per istruzioni, fare riferimento alla sezione ["Unità](#page-80-0) [fotoconduttore" a pagina 81.](#page-80-0)

Per cancellare temporaneamente l'avviso, fare clic su **Close (Chiudi)** nella finestra di EPSON Status Monitor 3 visualizzata. Anche la reimpostazione dell'unità fotoconduttore consente di cancellare l'avviso.

#### **Toner insufficiente**

Pannello di controllo: la spia **Ready (Pronta)** lampeggia con intervalli più lunghi del solito

Indica che il toner della cartuccia developer è quasi esaurito. Preparare una nuova cartuccia developer con cui sostituire quella in uso. Per istruzioni, fare riferimento alla sezione ["Cartuccia](#page-74-0) [developer" a pagina 75.](#page-74-0)

### **La cartuccia developer installata non è un prodotto Epson originale**

Pannello di controllo: la spia **Ready (Pronta)** lampeggia con intervalli più lunghi del solito

Questo avviso indica che la cartuccia developer installata non è un prodotto originale Epson. L'utilizzo di tali prodotti può danneggiare la stampante e ridurre la qualità di stampa. Rimuovere la cartuccia installata e sostituirla con una cartuccia originale Epson seguendo le istruzioni fornite nella sezione ["Cartuccia developer" a pagina 75.](#page-74-0)

Per cancellare temporaneamente l'avviso, fare clic su **Close (Chiudi)** nella finestra di EPSON Status Monitor 3 visualizzata.

### **Modalità di attesa**

Pannello di controllo: spia **Ready (Pronta)** accesa

Indica che è attiva la modalità di risparmio energetico per la stampante. Quando la stampante è inattiva, passa in modalità standby. Se è attivata la modalità di attesa, la stampante passa in modalità standby dopo 5 minuti.

### **Ready (Pronta)**

Pannello di controllo: spia **Ready (Pronta)** accesa

Indica che la stampante è pronta per la stampa.

## <span id="page-101-0"></span>**Stampa**

Pannello di controllo: spia **Ready (Pronta)** lampeggiante

Indica che è in corso la stampa di dati.

# **Elaborazione dati**

Pannello di controllo: spia **Ready (Pronta)** lampeggiante

Indica che è in corso l'elaborazione dei dati.

# **Stampa di un foglio di stato**

Per verificare lo stato corrente della stampante, stampare un foglio di stato, sul quale vengono riportate informazioni su stampante, impostazioni correnti ed eventuali unità opzionali installate.

# **AcuLaser M1200/EPL-6200L**

# **Per utenti di Windows**

Per stampare un foglio di stato dal driver della stampante, effettuare le operazioni descritte di seguito.

- 1. Fare clic su **Start**, selezionare **Settings (Impostazioni)**, quindi fare clic su **Printers (Stampanti)**.
- 2. Fare clic con il pulsante destro del mouse sull'icona della stampante e quindi scegliere **Properties (Proprietà)** dal menu visualizzato.
- 3. Selezionare la scheda **Optional Settings (Impostazioni opzionali)** e fare clic su **Status Sheet (Foglio di stato)**. Viene avviata la stampa di un foglio di stato.

# **Per utenti Macintosh**

### Per utenti di Mac OS X 10.5

1. Aprire System Preferences (Preferenze di Sistema), quindi fare clic sull'icona **Print & Fax (Stampa e Fax)**.

- <span id="page-102-0"></span>2. Selezionare la stampante in uso dall'elenco Printers (Stampanti) e fare clic su **Open Print Queue (Coda di stampa)**.
- 3. Tenere premuto il tasto **Option (Alt)** e fare clic sull'icona **Utility**.
- 4. Selezionare la stampante in uso nella finestra di dialogo EPSONRemotePanel.
- 5. Fare clic su **Status Sheet (Foglio di stato)**, quindi su **Configuration (Configurazione)**.

# Per utenti di Mac OS X 10.4 o precedente

- 1. Aprire la finestra di dialogo Print (Stampa).
- 2. Selezionare **Printer Settings (Imposta stampante)**, quindi fare clic sulla scheda **Utility**.
- 3. Fare clic sull'icona **EPSON Remote Control Panel**.
- 4. Selezionare la stampante in uso nella finestra di dialogo EPSONRemotePanel.
- 5. Fare clic su **Status Sheet (Foglio di stato)**, quindi su **Configuration (Configurazione)**.

# **Rimozione della carta inceppata**

Se si verifica un inceppamento della carta nella stampante, vengono visualizzati messaggi di avviso in EPSON Status Monitor 3.

# **Precauzioni per la rimozione della carta inceppata**

Prima di rimuovere la carta inceppata, leggere attentamente le avvertenze riportate di seguito.

- ❏ Non rimuovere con forza la carta inceppata. La carta strappata può essere difficile da rimuovere e potrebbe causare ulteriori inceppamenti. Per impedire che la carta si strappi, tirare delicatamente il foglio.
- ❏ Rimuovere sempre la carta inceppata con entrambe le mani per impedire che si strappi.
- ❏ Se all'interno della stampante rimane carta strappata o se il tipo di inceppamento verificatosi non è descritto in questa sezione, rivolgersi a un tecnico qualificato.

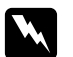

# w *Avviso*

*Fare attenzione a non toccare né il fusore, contrassegnato dall'etichetta* **CAUTION Hot Surface** *(ATTENZIONE - SUPERFICIE A TEMPERATURA ELEVATA), né le aree circostanti. Se la stampante è in funzione da un certo periodo di tempo, il fusore e queste aree possono raggiungere temperature molto elevate.*

# **Prevenzione di problemi relativi all'alimentazione e all'inceppamento della carta**

Se si verificano spesso problemi di alimentazione o inceppamento della carta, utilizzare il seguente elenco di controllo contenente misure correttive.

- ❏ Aprire a ventaglio la risma di carta, quindi compattarne i bordi per allinearla prima di caricarla.
- ❏ Non caricare una quantità eccessiva di carta nel cassetto.
- ❏ Assicurarsi che le guide della carta siano regolate in modo da consentire un'alimentazione corretta.
- ❏ Non consentire mai l'accumulo di più di 100 fogli nel cassetto verso il basso.
- ❏ Provare a capovolgere la risma di carta nel cassetto della stampante. Nella maggior parte delle risme di carta il lato superiore della carta è contrassegnato da una freccia sul lato della confezione.
- ❏ Non aggiungere altra carta mentre la stampa è in corso.

# **Inceppamento della carta— interno della stampante**

Se la carta si inceppa all'interno della stampante, rimuovere il foglio come indicato di seguito:

### *Nota*

*Nelle illustrazioni utilizzate in questa procedura viene mostrata la stampante EPL-6200.*

1. Chiudere il vassoio di uscita.

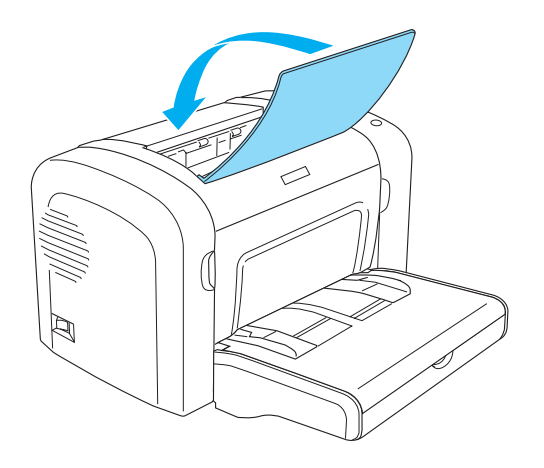

2. Aprire il coperchio anteriore della stampante inserendo le dita nelle guide presenti su entrambi i lati del coperchio come mostrato nell'illustrazione sottostante, quindi tirare il coperchio verso di sé.

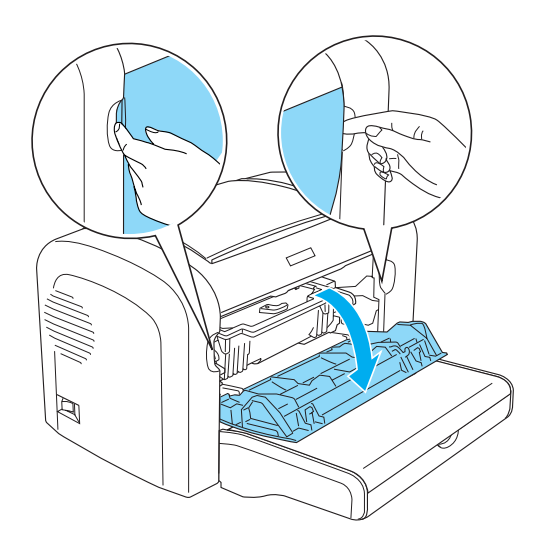

3. Rimuovere la cartuccia developer.

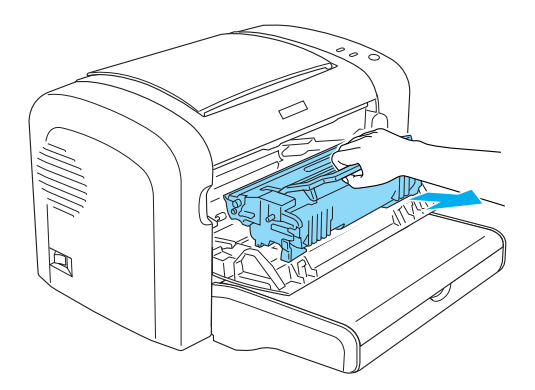

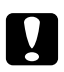

# c *Attenzione*

❏ *Durante la rimozione della cartuccia developer, non toccare il rullo di sviluppo posto al di sotto della barra di protezione per non compromettere la qualità di stampa.*

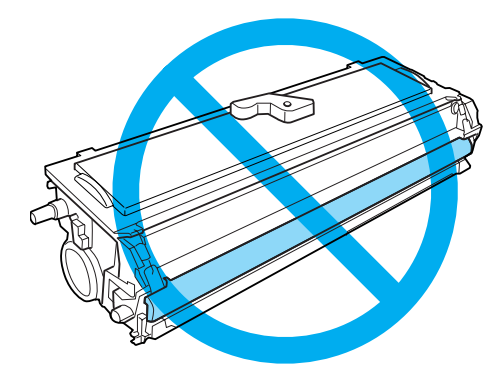

❏ *Non toccare mai il tamburo fotosensibile dell'unità fotoconduttore per non compromettere la qualità di stampa.*

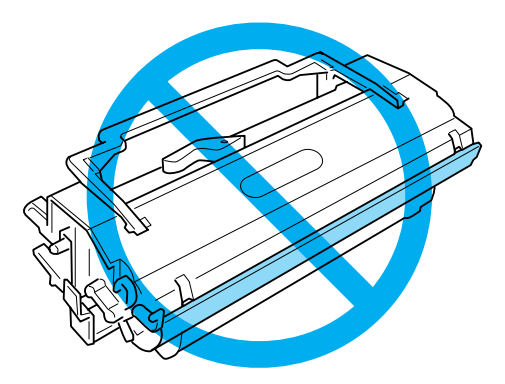

4. Rimuovere con cautela la carta dal percorso di alimentazione con entrambe le mani.

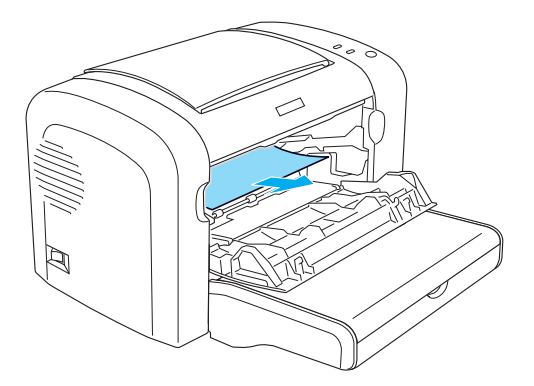

#### *Nota*

*Se risulta difficile estrarre la carta perché è visibile solo una piccola parte del foglio, fare riferimento alla sezione "Inceppamento della carta—coperchio di uscita" a pagina 107.*

- 5. Reinstallare la cartuccia developer.
- 6. Chiudere il coperchio anteriore della stampante.

La stampa ripartirà automaticamente dalla pagina inceppata. Se la spia **Error (Errore)** continua a lampeggiare dopo aver rimosso tutta la carta inceppata, aprire e chiudere nuovamente il coperchio anteriore della stampante per cancellare l'errore.

# **Inceppamento della carta—coperchio di uscita**

Se risulta difficile estrarre la carta perché è visibile solo una piccola parte del foglio, rimuovere il foglio in base alle istruzioni riportate di seguito.

### *Nota*

*Nelle illustrazioni utilizzate in questa procedura viene mostrata la stampante EPL-6200.*

1. Verificare che il vassoio di uscita sia sollevato.

2. Aprire il coperchio di uscita della stampante.

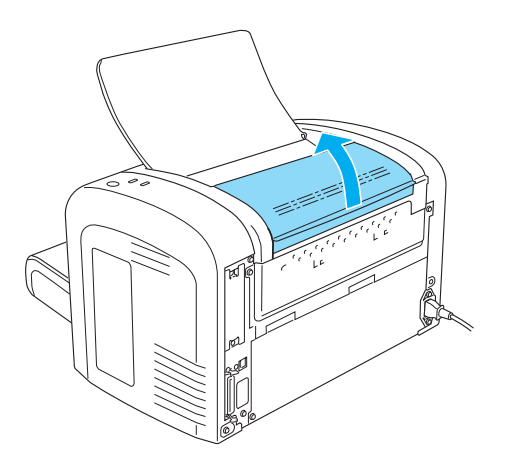

3. Rimuovere con cautela la carta dal percorso di alimentazione con entrambe le mani.

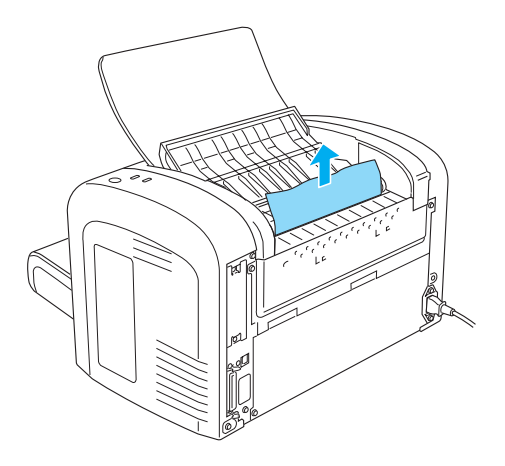

4. Chiudere il coperchio di uscita.

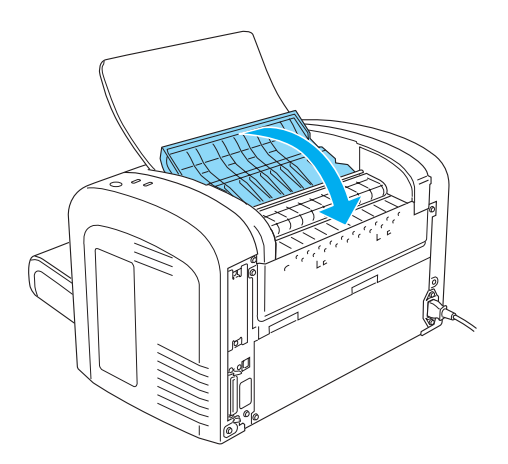
5. Aprire e richiudere il coperchio anteriore della stampante. I dati da stampare nella pagina inceppata verranno ristampati automaticamente.

## **Inceppamento carta — cassetto MF (AcuLaser M1200/EPL-6200L)**

Nella figura che segue è illustrato questo tipo di inceppamento.

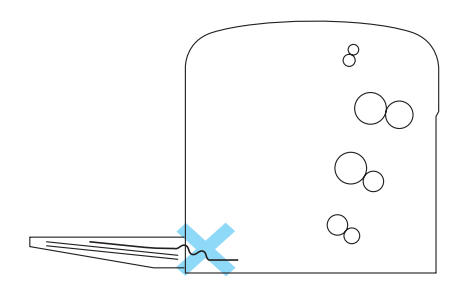

Per risolvere un inceppamento nell'alimentazione di un cassetto MF, effettuare le operazioni descritte di seguito.

1. Rimuovere la carta presente nel cassetto MF.

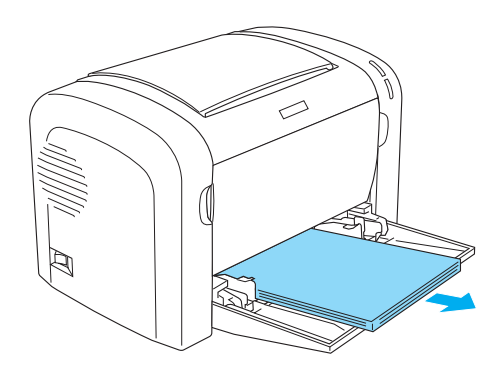

2. Tirare con delicatezza eventuali fogli parzialmente introdotti nella stampante.

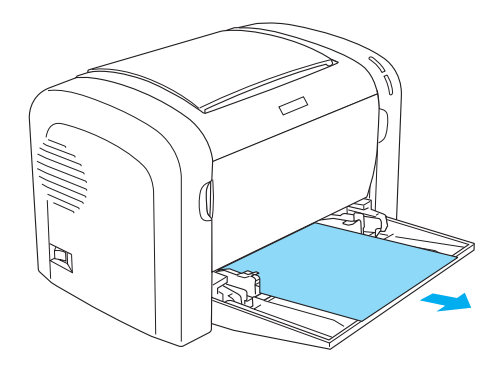

- 3. Chiudere il vassoio di uscita e aprire il coperchio anteriore della stampante.
- 4. Rimuovere eventuali pezzi di carta rimasti nella stampante e chiudere il coperchio anteriore.

#### *Nota*

*Se necessario, estrarre la cartuccia developer e rimuovere eventuale carta rimasta nel percorso di alimentazione. Quindi reinserire la cartuccia.*

5. Compattare i bordi della risma di carta su una superficie piana e caricarla nuovamente nel cassetto MF.

*Nota Non caricare nuovamente fogli ondulati o increspati.*

6. Aprire nuovamente il coperchio anteriore della stampante e richiuderlo completamente. I dati da stampare nella pagina inceppata verranno ristampati automaticamente.

## **Problemi di funzionamento**

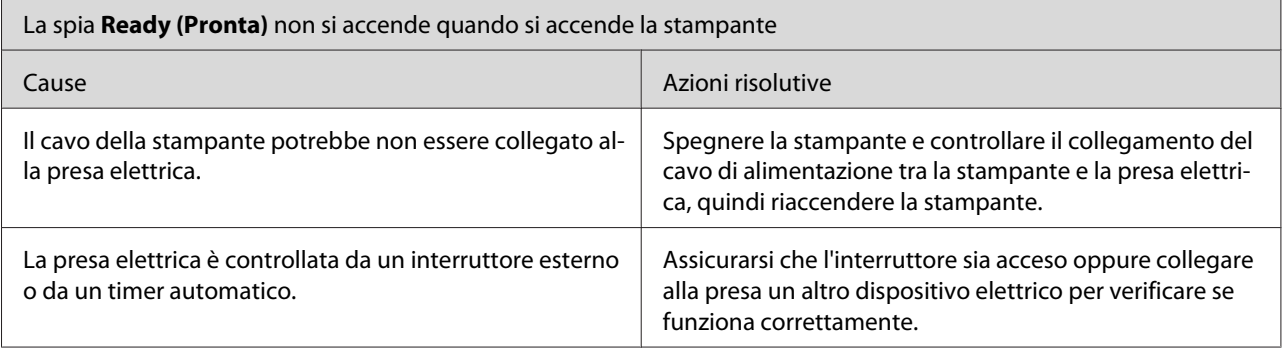

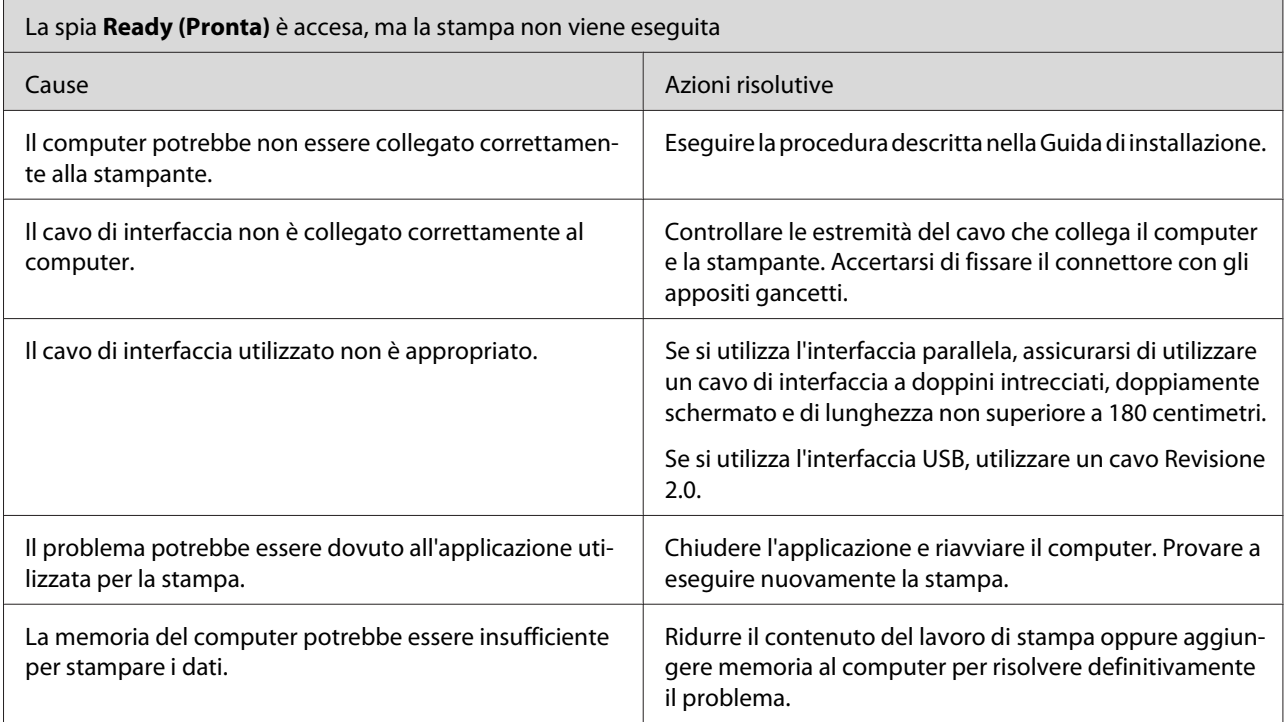

# **Problemi di stampa**

 $\mathbf{r}$ 

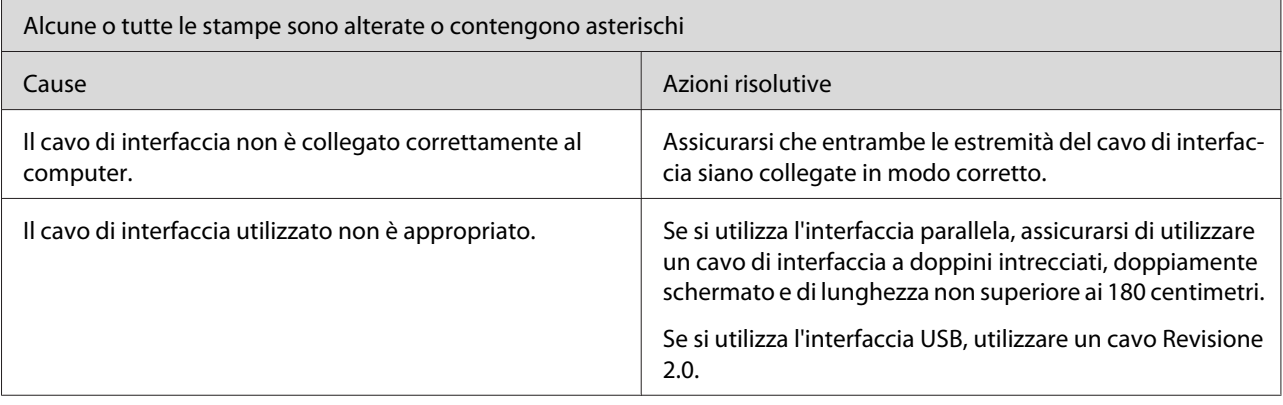

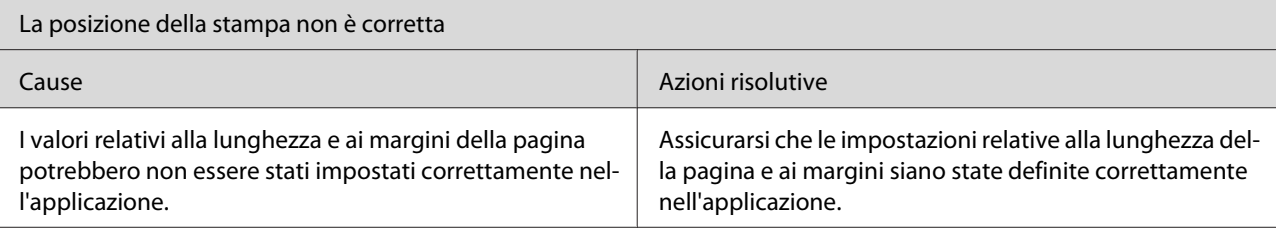

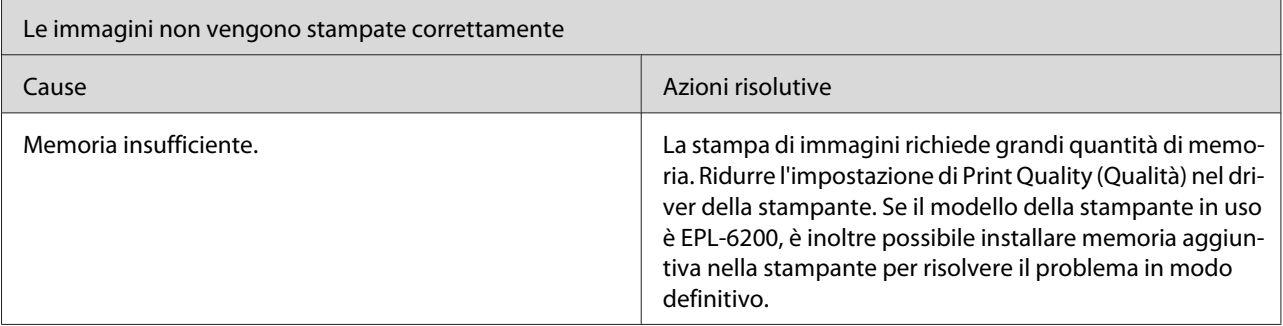

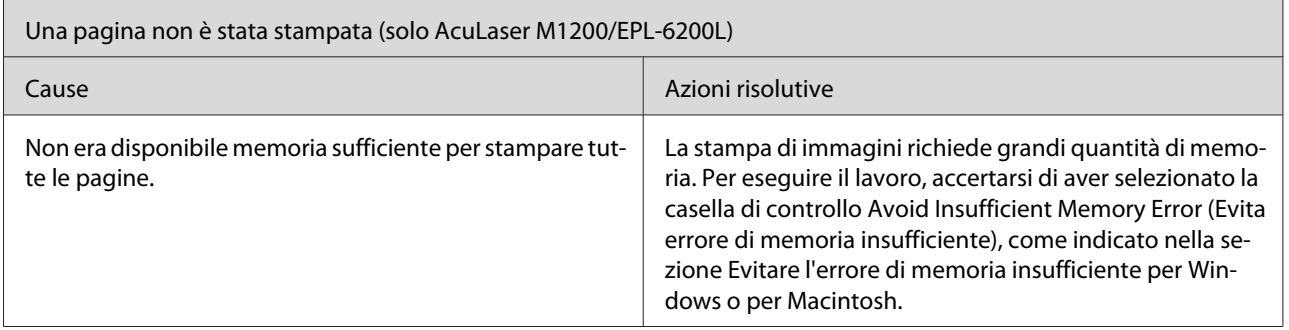

# **Problemi relativi alla qualità di stampa**

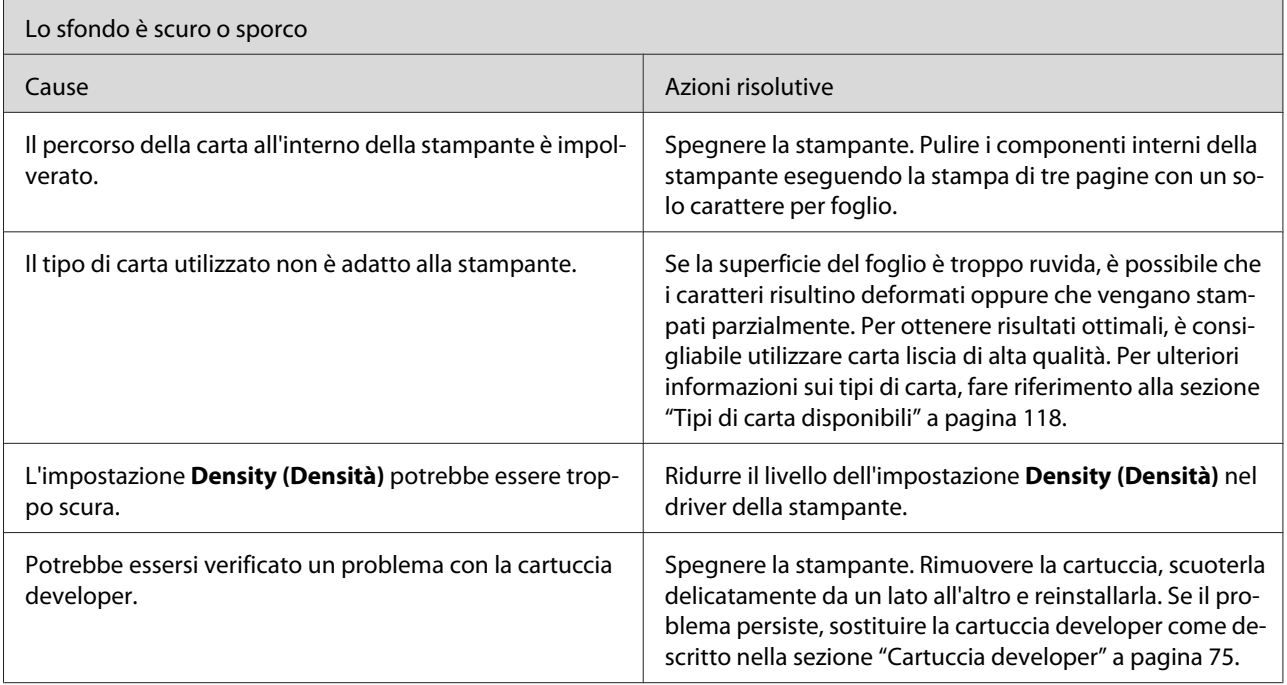

 $\overline{\phantom{a}}$ 

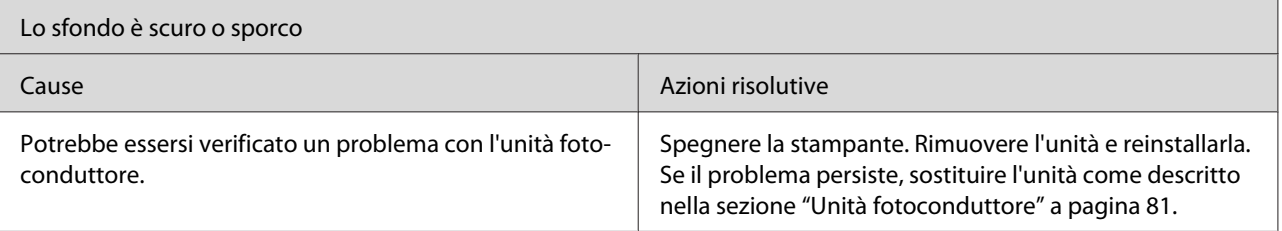

r

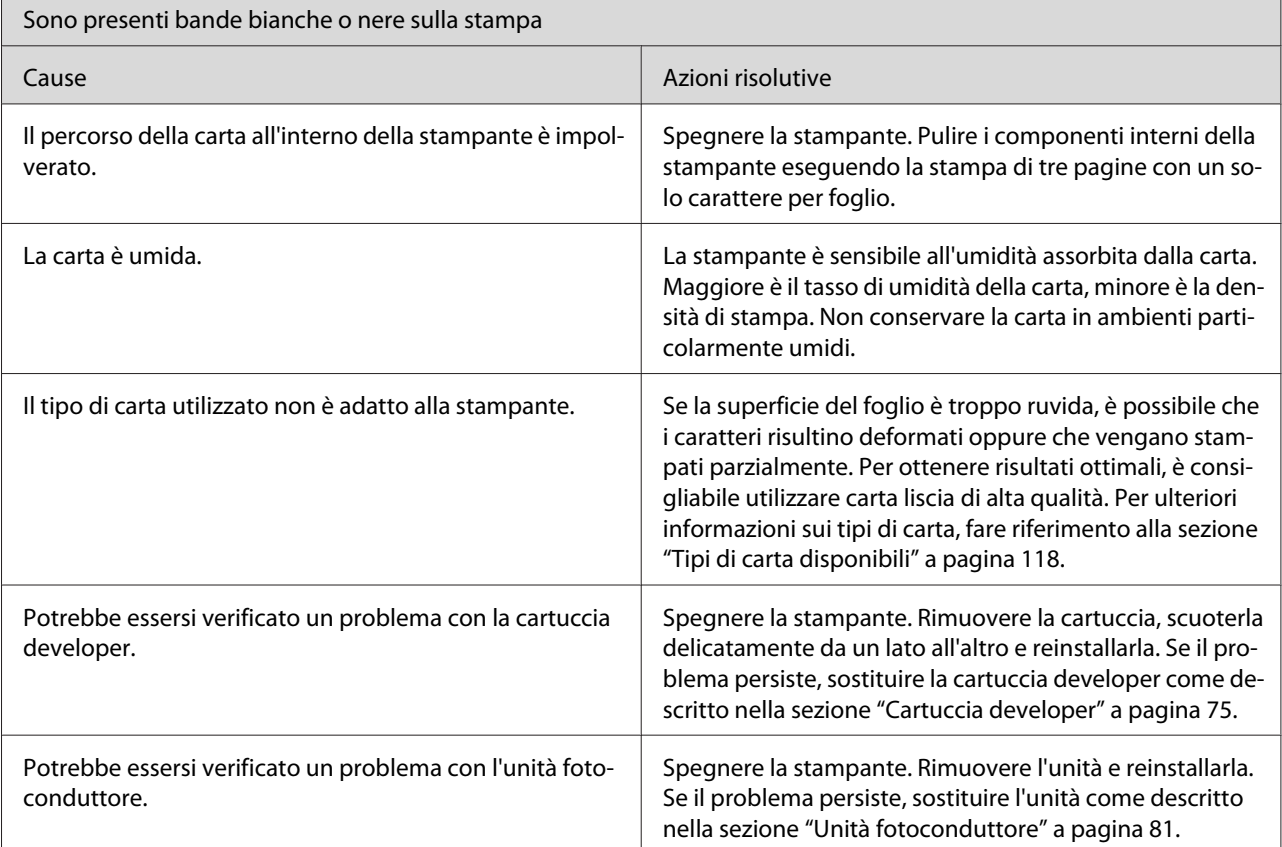

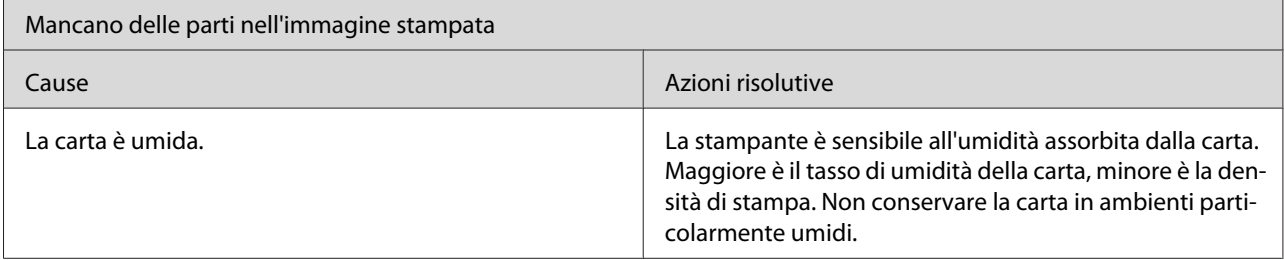

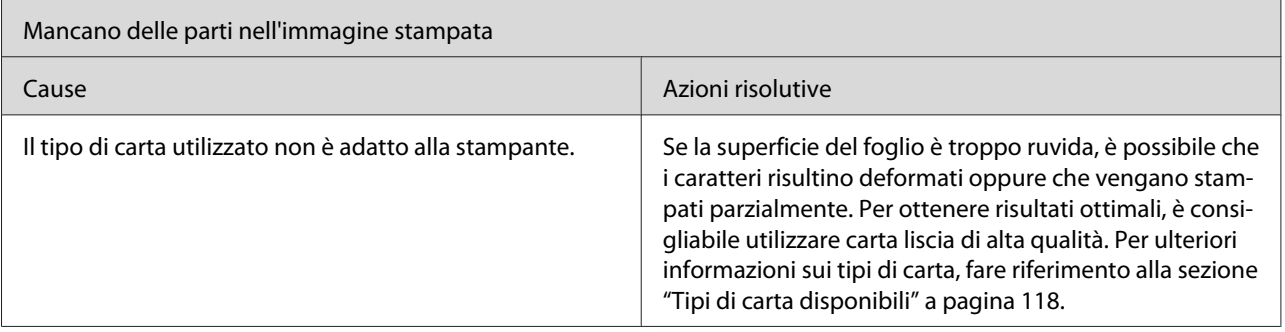

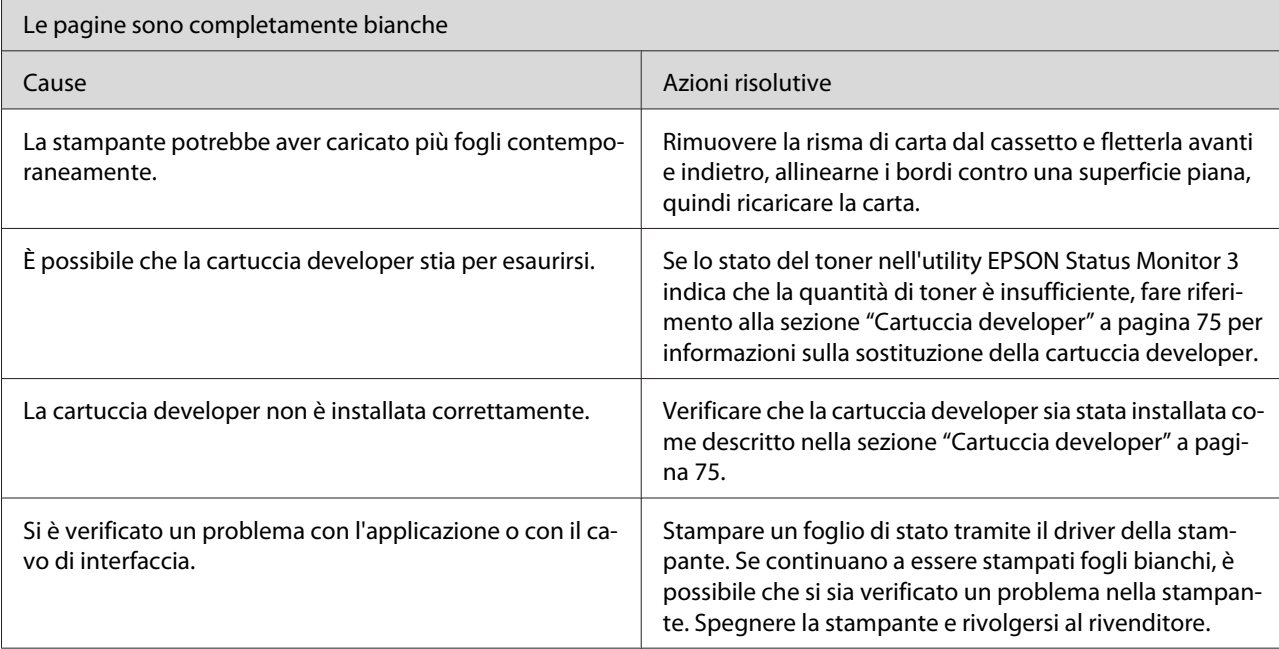

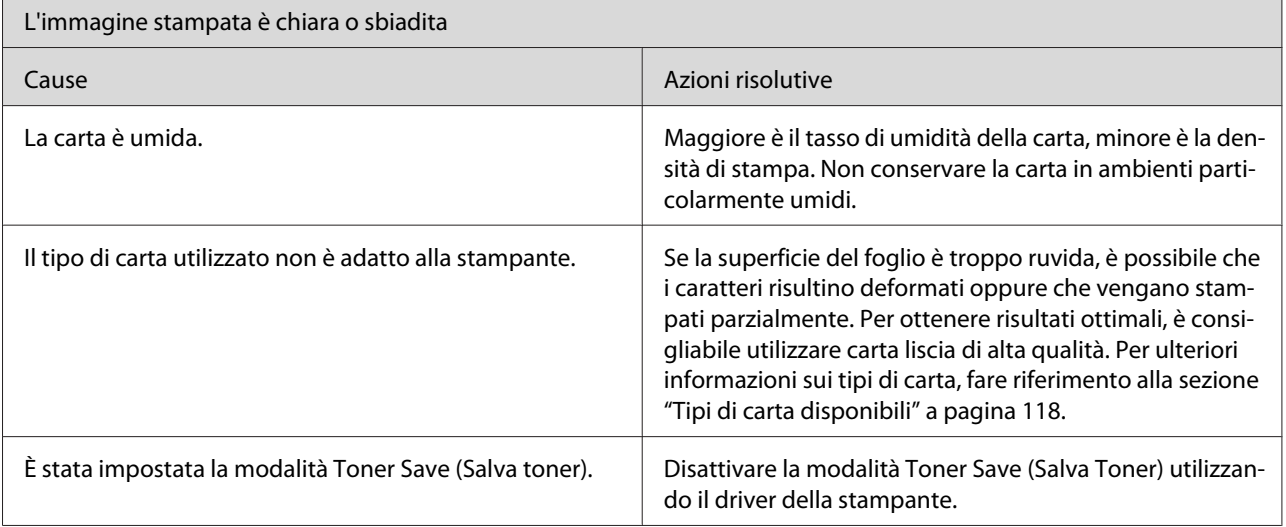

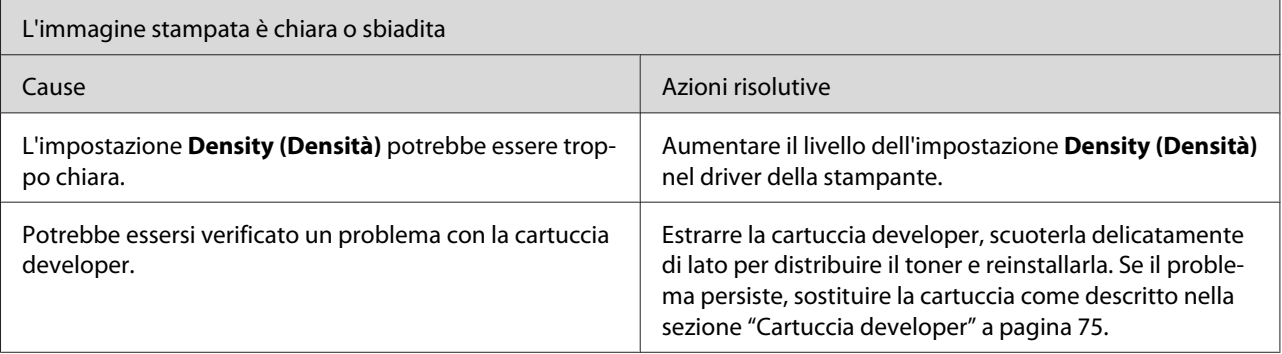

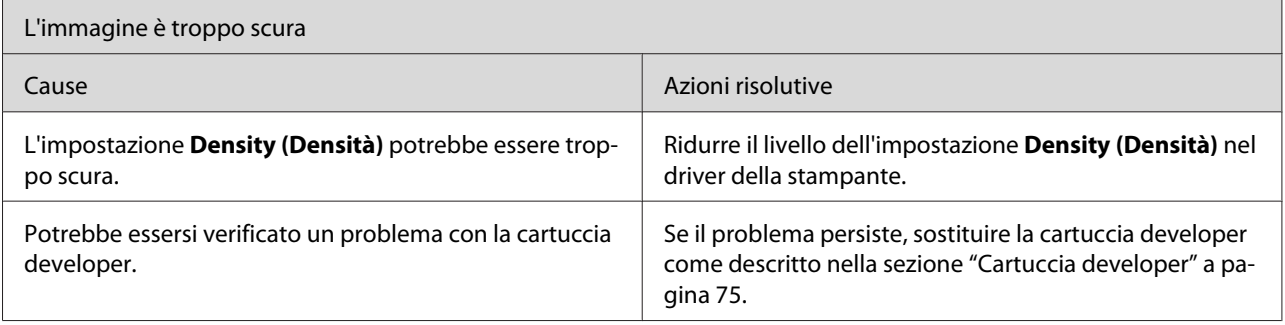

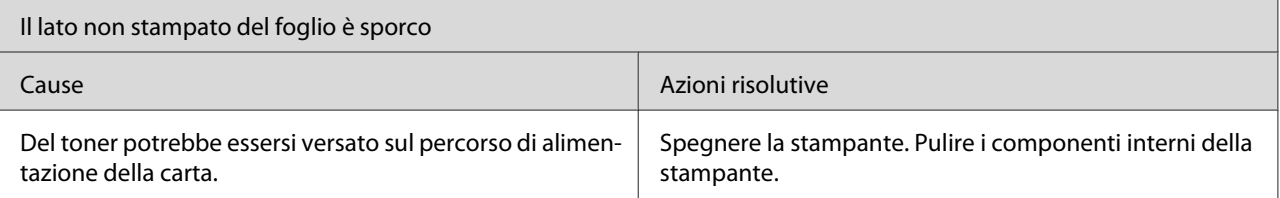

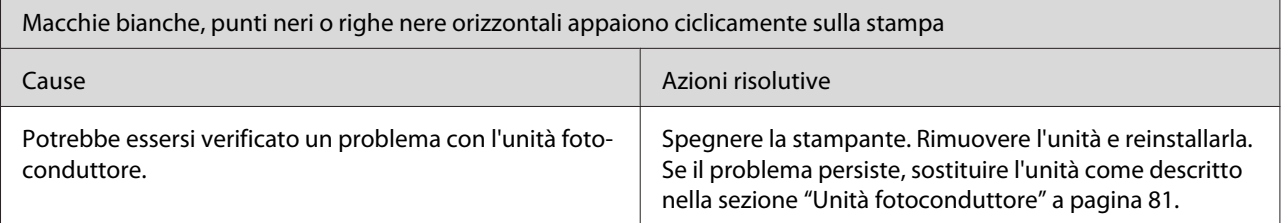

## **Problemi di memoria**

*Nota*

*Per risolvere alcuni problemi di memoria può essere indicato incrementare la memoria della stampante. Tenere presente che solo la stampante EPL-6200 consente di incrementare la memoria mediante l'installazione di un modulo di memoria.*

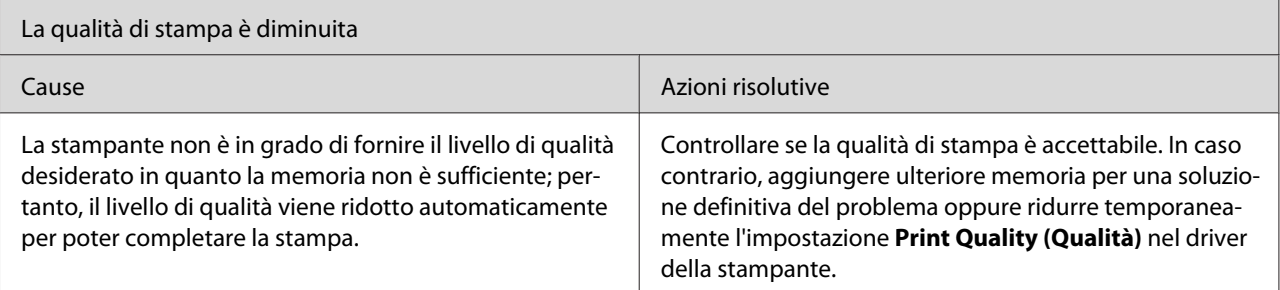

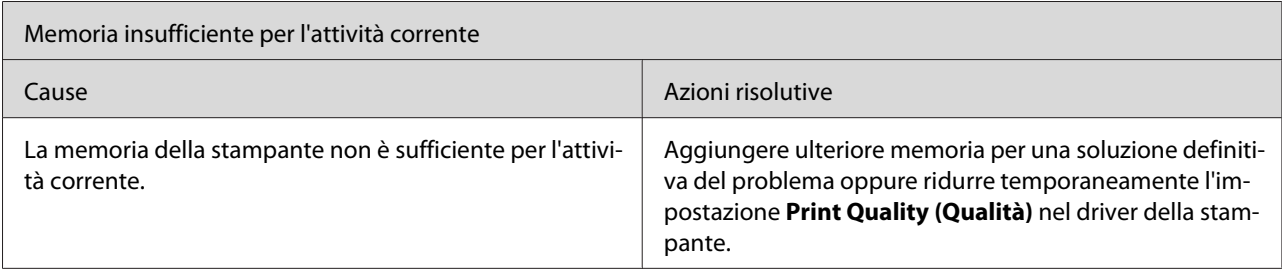

## **Problemi di gestione della carta**

#### *Nota*

- ❏ *Il modello EPL-6200 è dotato di due origini carta standard: il cassetto MF e l'alloggiamento di alimentazione manuale. Il cassetto MF è l'unica origine disponibile per il modello AcuLaser M1200/ EPL-6200L.*
- ❏ *L'unità opzionale Cassetto carta inferiore da 500 fogli A4 è disponibile solo per la stampante EPL-6200.*

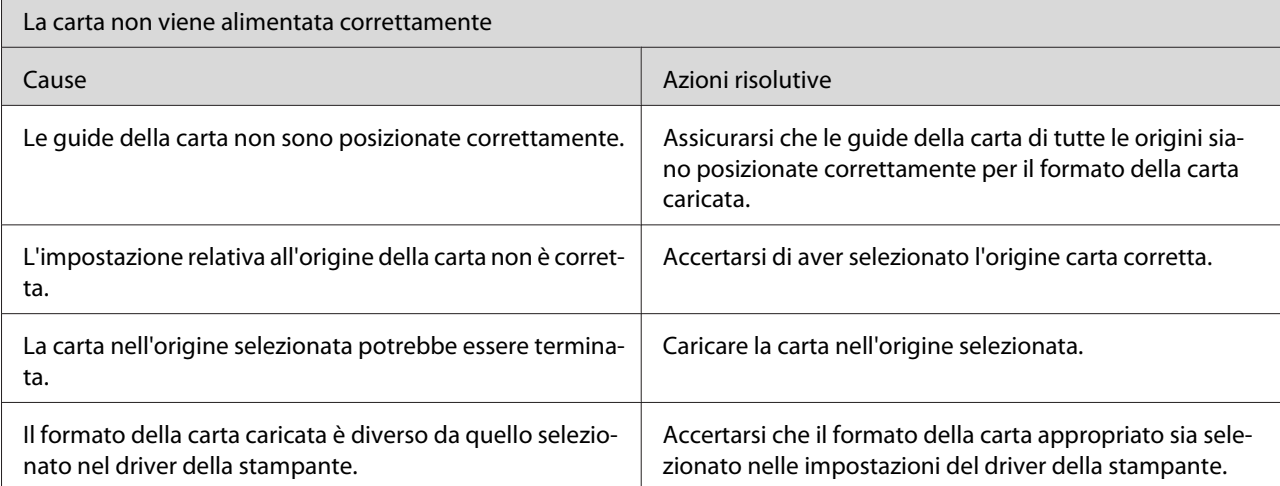

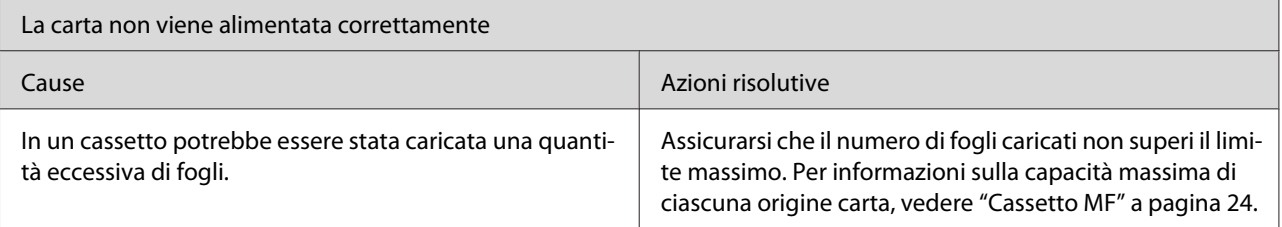

## <span id="page-117-0"></span>Appendice A **Specifiche tecniche**

## **Paper (Carta)**

## **Tipi di carta disponibili**

In questa sezione vengono indicati i tipi di carta che è possibile utilizzare con la stampante. Assicurarsi di utilizzare solo carta indicata in questa sezione.

#### *Nota*

*La stampante è estremamente sensibile al tasso di umidità. Conservare la carta in un luogo asciutto.*

#### **Carta generica**

È possibile utilizzare i seguenti tipi di carta.

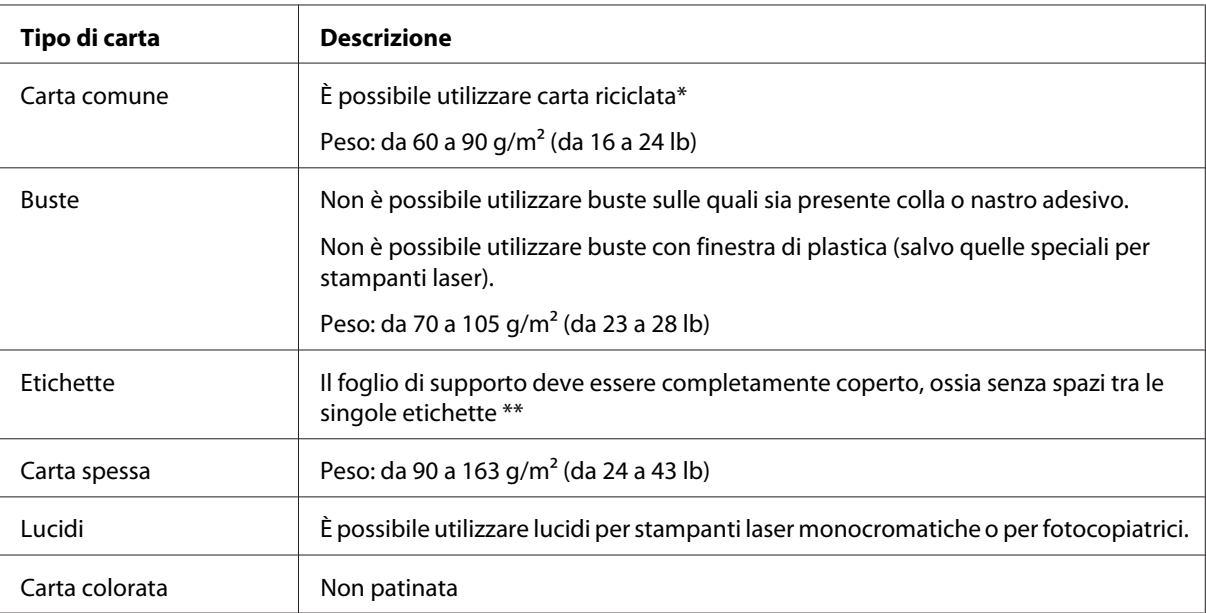

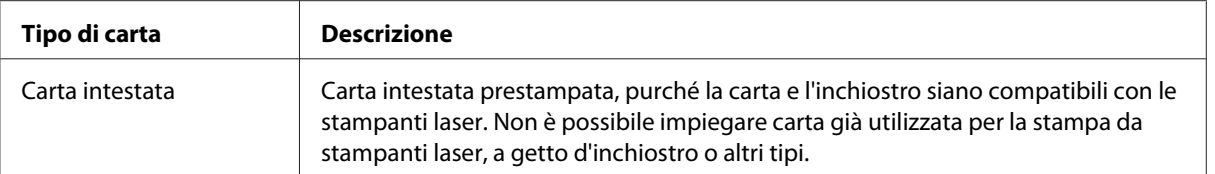

\* Utilizzare carta riciclata unicamente in condizioni di temperatura e umidità normali. L'utilizzo di carta di qualità scadente può compromettere la qualità di stampa, provocare inceppamenti e altri problemi.

\*\* La presenza di spazi tra le etichette potrebbe causare il distacco dell'adesivo e il conseguente danneggiamento della stampante.

#### *Nota*

- ❏ *Poiché la qualità di una marca o un tipo particolare di carta può essere modificato dal produttore in qualsiasi momento, Epson non può garantire la qualità di alcun tipo di carta. Si consiglia di provare sempre la carta prima di acquistarne grandi quantitativi o di stampare lavori di grandi dimensioni.*
- ❏ *È possibile utilizzare carta intestata prestampata, purché la carta e l'inchiostro siano compatibili con le stampanti laser.*

#### **Tipi di carta non utilizzabili**

I tipi di carta elencati di seguito non devono essere utilizzati con questa stampante, poiché potrebbero causare danni o inceppamenti e offrire una qualità di stampa scadente.

- ❏ Carta speciale per stampanti laser a colori e altre stampanti laser in bianco e nero, per copiatrici in bianco e nero o a colori o per stampanti a getto d'inchiostro.
- ❏ Carta precedentemente utilizzata per la stampa da stampanti laser in bianco e nero o a colori, da copiatrici in bianco e nero o a colori, da stampanti a getto d'inchiostro o da stampanti a trasferimento termico.
- ❏ Carta carbone, carta copiativa senza carbone, carta termica, carta autoadesiva, carta chimica o carta che utilizza inchiostro sensibile ad alte temperature (circa 200˚C).
- ❏ Etichette che si staccano facilmente o che non ricoprono totalmente il foglio di supporto.
- ❏ Carta patinata o carta colorata speciale.
- ❏ Carta con fori di rilegatura o carta perforata.
- ❏ Carta con colla, punti metallici, graffette o nastro adesivo.
- ❏ Carta che attira elettricità statica.
- ❏ Carta umida o bagnata.
- ❏ Carta di spessore non uniforme.
- ❏ Carta eccessivamente spessa o sottile.
- ❏ Carta eccessivamente liscia o ruvida.
- ❏ Carta che presenta caratteristiche differenti sui due lati del foglio.
- ❏ Carta piegata, arricciata, ondulata o lacerata.
- ❏ Carta di forma irregolare o che non presenta angoli retti.

### **Specifiche**

Poiché la qualità di una marca o un tipo particolare di carta può essere modificata dal produttore in qualsiasi momento, Epson non può garantire la qualità di alcun tipo di carta. Prima di acquistare grandi quantità di carta o stampare lavori di grandi dimensioni, si raccomanda di eseguire sempre una prova con dei campioni.

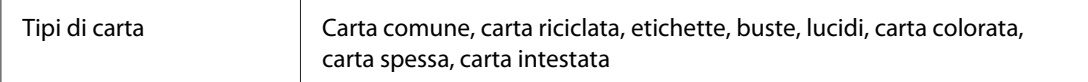

#### *Nota*

*Utilizzare carta riciclata unicamente in condizioni di temperatura e umidità normali. L'utilizzo di carta di qualità scadente può compromettere la qualità di stampa, provocare inceppamenti e altri problemi.*

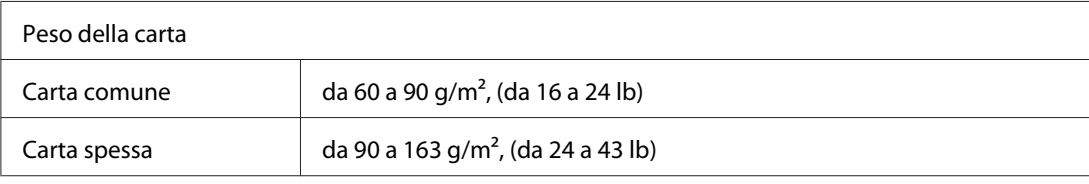

 $*$  lb: Peso risma (lb/500 fogli/17 pollici  $\times$  22 pollici)

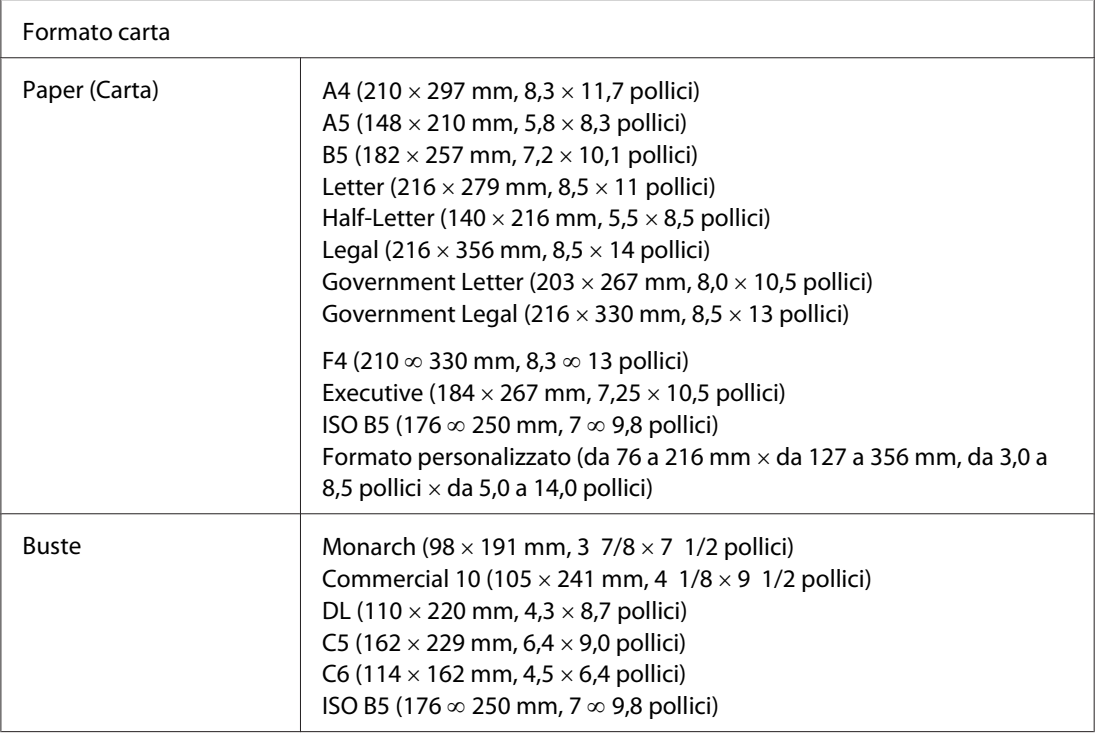

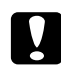

# **Attenzione**<br>*Caricare* sol

*Caricare solo carta nei formati elencati sopra.*

## **Area stampabile**

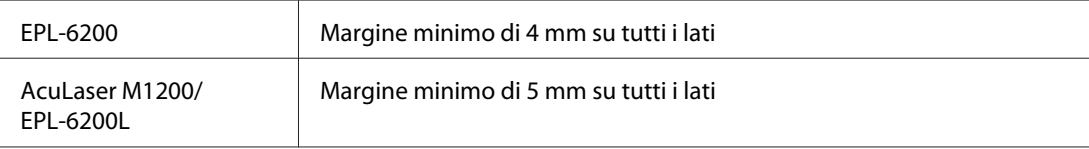

# **Stampante**

## **Specifiche generali**

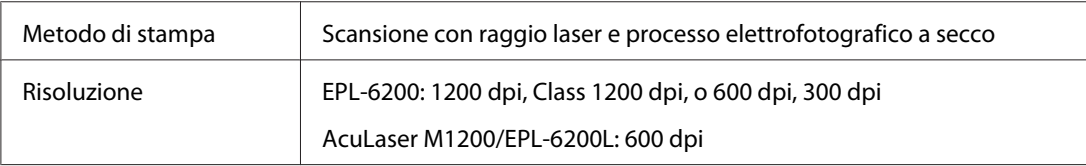

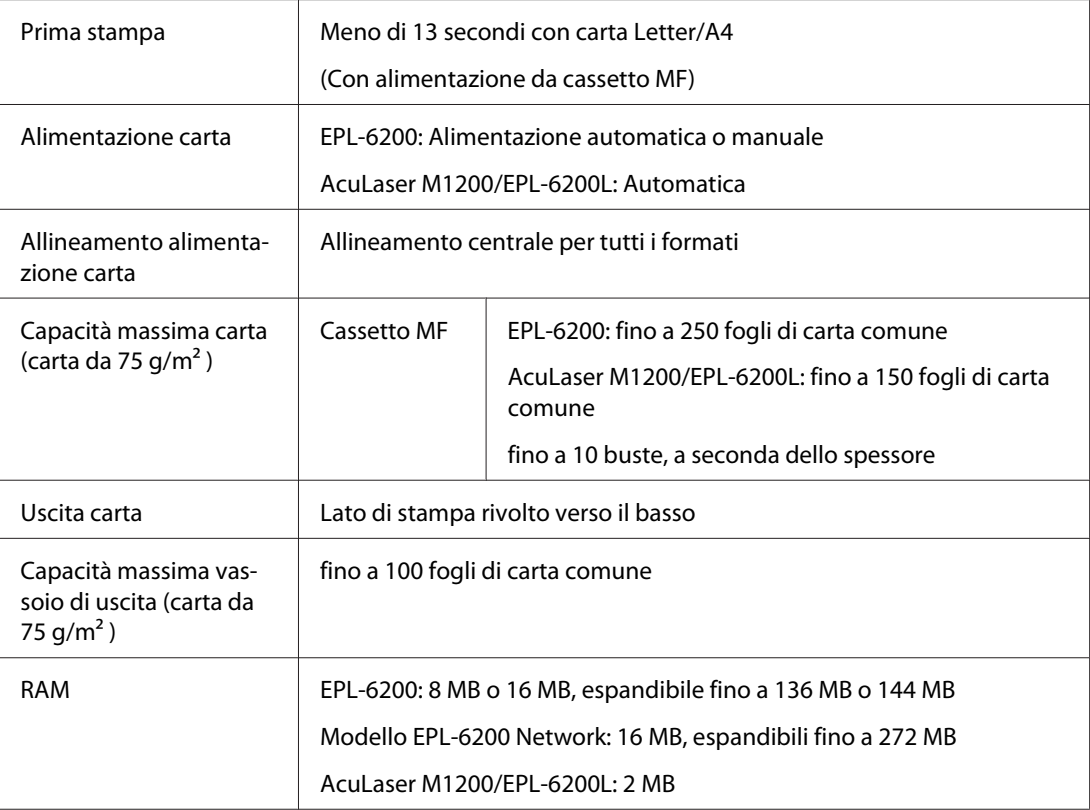

## **Specifiche ambientali**

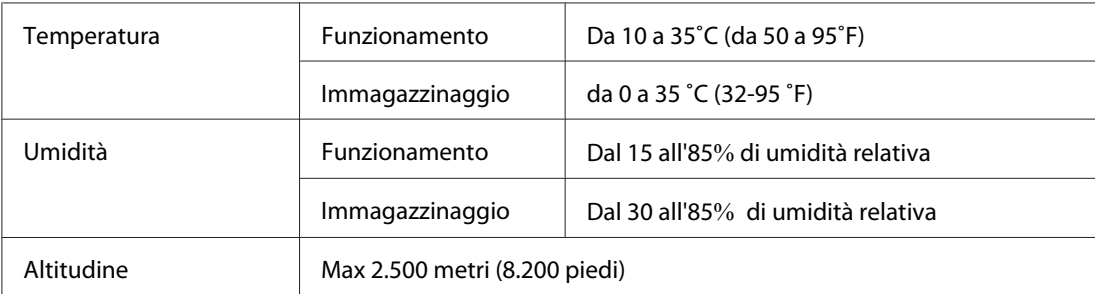

## **Standard e approvazioni**

### **Standard di sicurezza**

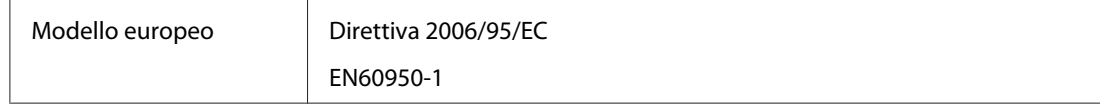

#### **EMC**

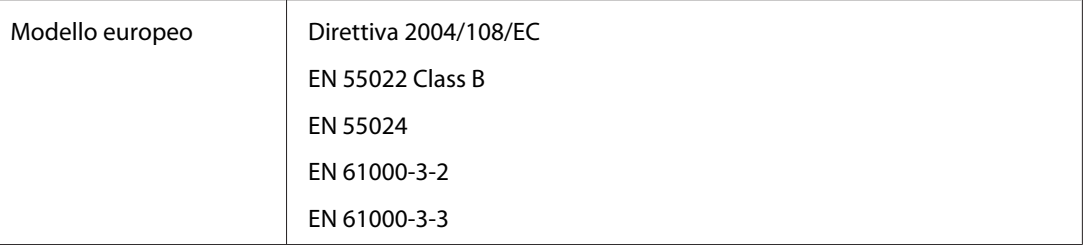

## **Specifiche meccaniche**

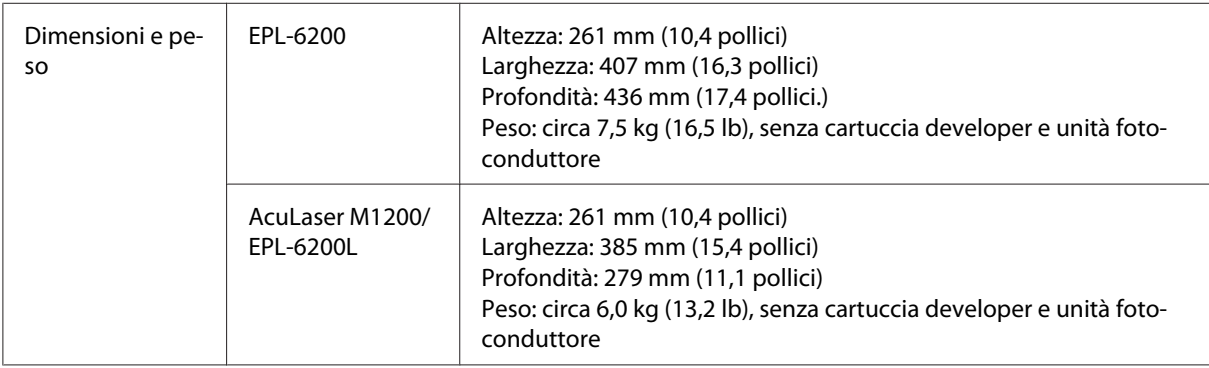

## **Specifiche elettriche**

Controllare l'etichetta posta sulla parte posteriore della stampante per indicazioni sulla tensione di alimentazione.

#### **AcuLaser M1200/EPL-6200L**

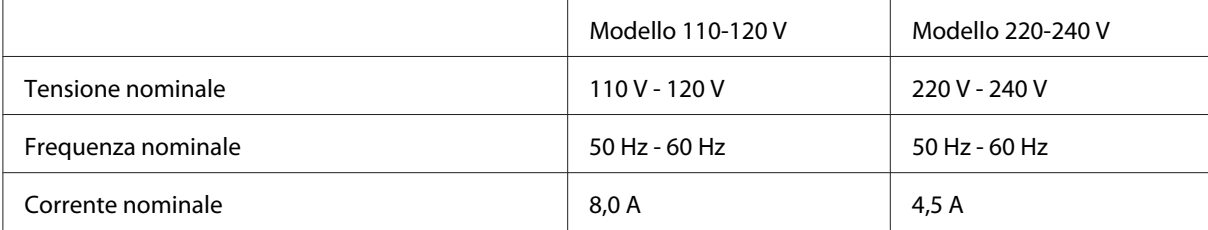

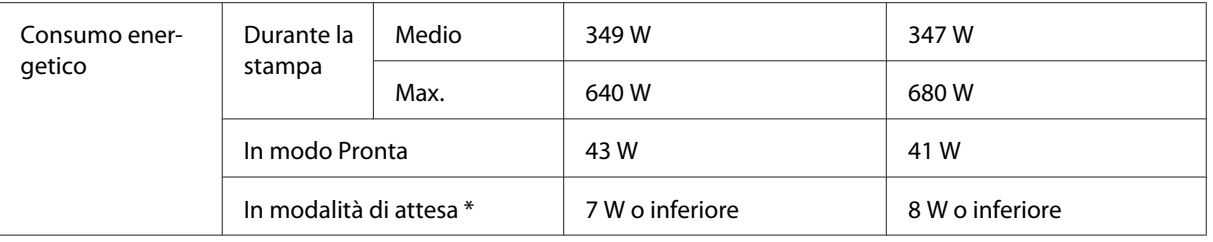

\* I valori indicano il consumo di energia quando sono completamente sospese tutte le operazioni. Il consumo di energia varia a seconda di condizioni di funzionamento, se una scheda di interfaccia di tipo B è installata o se è inserita una memoria USB.

## **Interfacce**

### **Interfaccia parallela**

Utilizzare solo un connettore parallelo compatibile con lo standard IEEE 1284-B.

### **Interfaccia USB**

USB 2.0 ad alta velocità

#### *Nota*

- ❏ *L'interfaccia USB è supportata solo da computer che eseguono Windows Vista, Vista x64, XP, XP x64 o 2000 e che sono muniti di un connettore USB.*
- ❏ *Il computer in uso deve supportare lo standard USB 2.0 per utilizzare tale interfaccia come collegamento con la stampante.*
- ❏ *Poiché lo standard USB 2.0 è interamente compatibile con lo standard USB 1.1, è possibile utilizzare lo standard USB 1.1 come interfaccia.*
- ❏ *Lo standard USB 2.0 può essere utilizzato con i sistemi operativi Windows Vista, Vista x64, XP, XP x64 e 2000.*

### **Interfaccia Ethernet**

È possibile utilizzare un cavo di interfaccia a coppie ritorte schermato IEEE 802.3 100BASE-TX/10 BASE-T straight-through con un connettore RJ45.

*Nota*

*L'interfaccia Ethernet potrebbe non essere disponibile a seconda del modello di stampante.*

## **Materiali di consumo**

## **Cartuccia developer**

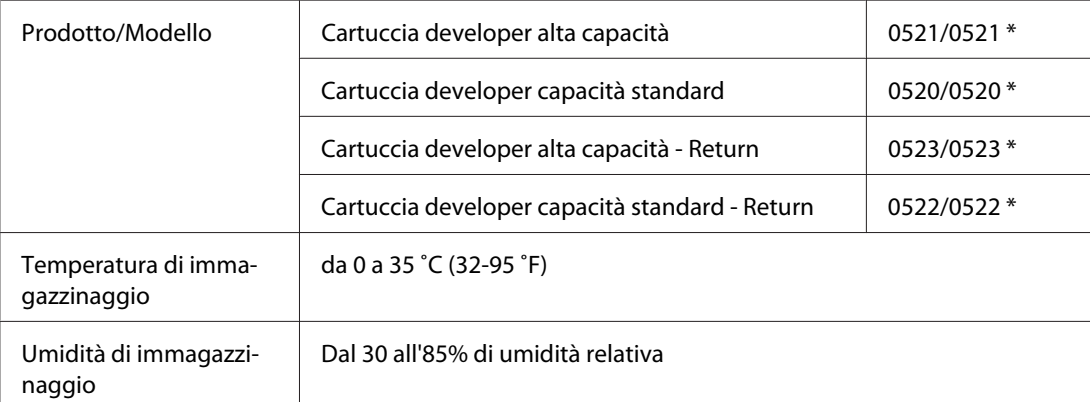

\* Questo prodotto è certificato con marchio CE in conformità alla direttiva 2004/108/EC relativa alla compatibilità elettromagnetica.

#### *Nota*

*In alcune aree le cartucce Return per il reso non sono vendute. Rivolgersi al rivenditore/ rappresentante Epson locale per informazioni sulla disponibilità del programma di reso, Epson Return Program, delle cartucce.*

## **Photoconductor unit (Unità fotoconduttore)**

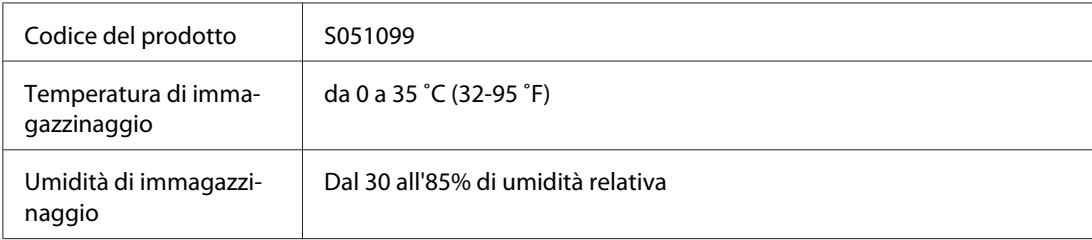

## Appendice B **Utilizzo dei font**

## **Font EPSON BarCode (solo Windows)**

I font EPSON BarCode consentono di creare e stampare facilmente numerosi tipi di codice a barre.

In generale, la creazione di codici a barre è un processo complesso che richiede la specifica di diversi codici di comando, quali i caratteri di start/stop e OCR-B, oltre ai caratteri del codice a barre. I font EPSON BarCode consentono tuttavia di aggiungere questi codici automaticamente e di stampare facilmente codici a barre conformi a tutta una serie di standard per codici a barre.

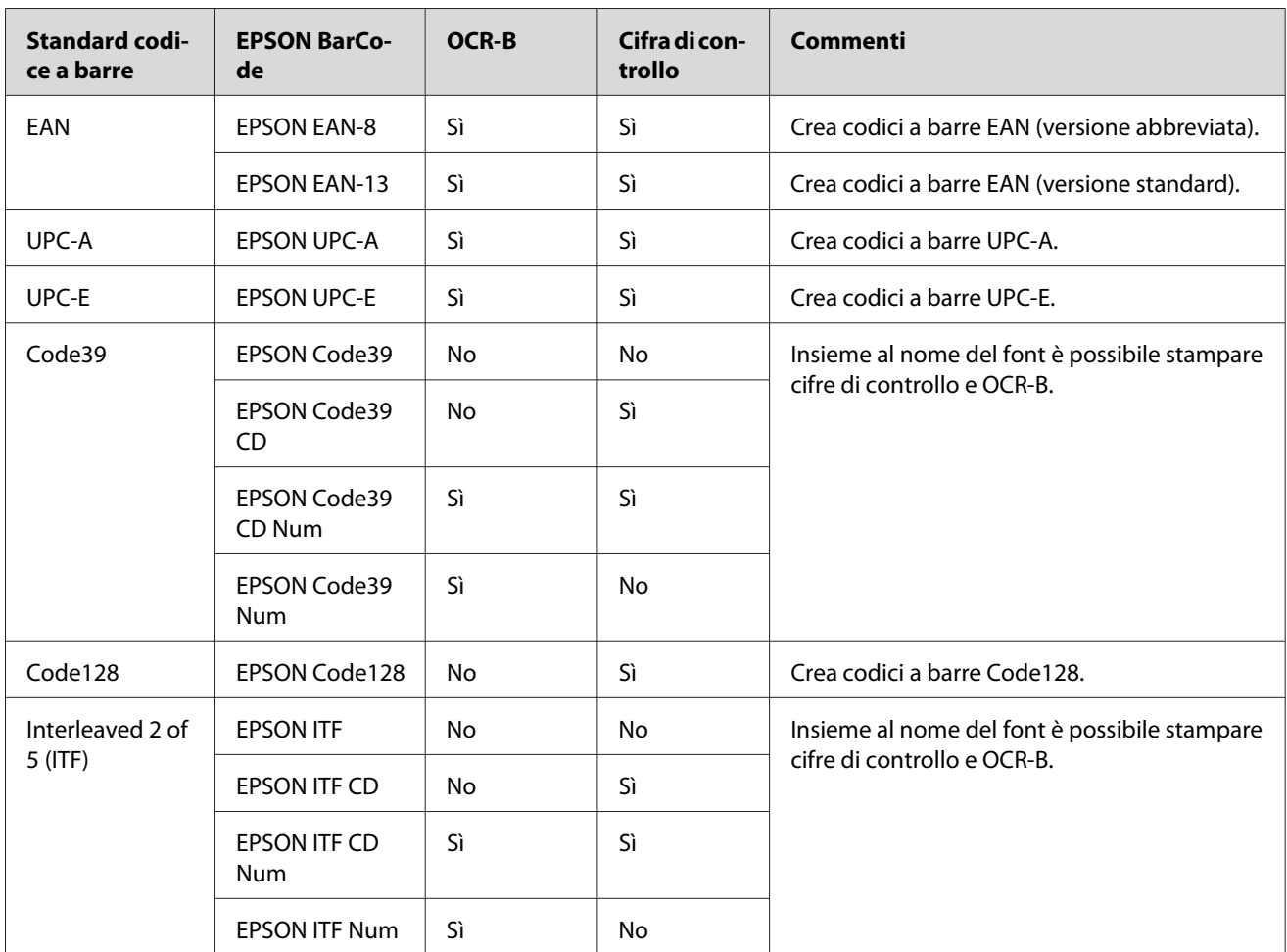

I font EPSON BarCode supportano i seguenti tipi di codice a barre:

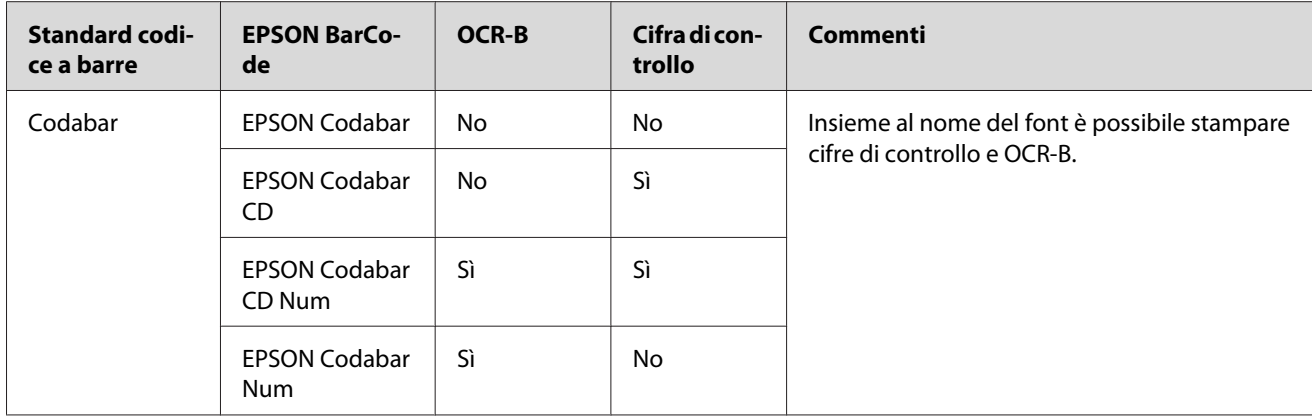

### **Requisiti di sistema**

Per utilizzare i font EPSON BarCode, il computer deve soddisfare i seguenti requisiti di sistema:

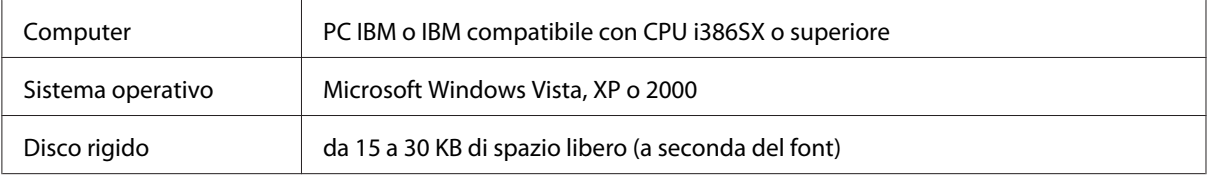

#### *Nota*

*È possibile utilizzare i font EPSON BarCode unicamente con driver di stampante Epson.*

## **Installazione di font EPSON BarCode**

Per installare i font EPSON BarCode, effettuare le operazioni descritte di seguito. La procedura descritta sotto si riferisce all'installazione in Windows 98. La procedura relativa ad altri sistemi operativi Windows è praticamente identica.

- 1. Assicurarsi che la stampante sia spenta e che Windows sia in esecuzione sul computer.
- 2. Inserire il CD-ROM del software della stampante nell'apposita unità.

#### *Nota*

❏ *Se viene visualizzata la finestra relativa alla lingua, selezionare il proprio paese.*

- ❏ *Se la schermata del programma di installazione EPSON non viene visualizzata automaticamente, fare clic su* **Start***, quindi su* **Computer** *(per Windows Vista) oppure sull'icona* **My Computer (Risorse del computer)** *presente sul desktop (per Windows XP, 2000 o Server 2003). Fare clic con il pulsante destro del mouse sull'icona del* **CD-ROM***, quindi scegliere* **OPEN (Apri)** *dal menu visualizzato. Fare doppio clic su* **Epsetup.exe***.*
- 3. Nella finestra di dialogo visualizzata, fare clic su **Software List (Elenco software)**.
- 4. Selezionare la casella di controllo **EPSON BarCode Font** e fare clic su **Install (Installa)**. Seguire le istruzioni visualizzate.
- 5. Al termine dell'installazione, fare clic su **OK**.

A questo punto i font EPSON BarCode sono installati sul computer.

### **Stampa con font EPSON BarCode**

Per creare e stampare codici a barre con i font EPSON BarCode, effettuare le operazioni descritte di seguito. L'applicazione cui si fa riferimento nelle istruzioni è Microsoft WordPad. Se la stampa viene eseguita da altre applicazioni, la procedura può essere leggermente diversa.

1. Aprire un documento dall'applicazione e immettere i caratteri che si desidera convertire in un codice a barre.

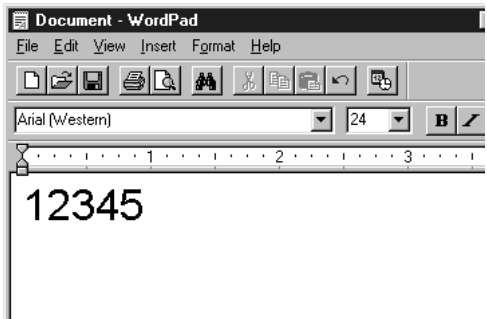

2. Selezionare i caratteri, quindi fare clic su **Font (Carattere)** nel menu Format (Formato).

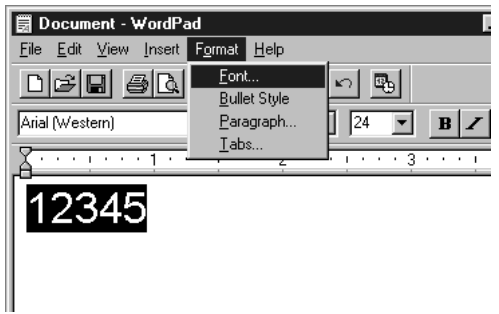

3. Selezionare il font EPSON BarCode che si desidera utilizzare, quindi impostare la dimensione del font e fare clic su **OK**.

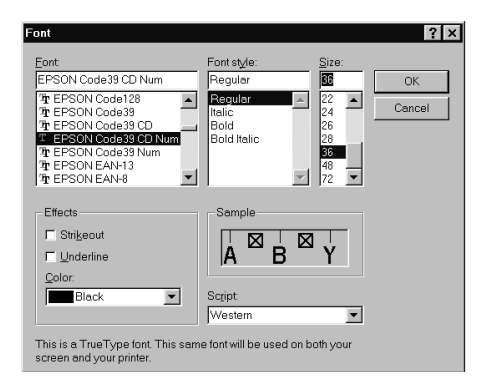

#### *Nota*

*In Windows Vista, XP o 2000 non è possibile utilizzare font di dimensioni superiori a 96 punti per la stampa dei codici a barre.*

4. I caratteri selezionati vengono visualizzati come codici a barre simili a quelli riportati di seguito.

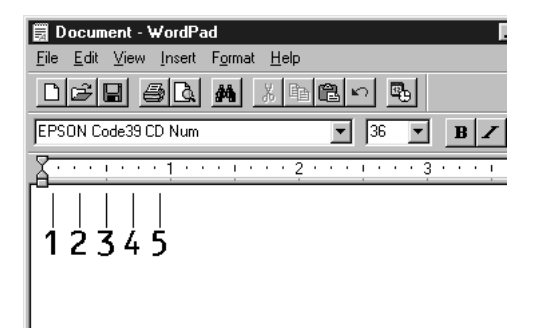

5. Scegliere **Print (Stampa)** dal menu File, quindi selezionare la stampante Epson e fare clic su **Properties (Proprietà)**. Selezionare le seguenti impostazioni del driver della stampante. La EPL-6200 è una stampante monocromatica. La AcuLaser M1200/EPL-6200L è una stampante monocromatica basata su host. Consultare le sezioni corrispondenti nella tabella riportata di seguito.

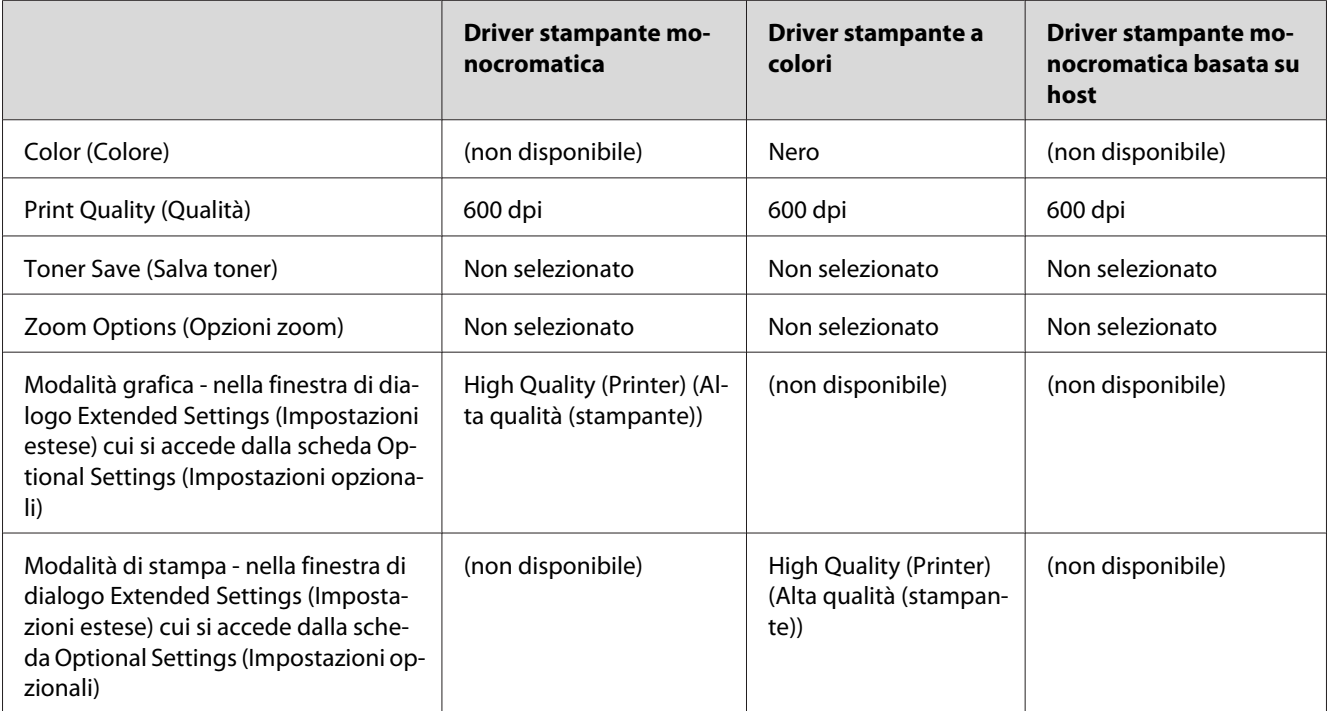

6. Fare clic su **OK** per stampare il codice a barre.

#### *Nota*

*Se la stringa di caratteri del codice a barre contiene un errore, ad esempio dati non validi, il codice a barre viene stampato così come risulta visualizzato sullo schermo, ma non potrà essere letto da un lettore di codici a barre.*

#### **Note sull'immissione e la formattazione dei codici a barre.**

Per l'immissione e la formattazione di caratteri di codici a barre, tenere presente quanto segue:

- ❏ Non applicare ombreggiature o altri tipi di formattazione speciale del carattere quali grassetto, corsivo o sottolineatura.
- ❏ Stampare i codici a barre esclusivamente in bianco e nero.
- ❏ Per la rotazione dei caratteri, specificare unicamente angoli di 90˚, 180˚ e 270˚.
- ❏ Disattivare tutte le impostazioni dell'applicazione relative alla spaziatura automatica di caratteri e parole.
- ❏ Non utilizzare le funzionalità dell'applicazione che aumentano o riducono le dimensioni dei caratteri unicamente in senso verticale o orizzontale.
- ❏ Disattivare le funzionalità di correzione automatica relative all'ortografia, alla grammatica, alla spaziatura e così via.
- ❏ Per distinguere con maggiore facilità i codici a barre dal resto del testo contenuto nel documento, abilitare la visualizzazione degli indicatori di formattazione, quali segni di paragrafo, caratteri di tabulazione e così via.
- ❏ Poiché la selezione di un font EPSON BarCode implica l'aggiunta di caratteri speciali, ad esempio caratteri di start e stop, è possibile che il codice a barre risultante contenga un numero di caratteri superiore a quello originariamente inserito.
- ❏ Per ottenere risultati ottimali, utilizzare solo le dimensioni indicate nella sezione "Specifiche per i font BarCode" a pagina 131 per il font EPSON BarCode in uso. È possibile che codici a barre di altre dimensioni non possano essere letti da tutti i lettori di codici a barre.

#### *Nota*

*A seconda della densità di stampa, della qualità o del colore della carta, è possibile che i codici a barre non possano essere letti da tutti i lettori di codici a barre. Prima di procedere alla stampa di più copie, effettuare una stampa di prova e verificare che il codice sia leggibile.*

## **Specifiche per i font BarCode**

In questa sezione vengono fornite le specifiche per l'immissione di ciascun tipo di font EPSON BarCode.

#### **EPSON EAN-8**

❏ EAN-8 è una versione abbreviata a 8 cifre dello standard per codici a barre EAN.

❏ Poiché la cifra di controllo viene aggiunta automaticamente, è possibile immettere solo 7 caratteri.

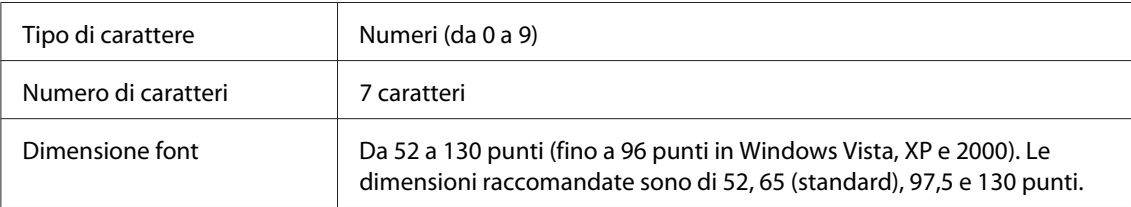

I seguenti codici vengono inseriti automaticamente:

- ❏ Margine sinistro/destro
- ❏ Barra di controllo sinistra/destra
- ❏ Barra di controllo centrale
- ❏ Cifra di controllo
- ❏ OCR-B

#### Esempio di stampa

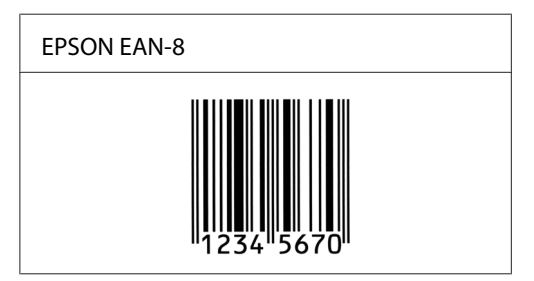

#### **EPSON EAN-13**

- ❏ EAN-13 è il codice a barre EAN (European Article Number) standard a 13 cifre.
- ❏ Poiché la cifra di controllo viene aggiunta automaticamente, è possibile immettere solo 12 caratteri.

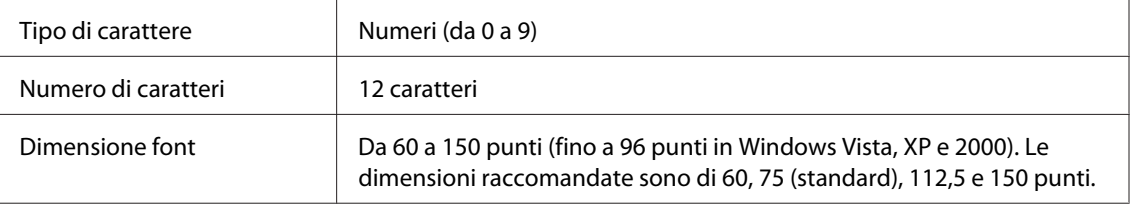

I seguenti codici vengono inseriti automaticamente:

- ❏ Margine sinistro/destro
- ❏ Barra di controllo sinistra/destra
- ❏ Barra di controllo centrale
- ❏ Cifra di controllo

### ❏ OCR-B

#### Esempio di stampa

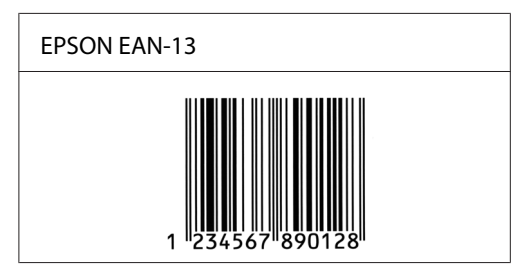

#### **EPSON UPC-A**

- ❏ UPC-A è il codice a barre standard specificato dall'American Universal Product Code (Manuale di specifiche per simboli UPC).
- ❏ Sono supportati solo i codici UPC regolari. I codici supplementari non sono supportati.

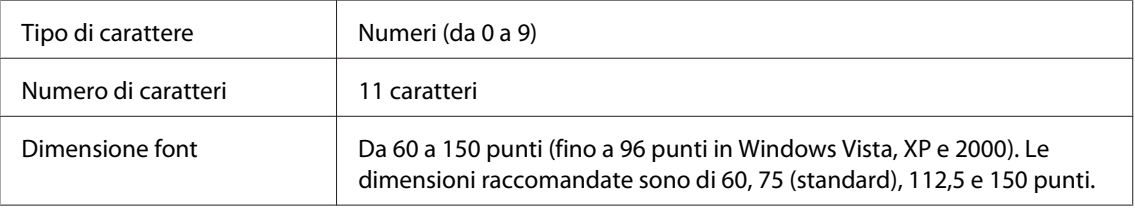

I seguenti codici vengono inseriti automaticamente:

- ❏ Margine sinistro/destro
- ❏ Barra di controllo sinistra/destra
- ❏ Barra di controllo centrale
- ❏ Cifra di controllo
- ❏ OCR-B

Esempio di stampa

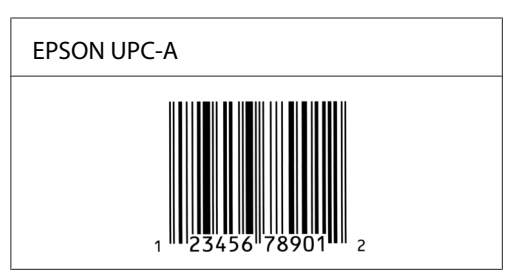

#### **EPSON UPC-E**

❏ UPC-E è il codice a barre UPC-A con soppressione dello zero (cancella gli zeri in più) specificato dall'American Universal Product Code (Manuale di specifiche per simboli UPC).

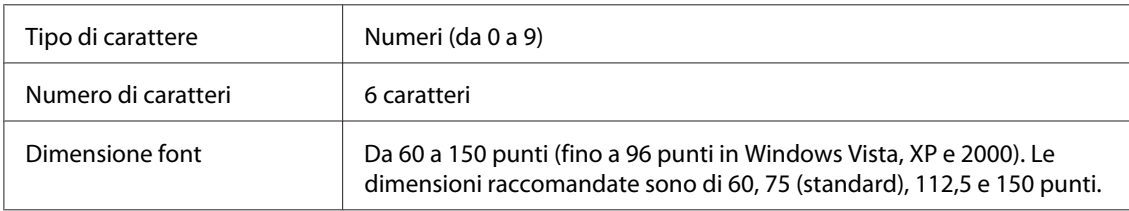

I seguenti codici vengono inseriti automaticamente:

- ❏ Margine sinistro/destro
- ❏ Barra di controllo sinistra/destra
- ❏ Cifra di controllo
- ❏ OCR-B
- ❏ Il numerale "0"

#### Esempio di stampa

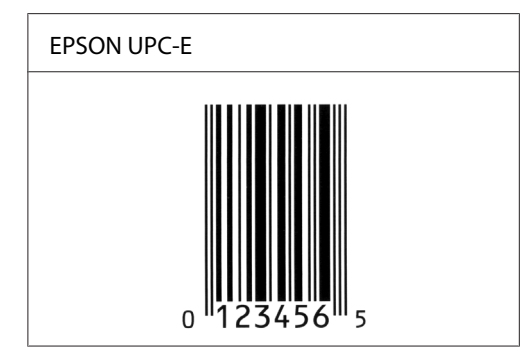

#### **EPSON Code39**

- ❏ Sono disponibili quattro font Code39 che consentono di abilitare o disabilitare l'inserimento automatico di cifre di controllo e OCR-B.
- ❏ L'altezza del codice a barre viene automaticamente impostata su una misura pari o superiore al 15% della lunghezza complessiva, in conformità con lo standard Code39. Per questo motivo è importante mantenere almeno uno spazio tra il codice a barre e il testo circostante per evitare sovrapposizioni.
- ❏ Per l'inserimento di spazi nei codici a barre Code39 occorre utilizzare il carattere di sottolineatura " ".
- ❏ Per stampare due o più codici a barre su una stessa riga, separarli con un carattere di tabulazione oppure selezionare un font diverso da BarCode e inserire uno spazio. Se viene inserito uno spazio mentre è selezionato un font Code39, il codice a barre non sarà valido.

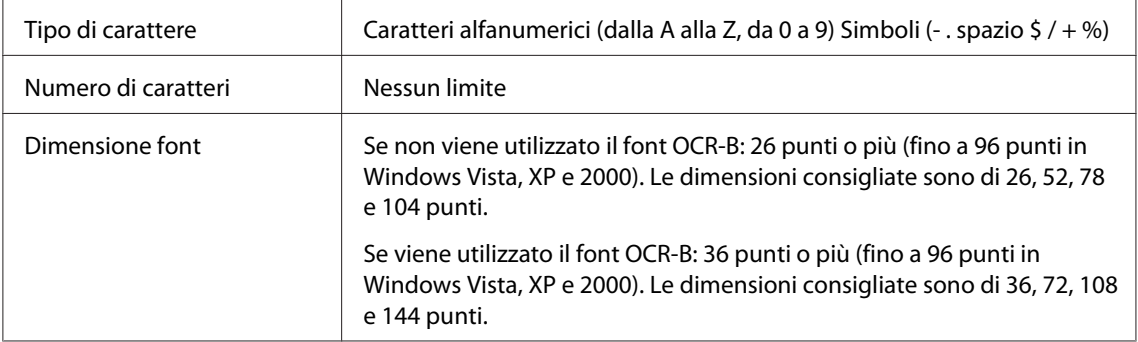

I seguenti codici vengono inseriti automaticamente:

- ❏ Zona quieta sinistra/destra
- ❏ Cifra di controllo
- ❏ Carattere di start/stop

#### Esempio di stampa

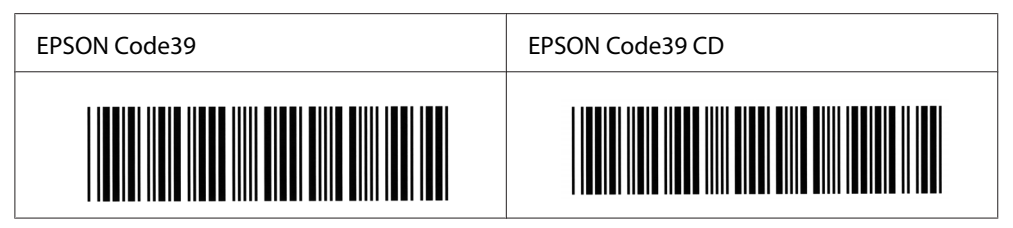

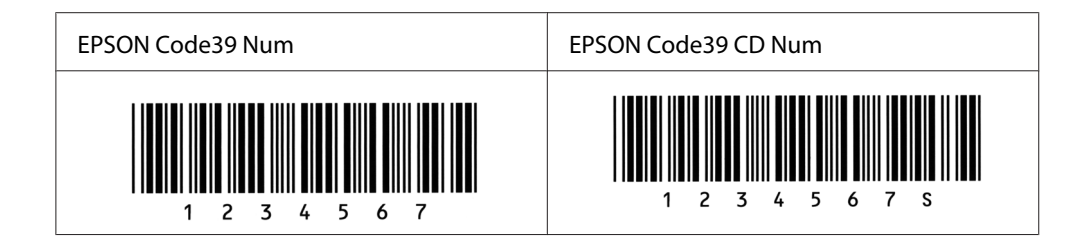

#### **EPSON Code128**

- ❏ I font Code128 supportano i set di codici A, B e C. Quando il set di codici di una riga di caratteri viene modificato al centro della riga, viene automaticamente inserito un codice di conversione.
- ❏ L'altezza del codice a barre viene automaticamente impostata su una misura pari o superiore al 15% della lunghezza complessiva, in conformità con lo standard Code128. Per questo motivo è importante mantenere almeno uno spazio tra il codice a barre e il testo circostante per evitare sovrapposizioni.
- ❏ In alcune applicazioni gli spazi alla fine di una riga vengono eliminati automaticamente e gli spazi multipli vengono convertiti in caratteri di tabulazione. Non è possibile stampare correttamente i codici a barre che contengono spazi in applicazioni in cui gli spazi alla fine di una riga vengono eliminati automaticamente e gli spazi multipli vengono convertiti in caratteri di tabulazione.
- ❏ Per stampare due o più codici a barre su una stessa riga, separarli con un carattere di tabulazione oppure selezionare un font diverso da BarCode e inserire uno spazio. Se viene inserito uno spazio mentre è selezionato un font Code128, il codice a barre non sarà valido.

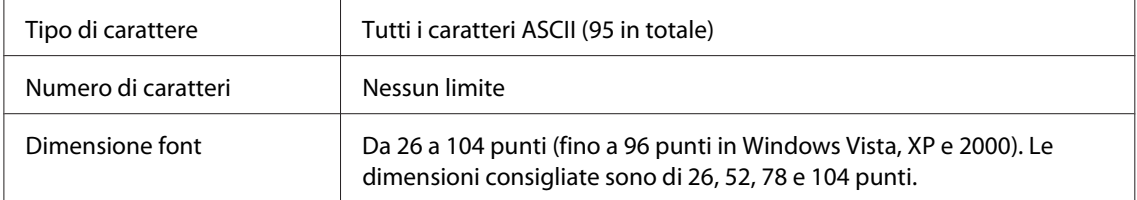

I seguenti codici vengono inseriti automaticamente:

- ❏ Zona quieta sinistra/destra
- ❏ Carattere di start/stop
- ❏ Cifra di controllo
- ❏ Carattere per la modifica del set di codici

Esempio di stampa

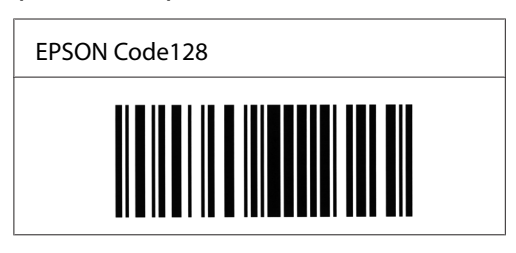

#### **EPSON ITF**

- ❏ I font EPSON ITF sono conformi allo standard (americano) USS Interleaved 2-of-5.
- ❏ Sono disponibili quattro font EPSON ITF che consentono di abilitare o disabilitare l'inserimento automatico di cifre di controllo e OCR-B.
- ❏ L'altezza del codice a barre viene automaticamente impostata su una misura pari o superiore al 15% della lunghezza complessiva, in conformità con lo standard Interleaved 2-of-5. Per questo motivo è importante mantenere almeno uno spazio tra il codice a barre e il testo circostante per evitare sovrapposizioni.
- ❏ In base allo standard Interleaved 2-of-5 due caratteri vengono considerati come un set. In presenza di un numero di caratteri dispari, per i font EPSON ITF viene aggiunto automaticamente uno zero all'inizio della stringa di caratteri.

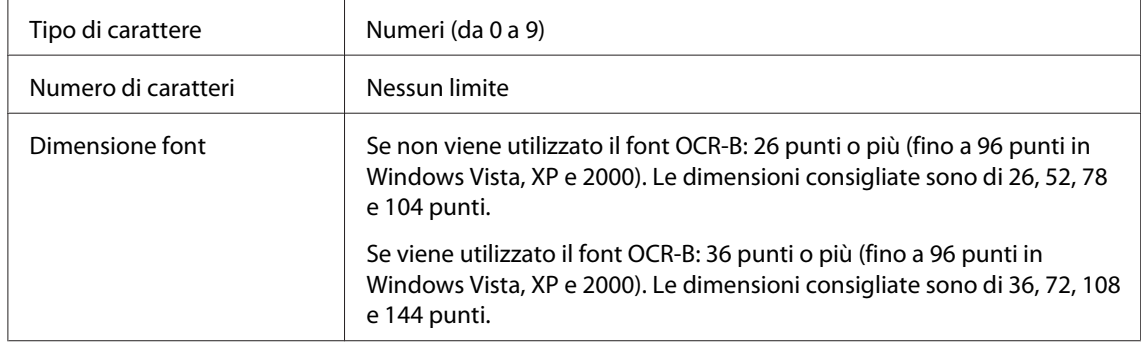

I seguenti codici vengono inseriti automaticamente:

- ❏ Zona quieta sinistra/destra
- ❏ Carattere di start/stop
- ❏ Cifra di controllo
- ❏ Il numerale "0" (eventualmente aggiunto all'inizio delle stringhe di caratteri)

#### Esempio di stampa

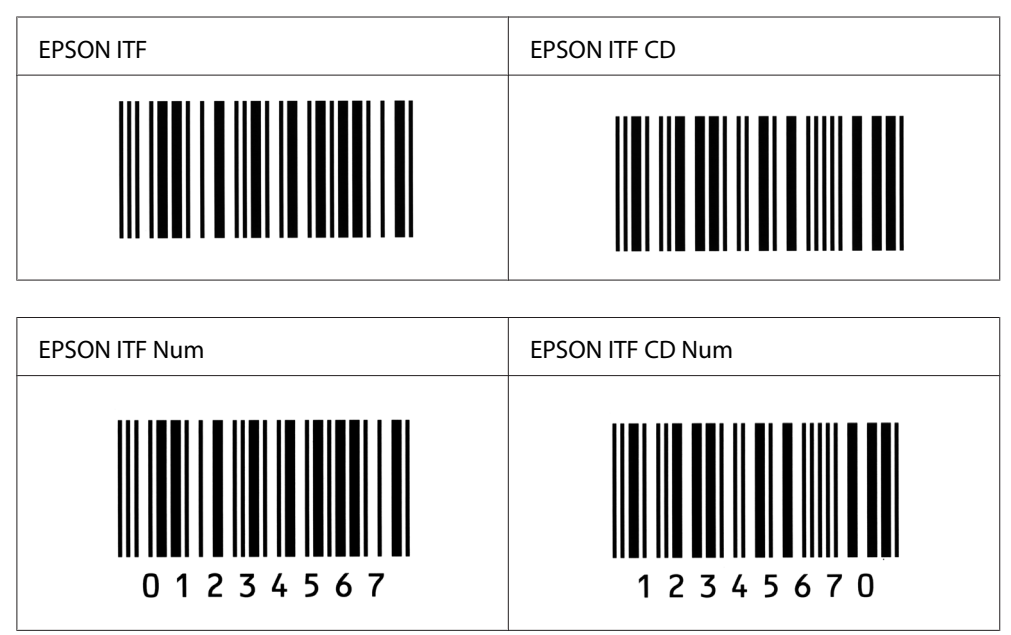

#### **EPSON Codabar**

- ❏ Sono disponibili quattro font Codabar che consentono di abilitare o disabilitare l'inserimento automatico di cifre di controllo e OCR-B.
- ❏ L'altezza del codice a barre viene automaticamente impostata su una misura pari o superiore al 15% della lunghezza complessiva, in conformità con lo standard Codabar. Per questo motivo è importante mantenere almeno uno spazio tra il codice a barre e il testo circostante per evitare sovrapposizioni.
- ❏ Quando viene inserito un carattere di start o stop, per i font Codabar viene inserito automaticamente il carattere complementare.
- ❏ Se non viene inserito un carattere di start o stop, questi caratteri vengono inseriti automaticamente sotto forma di lettera *A*.

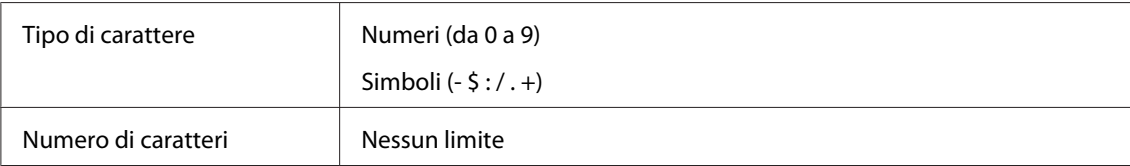

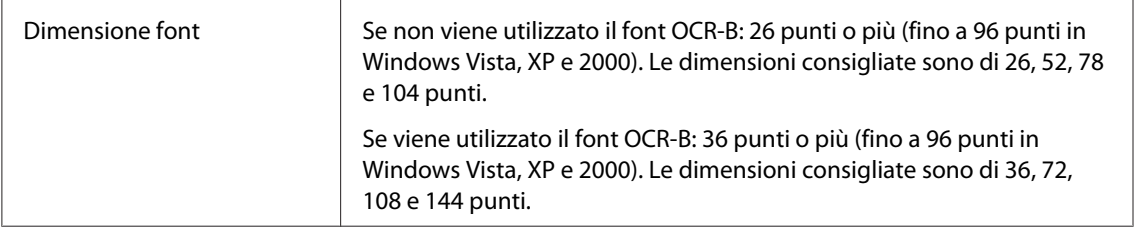

I seguenti codici vengono inseriti automaticamente:

- ❏ Zona quieta sinistra/destra
- ❏ Carattere di start/stop (se non immesso)
- ❏ Cifra di controllo

#### Esempio di stampa

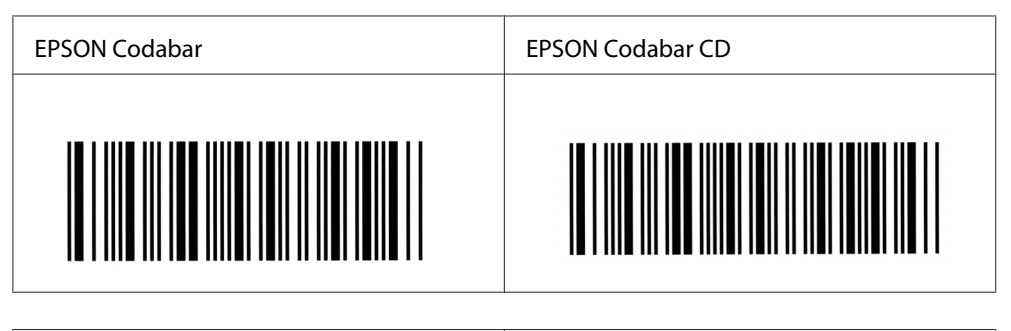

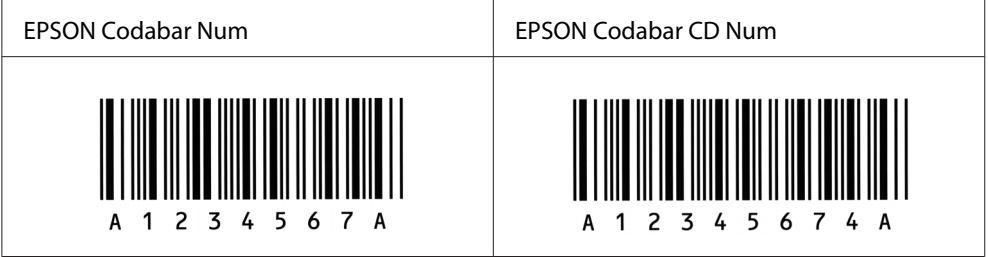

## Appendice C **Assistenza clienti**

## **Per contattare l'assistenza clienti**

### **Prima di contattare Epson**

Se il prodotto Epson non sta funzionando correttamente e non si riesce a risolvere il problema applicando le soluzioni proposte nella documentazione del prodotto, contattare il centro di assistenza tecnica. Se l'assistenza clienti per una determinata zona non figura nell'elenco che segue, rivolgersi al rivenditore presso il quale è stato acquistato il prodotto.

L'assistenza clienti potrà risultare più efficiente e rapida se vengono fornite le seguenti informazioni:

- ❏ Numero di serie del prodotto (L'etichetta del numero di serie si trova di solito sul retro del prodotto.)
- ❏ Modello del prodotto
- ❏ Versione del software del prodotto (Fare clic su **About (Info su...)**, **Version Info (Informazioni sulla versione)** o su un pulsante simile nel software del prodotto).
- ❏ Marca e modello del computer
- ❏ Nome e versione del sistema operativo del computer
- ❏ Nomi e versioni delle applicazioni usate abitualmente con il prodotto

## **Assistenza per gli utenti in Australia**

Epson Australia, in un'ottica di continuo miglioramento dei livelli di servizio, segnala la disponibilità, oltre alla documentazione sul prodotto, delle seguenti fonti di informazioni.

#### **I rivenditori**

Non va dimenticato che i rivenditori sono in grado spesso di aiutare ad identificare e risolvere eventuali problemi. È sempre consigliabile rivolgersi a lui in prima battuta per una consulenza: in genere è in grado di risolvere il problema in modo rapido e agevole. In caso contrario, può comunque suggerire il comportamento da tenere.

#### **URL Internet<http://www.epson.com.au>**

Vale la pena dedicare del tempo a visitare le pagine Web. Ne vale proprio la pena! Il sito mette a disposizione degli utenti un'area per il download di driver, punti di contatto Epson, informazioni sui nuovi prodotti e supporto tecnico (per posta elettronica).

#### **Helpdesk Epson**

L'Helpdesk di Epson rappresenta una solida garanzia per assicurare a tutti i clienti l'accesso ai servizi di consulenza. Gli operatori dell'Helpdesk offrono aiuto in materia di installazione, configurazione e funzionamento del prodotto Epson acquistato. Il personale dell'Helpdesk pre-vendita può fornire documentazione suoi nuovi prodotti Epson e indicare il rivenditore o il centro di assistenza più vicino, in grado di soddisfare molte esigenze.

L'Helpdesk è contattabile ai numeri seguenti:

Telefono: 1300 361 054

Fax: (02) 8899 3789

È consigliabile tenere tutte le informazioni a portata di mano quando si chiama: maggiore è il numero di informazioni fornite, più rapida sarà la soluzione del problema. I dati richiesti comprendono la documentazione sul prodotto Epson, il tipo di computer, il sistema operativo, i programmi applicativi e tutte le informazioni significative.

### **Assistenza per gli utenti a Singapore**

Fonti di informazione, assistenza e servizi di Epson Singapore disponibili all'indirizzo:

#### **World Wide Web (<http://www.epson.com.sg>)**

Il sito comprende sezioni con specifiche di prodotto, driver da scaricare, FAQ (Frequently Asked Questions), richieste di dati commerciali e supporto tecnico e-mail.

#### **HelpDesk Epson (Telefono: (65) 6586 3111)**

Il personale dell'Helpdesk fornisce assistenza telefonica in materia di:

- ❏ Richieste di informazioni commerciali e sul prodotto
- ❏ Domande o problemi sull'uso del prodotto
- ❏ Richieste di assistenza in garanzia e riparazione

### **Assistenza per gli utenti in Thailandia**

Il contatto per informazioni, supporto e servizi è il seguente:

#### **World Wide Web ([http://www.epson.co.th\)](http://www.epson.co.th)**

Sono disponibili sezioni con specifiche di prodotto, driver da scaricare, FAQ e un contatto e-mail.

#### **Hotline Epson (Telefono: (66) 2-670-0333)**

Il personale della nostra hotline fornisce assistenza telefonica in materia di:

- ❏ Richieste di informazioni commerciali e sul prodotto
- ❏ Domande o problemi sull'uso del prodotto
- ❏ Richieste di assistenza in garanzia e riparazione

### **Assistenza per gli utenti in Vietnam**

I contatti per informazioni, supporto e servizi sono i seguenti:

Hotline Epson (telefono): 84-8-823-9239

Centro assistenza: 80 Truong Dinh Street, District 1, Hochiminh City Vietnam

### **Assistenza per gli utenti in Indonesia**

I contatti per informazioni, supporto e servizi sono i seguenti:

#### **World Wide Web ([http://www.epson.co.id\)](http://www.epson.co.id)**

- ❏ Specifiche di prodotto, driver da scaricare
- ❏ FAQ, richieste di informazioni commerciali, domande via e-mail

#### **Hotline Epson**

- ❏ Richieste di informazioni commerciali e sul prodotto
- ❏ Supporto tecnico

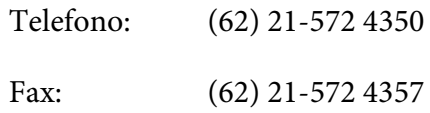

#### **Centro assistenza Epson**

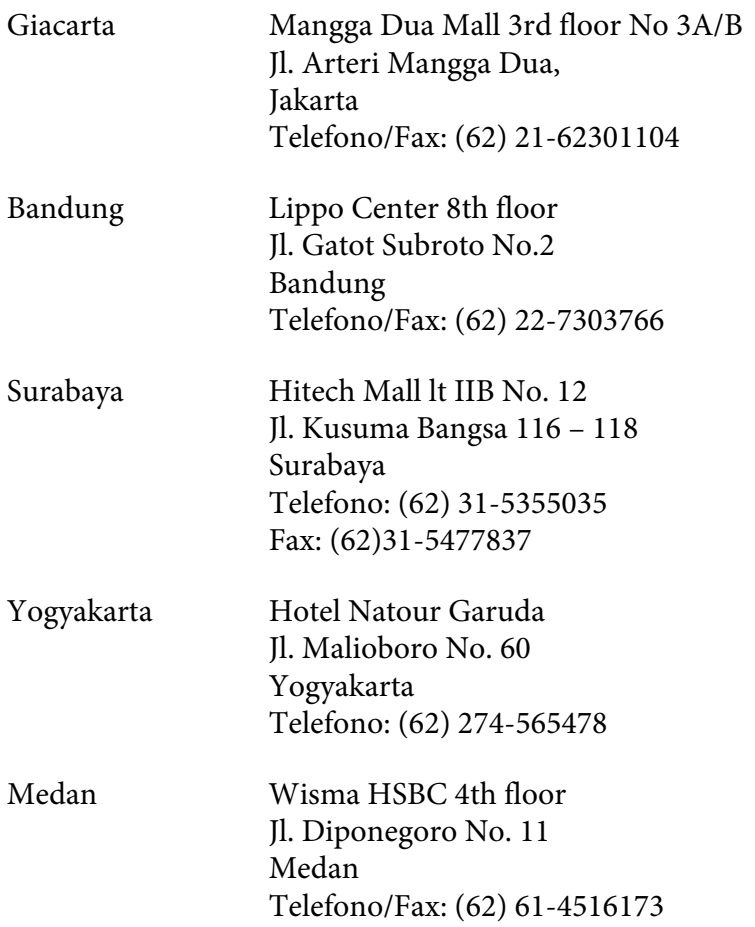

Makassar MTC Karebosi Lt. Ill Kav. P7-8 JI. Ahmad Yani No.49 Makassar Telefono: (62)411-350147/411-350148

### **Assistenza per gli utenti a Hong Kong**

Per ottenere supporto tecnico e altri servizi post-vendita, gli utenti possono rivolgersi a Epson Hong Kong Limited.

#### **Home page Internet**

Epson Hong Kong ha creato su Internet una home page locale in cinese e inglese per offrire agli utenti le informazioni seguenti:

- ❏ Informazioni sul prodotto
- ❏ Risposte a FAQ
- ❏ Versioni più aggiornate dei driver dei prodotti Epson

Gli utenti possono accedere alla home page sul Web all'indirizzo:

<http://www.epson.com.hk>

#### **Hotline del supporto tecnico**

È inoltre possibile contattare il personale tecnico ai numeri di telefono e fax seguenti:

Telefono: (852) 2827-8911

Fax: (852) 2827-4383

### **Assistenza per gli utenti in Malaysia**

I contatti per informazioni, supporto e servizi sono i seguenti:
### **World Wide Web (<http://www.epson.com.my>)**

- ❏ Specifiche di prodotto, driver da scaricare
- ❏ FAQ, richieste di informazioni commerciali, domande via e-mail

### **Epson Trading (M) Sdn. Bhd.**

Sede centrale

Telefono: 603-56288288

Fax: 603-56288388/399

### Helpdesk Epson

❏ Richieste di informazioni commerciali e sul prodotto (linea informativa)

Telefono: 603-56288222

❏ Richieste su servizi di riparazione e garanzia, uso del prodotto e assistenza tecnica (linea tecnica)

Telefono: 603-56288333

## **Assistenza per gli utenti in India**

I contatti per informazioni, supporto e servizi sono i seguenti:

### **World Wide Web ([http://www.epson.co.in\)](http://www.epson.co.in)**

Sono disponibili sezioni con specifiche di prodotto, driver da scaricare e richieste di informazioni sui prodotti.

### **Sede centrale di Epson India - Bangalore**

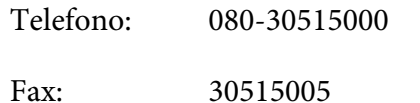

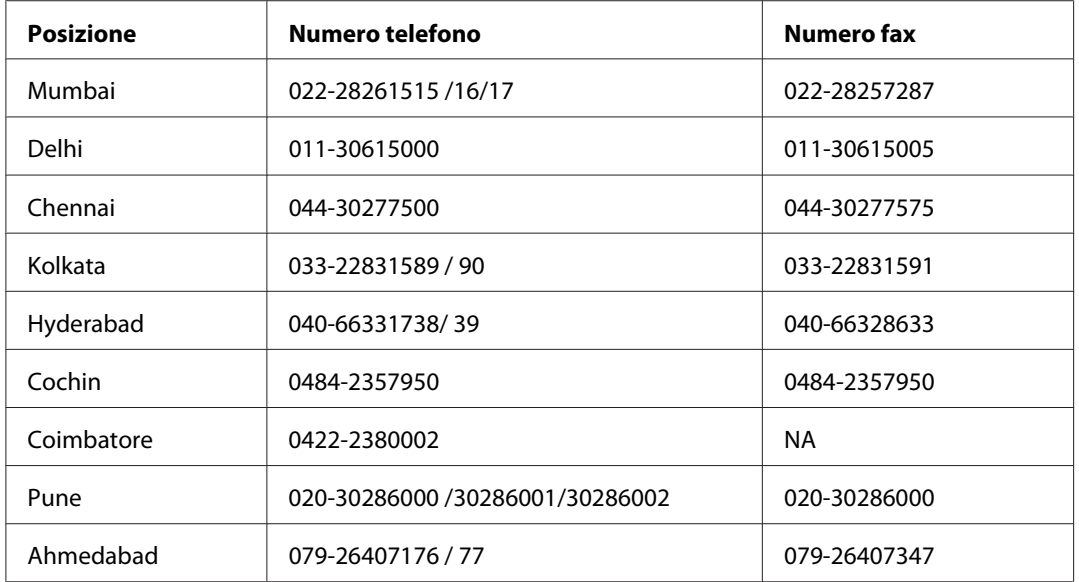

### **Sedi regionali di Epson India:**

### **Helpline**

Per assistenza, informazioni sui prodotti o ordini di cartucce - 18004250011 (9AM - 9PM) - Numero gratuito.

Per assistenza (Utenti CDMA e cellulare) - 3900 1600 (9AM - 6PM) con prefisso STD locale

## **Assistenza per gli utenti nelle Filippine**

Per assistenza tecnica e altri servizi post-vendita, gli utenti possono rivolgersi a Epson Philippines Corporation ai numeri di telefono e fax e all'indirizzo e-mail riportati di seguito:

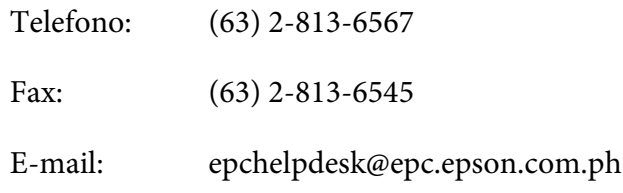

**World Wide Web** ([http://www.epson.com.ph\)](http://www.epson.com.ph)

Sono disponibili sezioni con specifiche di prodotto, driver da scaricare, FAQ e richieste e-mail.

### **Helpdesk Epson (Telefono: (63) 2-813-6567)**

Il personale della nostra hotline fornisce assistenza telefonica in materia di:

- ❏ Richieste di informazioni commerciali e sul prodotto
- ❏ Domande o problemi sull'uso del prodotto
- ❏ Richieste di assistenza in garanzia e riparazione

# **Indice**

## **A**

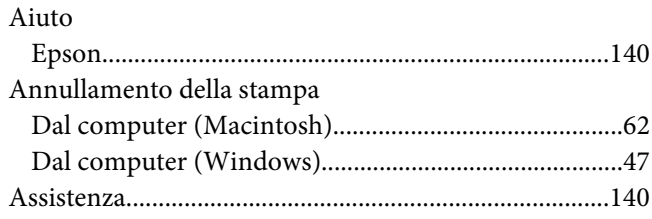

## **B**

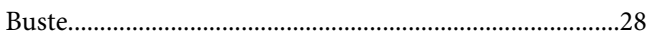

## **C**

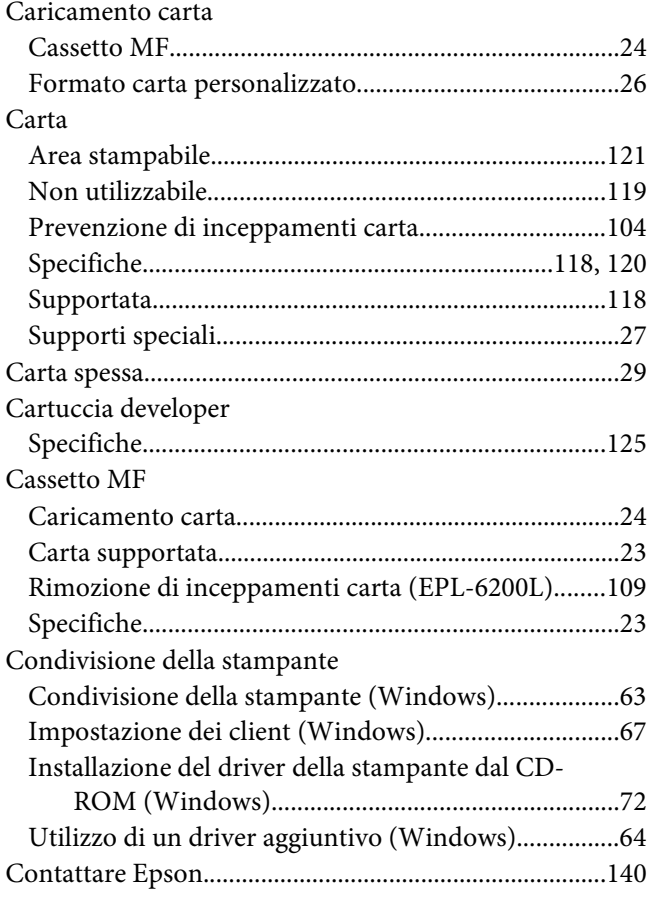

## **D**

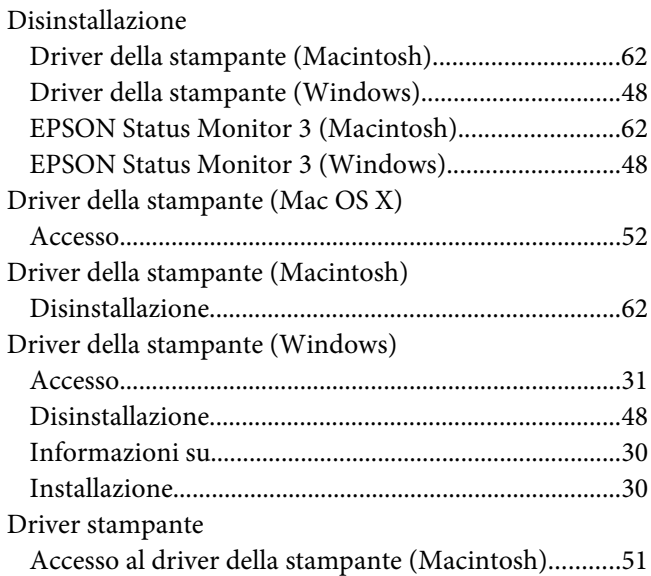

## **E**

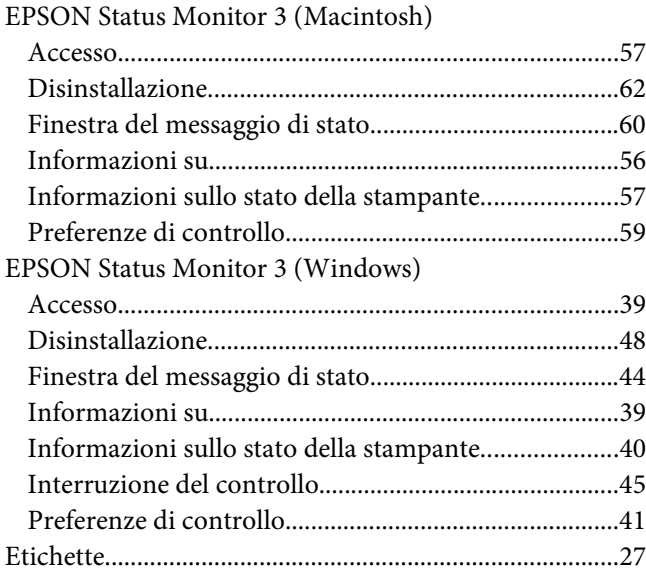

## **F**

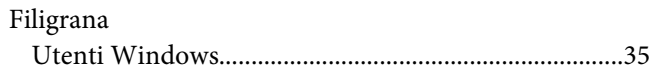

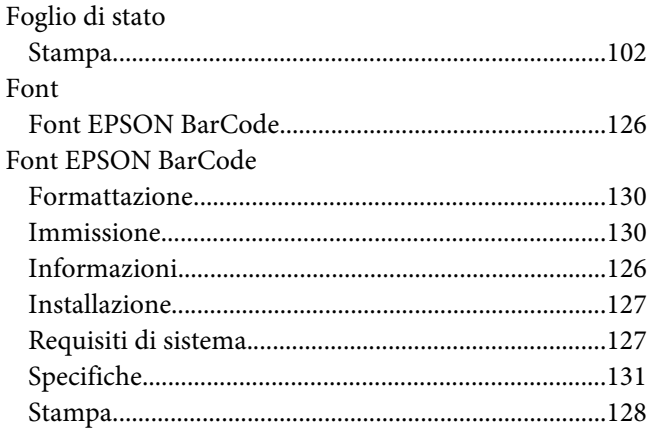

## **I**

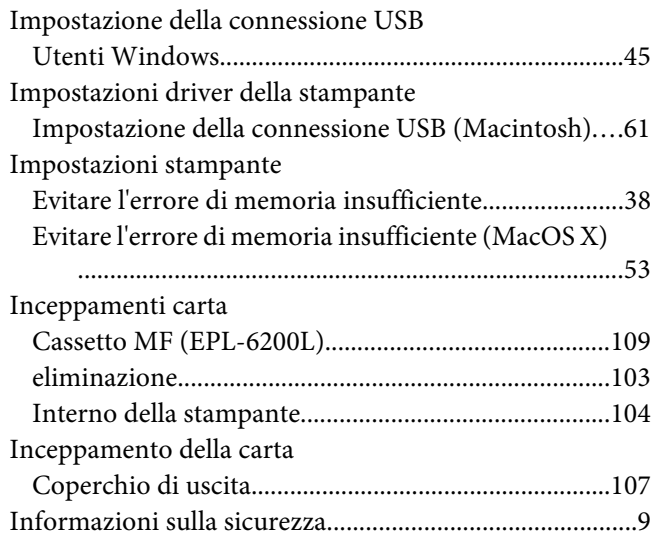

## **L**

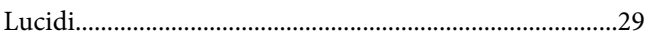

### **M**

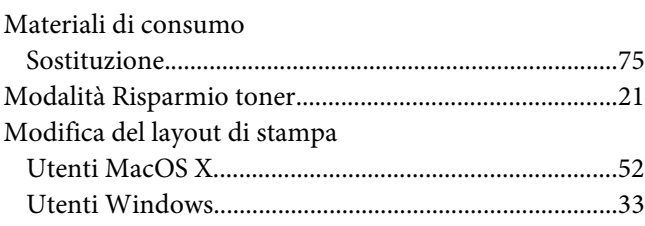

## **O**

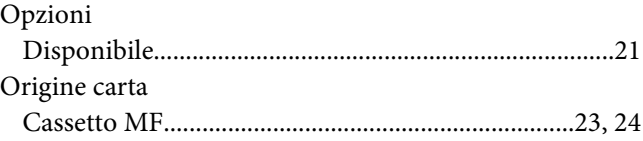

### **P**

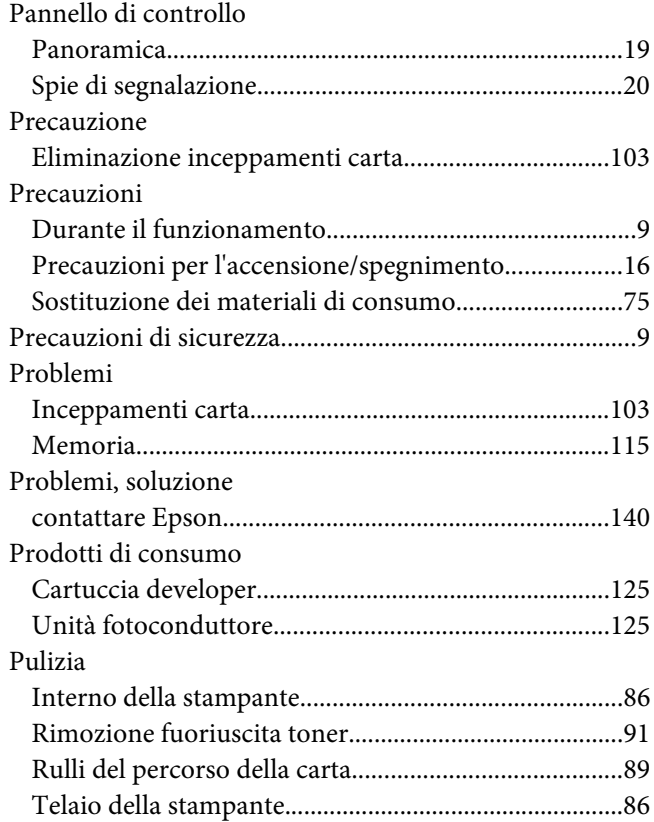

### **R**

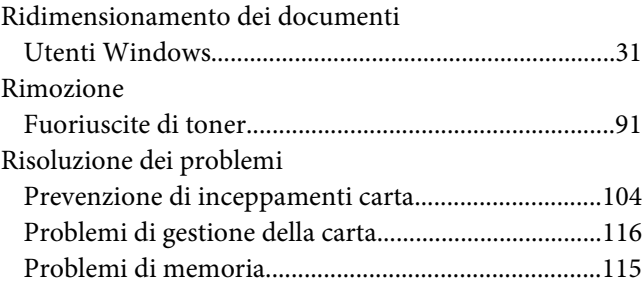

### $\mathsf{s}$

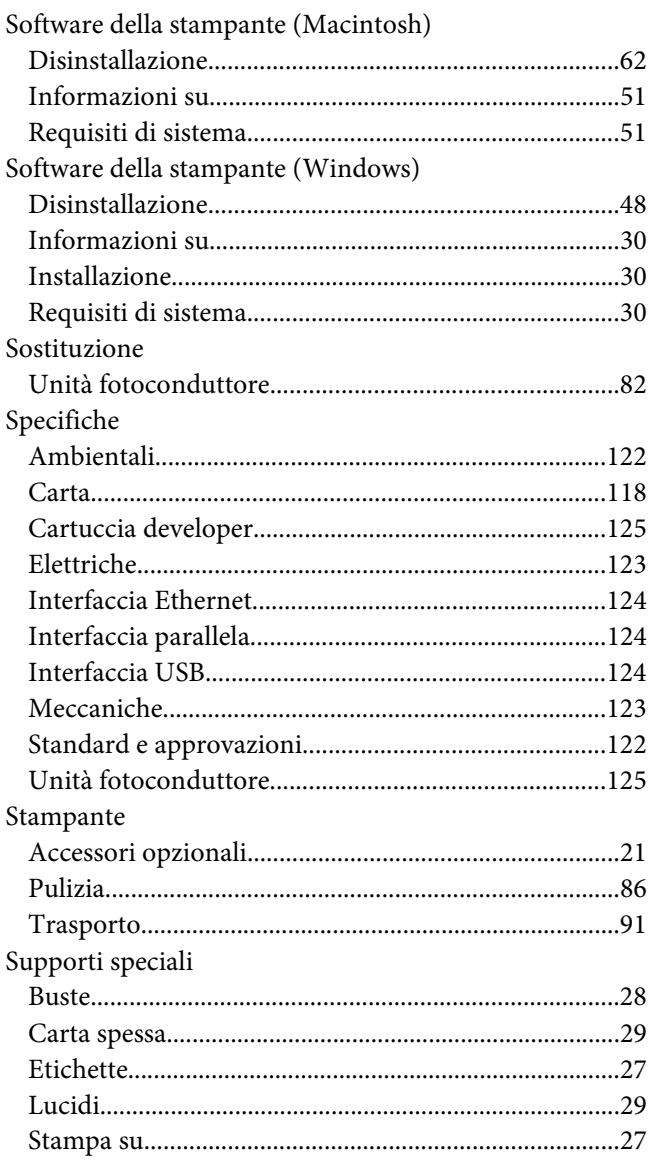

## $\overline{r}$

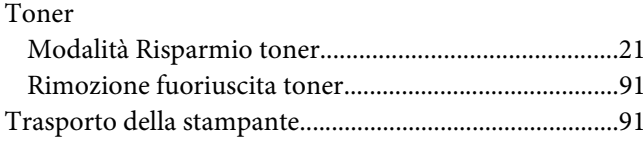

## $\boldsymbol{U}$

Unità fotoconduttore

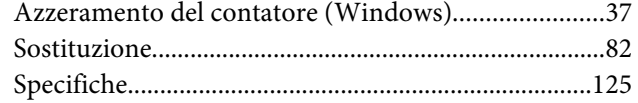